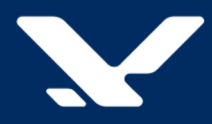

# Система тарификации и абонентского обслуживания

# **IN@Voice**

# **Приложение IN@Voice Clients**

Версия 4.5.39

Руководство пользователя

# Содержание

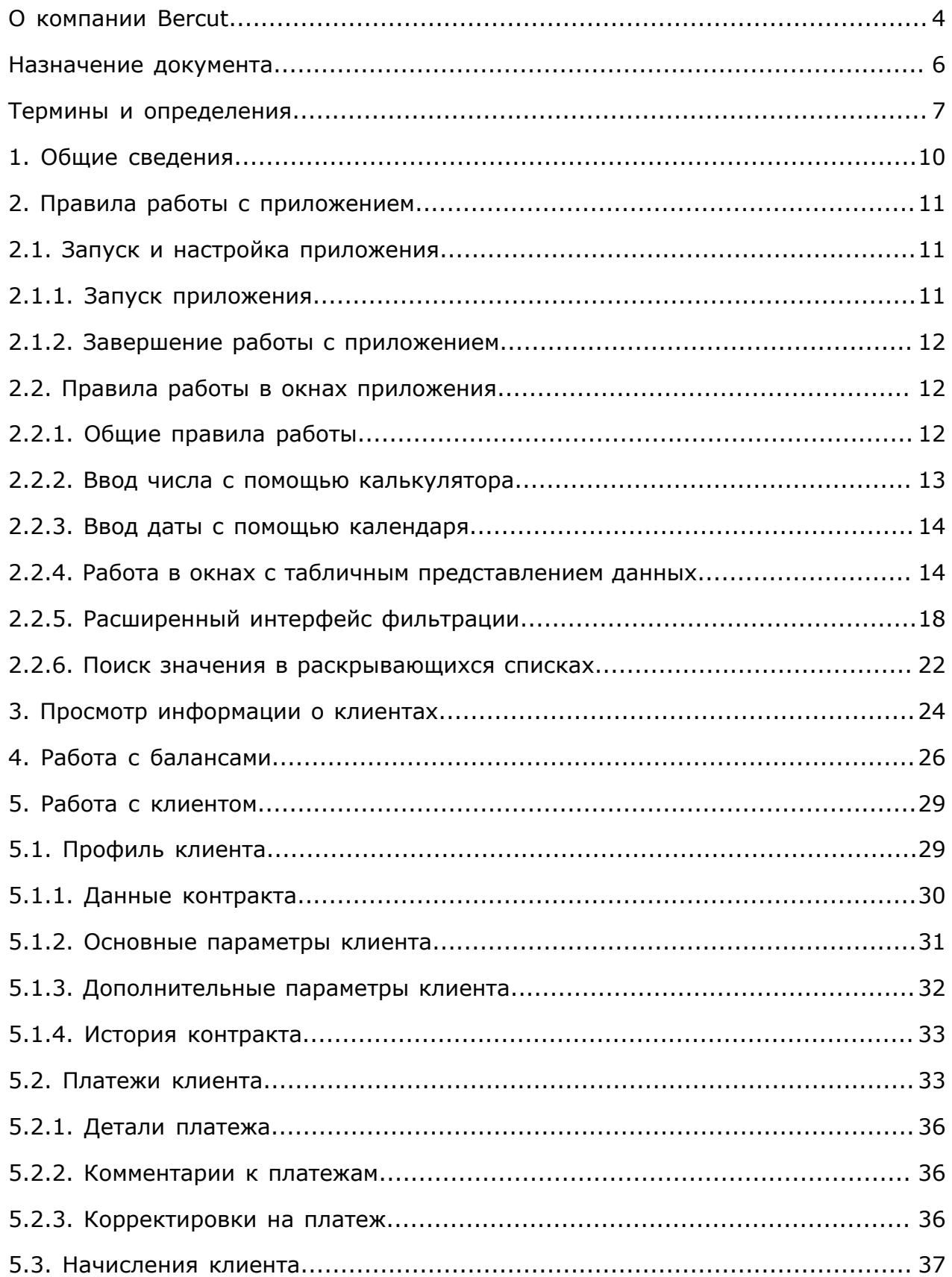

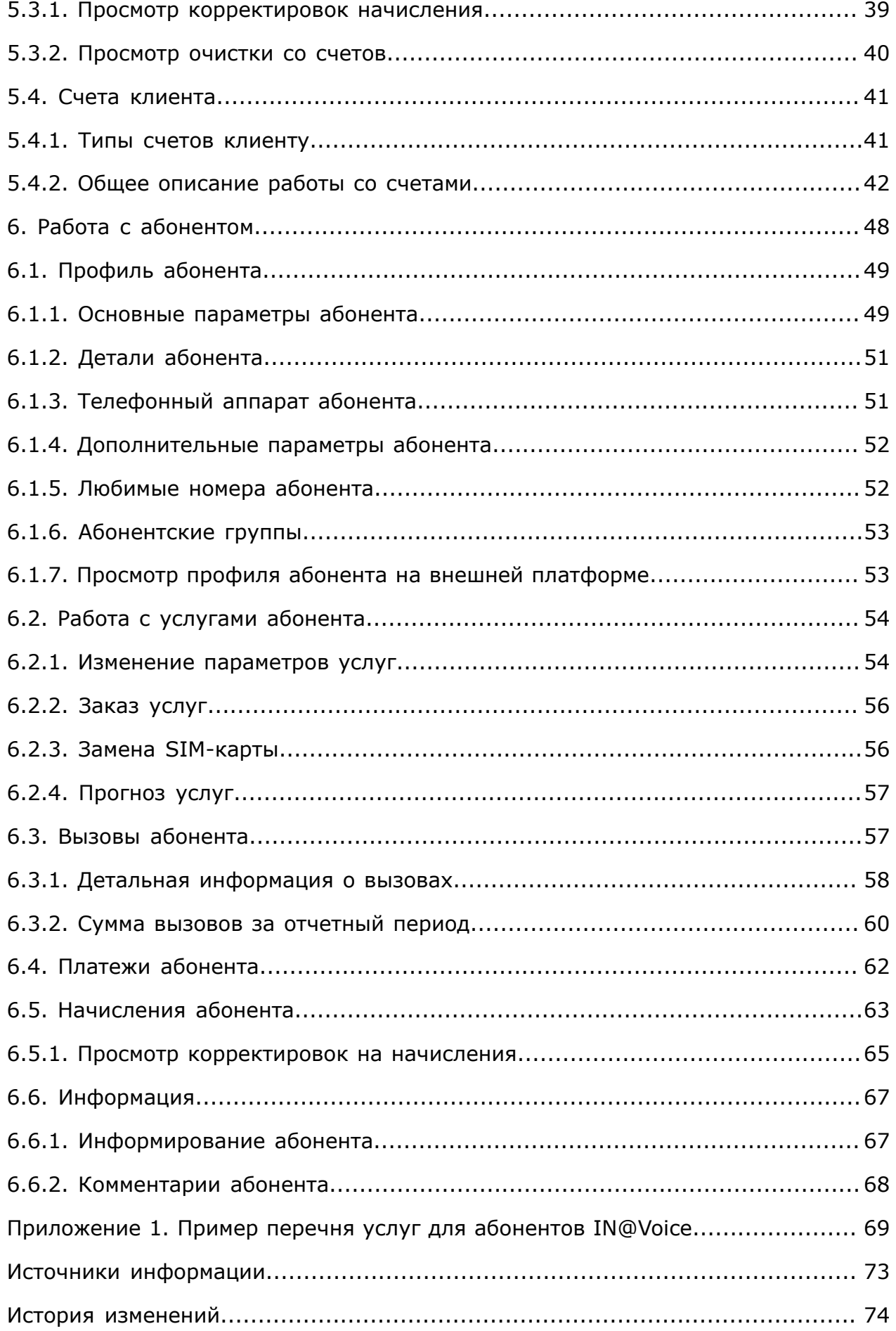

# <span id="page-3-0"></span>О компании Bercut

*Bercut — мировой поставщик решений в области ИТ, который предлагает уникальный подход к развитию и управлению услугами совместно с оператором и абонентом.*

### **Техническая поддержка**

*Компания Bercut предлагает заказчикам полную техническую поддержку продуктов.*

Bercut осуществляет гарантийное и послегарантийное сопровождение поставляемых комплексов по отдельному договору.

При возникновении в процессе эксплуатации ситуаций, не указанных в пакете эксплуатационной документации, пользователь может обратиться в группу технической поддержки компании Bercut одним из указанных ниже способов:

- на сайте *<https://support.bercut.com>* создать заявку (раздел **Заявки**);
- отправить электронное письмо на адрес *[support@bercut.com](mailto:support@bercut.com)*;
- позвонить по телефону +7 (812) 327-3231.

### **Уведомление об авторских правах**

Компания Bercut обладает исключительным правом на данные материалы.

Не допускается полностью или частично воспроизводить или передавать данный документ в какой-либо форме, любым способом и в любом формате, электронными или механическими средствами, включая фотокопирование, запись и хранение в системе базы данных, не получив предварительное согласие в письменном виде от компании Bercut.

# Обратная связь

Уважаемый читатель!

Наша цель — улучшение документации с точки зрения удобства ее использования, полноты и понятности изложенного материала. Свои вопросы, предложения, замечания об ошибках, неясности в изложении, нехватке примеров вы можете передать одним из указанных ниже способов:

- на сайте *<https://support.bercut.com>* создать заявку (раздел **Заявки**);
- отправить электронное письмо на адрес *[techwriters@bercut.com](mailto:techwriters@bercut.com)*.

Пожалуйста, укажите:

- версию системы;
- название документа;
- номер версии документа;
- $\blacksquare$  по возможности главу, раздел и страницу, к которым относятся ваши замечания.

После исправления текста по замечаниям мы известим вас о выходе новой версии документа.

*Примечание. В соответствии с положениями политики конфиденциальности мы принимаем обратную связь от компаний, с которыми установлены соответствующие договорные обязательства. Если вы являетесь третьей стороной, пожалуйста, обратитесь к представителям компании, с которой у вас заключен договор.*

# <span id="page-5-0"></span>Назначение документа

В данном документе приведено описание работы с приложением IN@Voice Clients:

- назначение приложения;
- описание интерфейса приложения;
- описание методов работы с приложением для выполнения различных пользовательских задач;
- описание настройки приложения.

Приложение IN@Voice Clients поставляется в составе компонентов системы тарификации и абонентского обслуживания IN@Voice.

Документ предназначен для технических специалистов, которые занимаются эксплуатацией, администрированием и настройкой IN@Voice.

# <span id="page-6-0"></span>Термины и определения

### <span id="page-6-4"></span>**CDMA**

Code-Division Multiple Access. Множественный доступ с кодовым разделением каналов. Цифровой стандарт сотовой связи, который позволяет абонентским терминалам использовать общую полосу частот, но разную кодовую модуляцию.

### <span id="page-6-5"></span>**DAMPS**

Digital Advanced Mobile Phone Service. Цифровой стандарт мобильной связи в диапазоне частот от 400 до 890 МГц.

### **DB**

Data Base. База данных (БД).

### **Delphi**

Среда разработки прикладного программного обеспечения.

### **ESN**

Electronic Serial Number. Уникальный идентификационный номер телефонного аппарата, присваиваемый аналоговым мобильным телефонам.

### <span id="page-6-2"></span>**GSM**

Global System for Mobile Сommunications. Глобальная система мобильной связи, цифровой стандарт. Диапазон частот системы GSM в Америке — 1900 МГц, в Европе — 900 МГц и 1800 МГц.

### **IAC**

International Access Code. Международный код доступа.

### **ICC**

International Customer Code. Международный код клиента, открытый номер скретч-карты или SIM-карты.

### **IMEI**

International Mobile Equipment Identity. Международный идентификационный номер оборудования станции мобильной связи.

### <span id="page-6-1"></span>**IMSI**

International Mobile Subscriber Identity. Международный идентификатор мобильного абонента. Индивидуальный номер, ассоциированный с каждым пользователем мобильной связи стандарта GSM, UMTS или CDMA.

### <span id="page-6-6"></span>**IN@Voice**

Система тарификации и абонентского обслуживания. Предназначена для расчета стоимости услуг для абонентов кредитной и авансовой форм обслуживания.

### <span id="page-6-3"></span>**MIN**

Mobile Identification Number. Идентификационный номер мобильного телефона уникальный десятизначный номер, идентифицирующий абонента в сетях CDMA/ DAMPS.

### **MSC**

Mobile Switching Center. Центр коммутации мобильной связи. Ключевой элемент *[базовой](#page-7-0) сети*, обеспечивающий функции управления сетью.

### **MSISDN**

Mobile Subscriber Integrated Services Digital Number. Номер абонента в цифровой сети мобильной связи с интегрированным обслуживанием.

### **PIN**

Personal Identification Number. Персональный идентификационный номер (ПИН) закрытый номер скрейтч-карты, код разблокирования SIM-карты.

#### **PUK**

Personal Unblocking Key. Персональный код разблокировки SIM-карты. В частности, используется в случае блокирования телефона в результате ввода неверного PIN-кода.

### **SIM-карта**

От англ. *Subscriber Identification Module*. Модуль идентификации абонента с хранимой на нем информацией об абоненте. Каждой SIM-карте соответствует определенное количество атрибутов, в том числе: ICC, PIN, PUK и другие.

## **SQL**

Structured Query Language. Непроцедурный язык, который разработан специально для операций доступа к нормализованным структурам реляционных баз данных. Основное различие между SQL и традиционными языками программирования состоит в том, что операторы SQL указывают, какие операции с данными должны выполниться, а не способ их выполнения.

#### **USI**

Уникальный идентификатор абонента, внутреннее понятие системы. То же, что *[IMSI](#page-6-1)* в сетях стандарта *[GSM](#page-6-2)* или *[MIN](#page-6-3)* в стандарте *[CDMA](#page-6-4)*/*[DAMPS](#page-6-5)*.

### **Абонент**

Конечный пользователь услуг связи оператора — условное понятие в системе *[IN@Voice](#page-6-6)*, обозначающее телефонный номер. В каждый момент времени абонент может принадлежать только одному *[клиенту](#page-8-0)*. У абонента может быть личный лицевой счет. Если у абонента нет лицевого счета, он пользуется лицевым счетом клиента.

### **Абонент-клиент**

Юридическое или физическое лицо, зависимое от главного клиента и действующее в рамках существующего договора, или заключившее с оператором дополнительный договор. Абонент-клиент может иметь только одного абонента. Взаиморасчеты ведутся как через отдельный лицевой счет, так и через лицевой счет главного клиента.

### <span id="page-7-0"></span>**Базовая сеть**

Ключевой компонент сотовой сети оператора связи стандарта GSM, который обеспечивает предоставление и координацию основных сервисов: голосовые вызовы, SMS-сообщения и передача данных.

### **Баланс**

Статья учета денежных средств клиента. Сумма баланса, которая отражает текущее состояние взаиморасчетов по этой статье.

### **Баланс основной**

Денежные средства клиента для оплаты услуг, которыми пользуются его абоненты.

### **Биллинг**

Подсчет движения денежных средств клиента за период и формирование итогов по этим движениям. Итоги рассчитываются для каждого клиента, а также для его подклиентов, абонент-клиентов и абонентов. На основе рассчитанных итогов клиенту выставляется единый счет за оказанные услуги.

### **Квота**

Правило, в котором задаются условия доступа абонента к балансу и возможность расходования средств. Квота задает следующие параметры: объем средств, которые может расходовать абонент; перечень услуг, на которые могут расходоваться средства с баланса; периодичность возобновления. При исчерпании квоты или отсутствии средств на балансе предоставление услуг в рамках квоты приостанавливается.

### <span id="page-8-0"></span>**Клиент**

Юридическое или физическое лицо, заключившее контракт о предоставлении услуг связи и являющееся правомочным пользователем услуг сотовой радиотелефонной связи, предоставляемых оператором связи. Клиент может иметь одного или более абонентов. Осуществляет взаиморасчеты за оказанные услуги и получает финансовые документы, подтверждающие расчеты: счета, счета-фактуры, приходные ордера, платежные требования и другие формы.

### **Кредитный контроль**

Комплекс проверок для определения кредитной ситуации клиента. Результатом проверки является блокирование или разблокирование балансов клиента и услуг абонентов.

### **Оператор связи**

Юридическое лицо, оказывающее услуги сотовой радиотелефонной связи на основании лицензий.

### **Пакет услуг**

Также — *ресурсный пакет*. Типовое сервисное предложение абонентам, эквивалентное определенному объему некоторой услуги. Может включать минуты разговора, данные и SMS-сообщения.

### **Статус абонента**

Характеристика состояния абонента. Статус абонента может быть следующим:

*Подготовлен* — контракт был подготовлен к продаже и еще не активирован.

*Активен* — абонент может пользоваться услугами оператора связи.

*Блокирован* — абонент не может пользоваться услугами связи.

*Закрыт* — обслуживание абонента прекращено.

*Приостановлен* — обслуживание временно приостановлено по желанию клиента.

### **Статус клиента**

Характеристика состояния клиента. Статус клиента может быть следующим:

*Подготовлен* — контракт был подготовлен к продаже и еще не активирован.

*Активен* — выполняется обслуживание клиента в рамках контракта.

*Блокирован* — клиент не может пользоваться услугами связи.

*Закрыт* — обслуживание клиента прекращено.

*Приостановлен* — обслуживание клиента временно приостановлено по его желанию.

# <span id="page-9-0"></span>1. Общие сведения

*Приложение IN@Voice Clients предназначено для выполнения операций с абонентами и клиентами в системе IN@Voice.*

IN@Voice Clients имеет графический пользовательский интерфейс и работает в ОС Microsoft Windows.

Приложение позволяет пользователю:

- выполнять операции с абонентами и клиентами;
- просматривать историю абонентов и клиентов;
- управлять балансами и квотами;
- управлять счетами (финансовый контроль);
- выполнять операции с приходами и расходами;
- формировать печатные формы.

Приложение считывает из базы данных IN@Voice и сохраняет в нее информацию [*[7](#page-72-1)*].

Администратор системы настраивает параметры работы приложения с помощью системных параметров [*[6](#page-72-2)*].

# <span id="page-10-0"></span>2. Правила работы с приложением

# <span id="page-10-1"></span>2.1. Запуск и настройка приложения

## <span id="page-10-2"></span>2.1.1. Запуск приложения

*Введите в окне запуска приложения имя и пароль пользователя, настройте сервер и имя базы данных. При запуске выполняется контроль совместимости версии приложения и схемы данных.*

При запуске приложения открывается окно **Проверка доступа**.

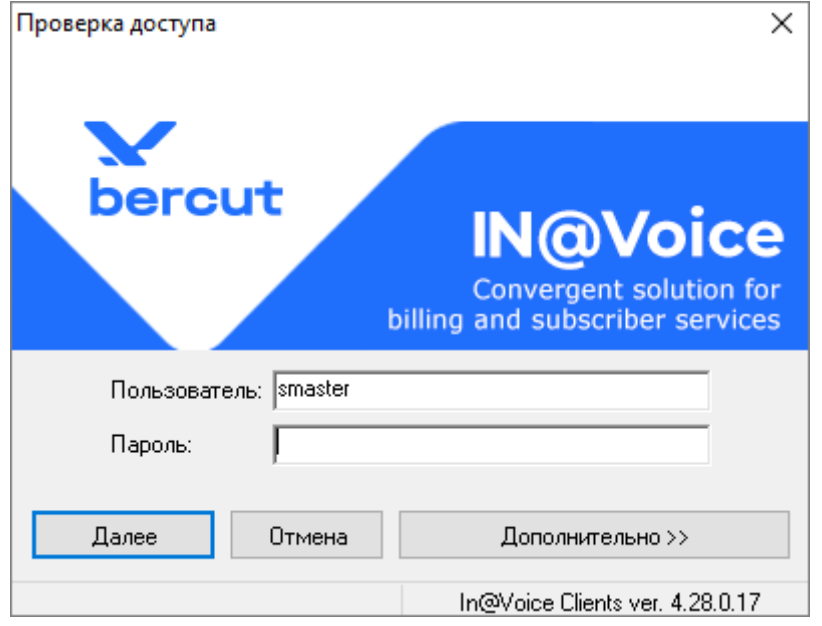

*Рис. 1. Окно запуска приложения*

В правой части статусной строки отображается название и текущая версия приложения.

Введите имя пользователя (логин) и пароль латинскими буквами, в английской раскладке клавиатуры. Если включена другая раскладка, то система выдаст предупреждающее сообщение: Раскладка клавиатуры не английская.

При необходимости вы можете авторизоваться в приложении под своим логином и паролем, но с правами другого пользователя. Для этого обратитесь к администратору БД и (или) администратору системы IN@Voice для настройки проксирования пользователей. После выполнения соответствующих настроек введите свой логин (например, User1) и логин пользователя, с правами которого вы будете работать в приложении (например, User 2) в квадратных скобках: User1[User2].

Пароль при вводе маскируется символами «x».

После ввода логина и пароля нажмите **Далее**. Если логин или пароль введены неверно, система выдаст сообщение: Неверное имя пользователя или пароль, соединение невозможно.

### **Настройка базы данных**

Если приложение запускается в первый раз, то настройте базу данных IN@Voice, с которой работает приложение. Эта настройка выполняется на панели с дополнительными настройками, которая открывается кнопкой **Дополнительно**.

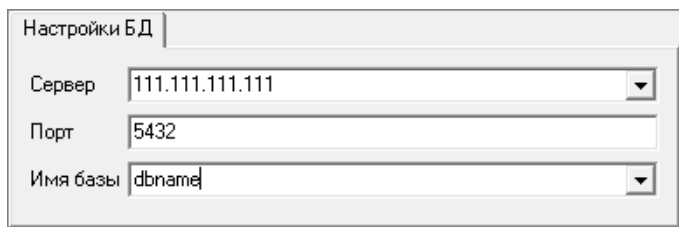

*Рис. 2. Поля настройки базы данных*

В поле **Сервер** введите адрес сервера базы данных.

В поле **Порт** введите порт сервера базы данных.

В поле **Имя базы** введите имя базы данных.

Введенный сервер, порт и имя базы данных сохраняются и используются при последующих стартах приложения.

### **Контроль совместимости версий базы данных и приложения**

В системе IN@Voice выполняется контроль версий приложения с целью обеспечения его запуска только на разрешенных схемах данных. Возможность работы текущей версии на имеющейся схеме проверяется при запуске приложения. Если запуск версии запрещен, то во время авторизации система выдаст сообщение об ошибке: Данная версия приложения запрещена для запуска. Обратитесь к администратору. После чего приложение закроется.

В данной ситуации обратитесь к администратору системы, который настраивает соответствие версий различных приложений текущей схемы данных.

### <span id="page-11-0"></span>2.1.2. Завершение работы с приложением

1. Для завершения работы с приложением используйте один из способов:

- Выберите в главном меню **Выход** > **Выход**.
- Нажмите  $\boxed{\rightarrow}$
- Закройте главное окно приложения.
- 2. Подтвердите выход.

# <span id="page-11-1"></span>2.2. Правила работы в окнах приложения

## <span id="page-11-2"></span>2.2.1. Общие правила работы

*В приложении действуют общие правила использования интерфейса и работы с объектами базы данных.*

### Общие правила работы:

• Для выполнения различных действий в приложении используйте вложенные окна, которые открываются в главном окне приложения.

- Для вызова окон используйте пункты главного меню или кнопки на панели инструментов главного окна приложения.
- Окна и вкладки могут иметь собственные панели инструментов.
- Обязательные для заполнения параметры выделены в интерфейсе жирным шрифтом.
- Пользователь системы с помощью системных параметров задает:
	- ‒ логику работы приложения;
	- ‒ состав и формат некоторых полей;
	- ‒ значения по умолчанию для некоторых полей.
- В строке состояния главного окна приложения отображается информация о текущем пользователе, базе данных и филиале, с которым связан пользователь.
- Для выхода из приложения выберите команду главного меню **Выход** > **Выход** или используйте стандартную кнопку для закрытия окна в верхнем правом углу главного окна приложения.

При работе приложения с базой данных применяются следующие правила:

- Для некоторых объектов базы данных система использует «логическое удаление». При выполнении операции удаления таких объектов система не удаляет записи из базы данных, а помечает их как удаленные. Это необходимо для сохранения целостности базы данных.
- Для некоторых объектов базы данных система сохраняет историю создания, изменения и удаления. Для просмотра истории изменения таких объектов используйте специальное окно. Система сохраняет в истории изменения только некоторые параметры объектов.

### <span id="page-12-0"></span>2.2.2. Ввод числа с помощью калькулятора

*В некоторых полях для ввода числового значения вы можете использовать калькулятор.*

Для открытия калькулятора используйте кнопку справа от поля.

Область калькулятора появится ниже поля.

|           | <b>Back</b> |                | <b>CE</b> | C       |  |  |
|-----------|-------------|----------------|-----------|---------|--|--|
| MC        |             | 8              | 9         | sqrt    |  |  |
| <b>MR</b> | 4           | 5              | 6         | \$<br>% |  |  |
| <b>MS</b> |             | $\overline{2}$ | 3         | 1/x     |  |  |
| $M +$     | ٥           | $+/-$          |           |         |  |  |

*Рис. 3. Калькулятор*

С помощью калькулятора вы можете выполнить несложные арифметические вычисления, результат которых будет отображаться непосредственно в числовом поле. Чтобы очистить поле, нажмите **C** или **CE**. Чтобы удалить последнюю цифру, нажмите **Back**.

Для сохранения полученного значения в поле и закрытия калькулятора нажмите **=**.

## <span id="page-13-0"></span>2.2.3. Ввод даты с помощью календаря

*В полях для указания даты используйте встроенный календарь или введите дату вручную. Некоторые поля для ввода даты позволяют выбрать между значением Сейчас и определенной даты и времени.*

В некоторых окнах приложения предусмотрены поля для вводы даты. В таких полях вы можете ввести дату вручную в формате  $\overline{A}$ , мм. ГГГГ или выбрать дату с помощью календаря.

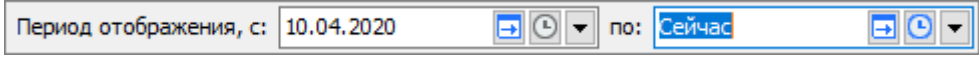

*Рис. 4. Пример полей для ввода даты и времени*

Для вызова календаря нажмите • справа от поля. Область с календарем появится ниже поля.

|                    | EТ<br>$\left( \mathbf{r}\right)$<br>01.04.2020<br>no: |              |    |    |    |    |  |  |  |  |  |  |
|--------------------|-------------------------------------------------------|--------------|----|----|----|----|--|--|--|--|--|--|
| 12 августа 2021 г. |                                                       |              |    |    |    |    |  |  |  |  |  |  |
|                    | Апрель 2020                                           |              |    |    |    |    |  |  |  |  |  |  |
| Πн                 | Βт                                                    | C6           | Вc |    |    |    |  |  |  |  |  |  |
| 30                 |                                                       | $31 \quad 1$ | 2  | -3 | 4  | 5  |  |  |  |  |  |  |
| 6                  | 7                                                     | 8            | 9  | 10 | 11 | 12 |  |  |  |  |  |  |
| 13                 | 14                                                    | 15           | 16 | 17 | 18 | 19 |  |  |  |  |  |  |
| 20                 | 21                                                    | 22           | 23 | 24 | 25 | 26 |  |  |  |  |  |  |
| 27                 | 28                                                    | 29           | 30 | 1  | 2  | З  |  |  |  |  |  |  |
|                    | 5                                                     | 6            | 7  | 8  | ٩  | 10 |  |  |  |  |  |  |

*Рис. 5. Календарь*

Для выбора даты:

- выберите год и месяц;
- выберите день.

После выбора даты область с календарем автоматически закроется.

Чтобы установить текущую дату и время, нажмите  $\blacksquare$ . В поле отобразиться значение 'Сейчас'.

Для смены формата ввода даты используйте .

## <span id="page-13-1"></span>2.2.4. Работа в окнах с табличным представлением данных

*В окнах с табличным представлением используйте гибкий механизм фильтрации и сортировки для быстрого поиска записей.*

В окнах с табличным представлением используйте следующие возможности интерфейса:

- навигация по набору записей;
- поиск информации с использованием фильтров;
- выбор значений фильтра из списка;
- задание значения фильтра вручную с помощью конструкции запроса;
- сортировка по одному или нескольким столбцам таблицы;

▪ изменение порядка и ширины столбцов.

*Внимание! Система не сохраняет настройки фильтров, сортировки, ширины и порядка столбцов после закрытия окна. Когда вы откроете окно в следующий раз, система применит настройки по умолчанию.*

### **Навигация по набору записей**

Для быстрого перемещения по набору записей используйте кнопки на панели инструментов таблицы.

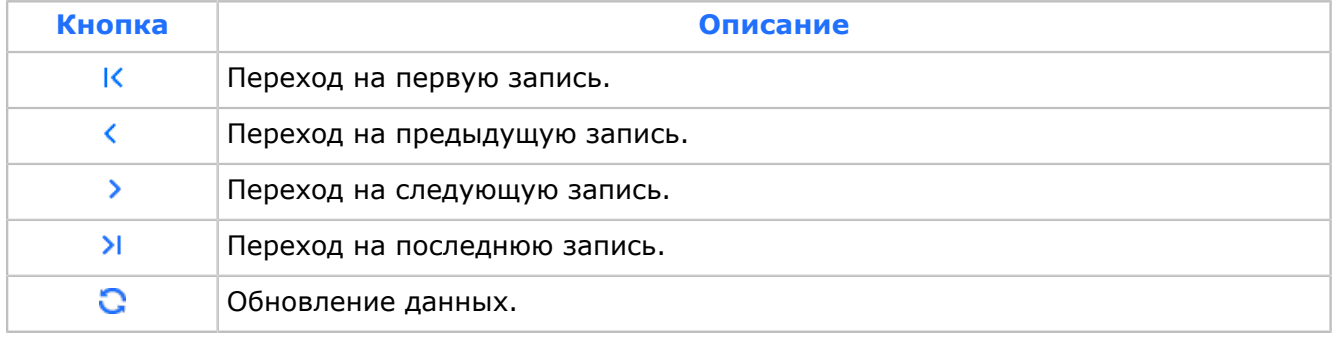

### **Поиск информации с использованием фильтров**

В окнах с табличным представлением данных предусмотрен быстрый поиск информации с помощью полей запроса фильтра и специальных кнопок. Строка для ввода значений фильтров расположена под заголовком столбцов таблицы.

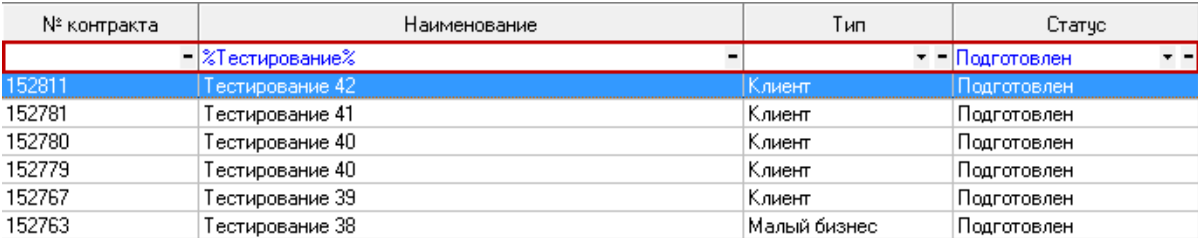

### *Рис. 6. Задание значений фильтра*

Вы можете использовать строку фильтра для выборки по значению в одном или нескольких столбцах. Формат задания значения фильтра зависит от данных, отображаемых в столбце.

Для работы с фильтрами используйте кнопки на панели инструментов таблицы.

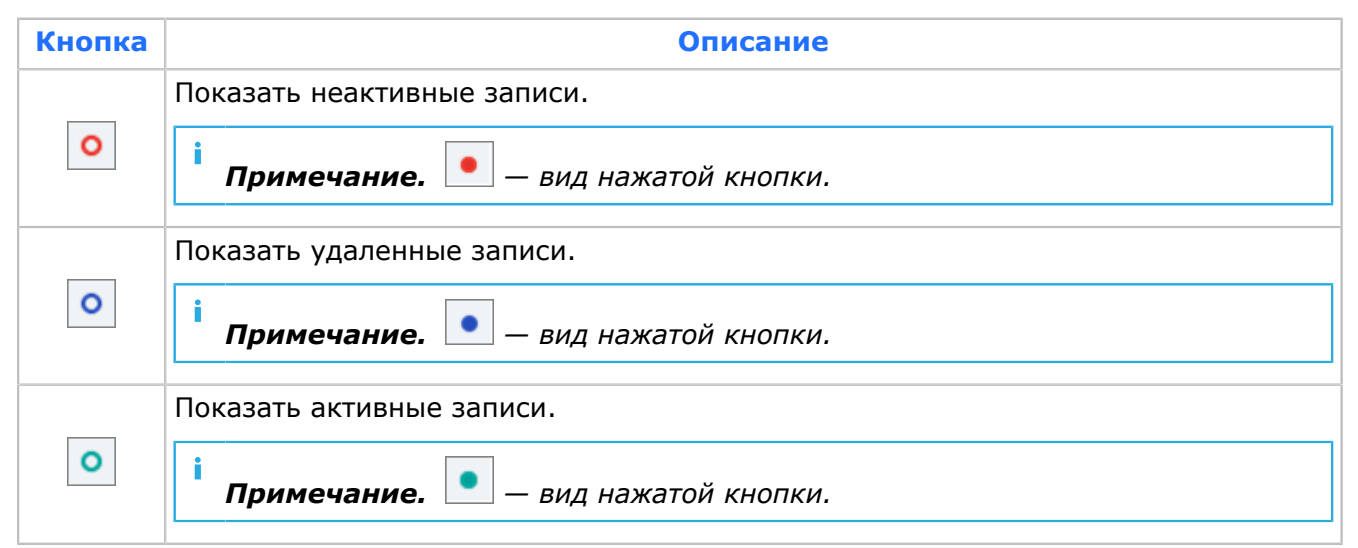

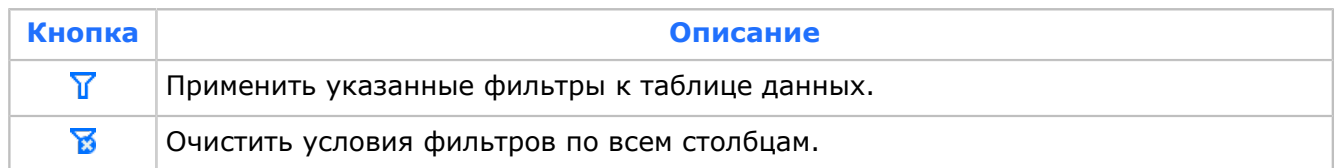

*Внимание! Если таблица в БД содержит большое количество строк, то система не выводит данные при открытии таблицы — она будет пуста. Чтобы загрузить записи, задайте условия фильтра и нажмите .*

### **Выбор условий фильтра из списка**

В некоторых столбцах можно выбрать условия фильтра из списка. Для вызова раскрывающегося списка всех возможных вариантов значения фильтра нажмите справа от заголовка. Выберите в списке один или несколько вариантов.

### **Задание условия фильтра вручную**

Для выбора значения фильтра вручную нажмите  $\Box$  и (Выбор...).

В окне **Пользовательский фильтр** при вводе текста используйте знак «%», который заменяет собой любое количество символов, или « », который заменяет один символ. Знаки могут быть расположены в любом месте строки условия. Допускается использование знаков несколько раз в одной строке.

Строка фильтра может состоять из двух условий, соединенных логическим оператором 'И' или 'ИЛИ'.

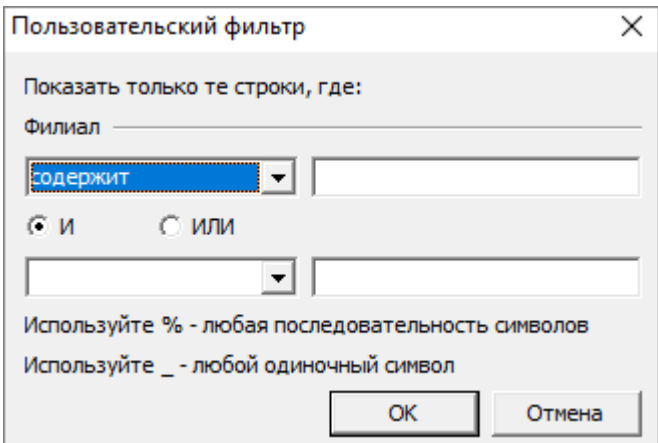

*Рис. 7. Пользовательский фильтр*

При необходимости используйте в запросе логические операторы:

- *равно*;
- *не равно*;
- *меньше, чем*;
- *меньше или равно*;
- *больше, чем*;
- *больше или равно*;
- *подобно* по умолчанию;
- *не подобно*;
- *содержит*;
- *не содержит*;
- *начиная с*;
- *заканчивается на*;
- *пусто*;
- *не пусто*.

Все указанные операторы можно использовать как для числовых, так и для символьных полей.

### **Фильтр по значению в ячейке**

Вы можете задавать условие фильтра по значению в ячейке таблицы.

Выберите нужное поле в таблице и нажмите **правая кнопка мыши** > **Фильтровать по значению**.

| Отдел              |                                     | Должность              | Филиал                                  | Дилер    |
|--------------------|-------------------------------------|------------------------|-----------------------------------------|----------|
|                    | Щелкните здесь для создания фильтра |                        |                                         |          |
| <b>BBS Биллинг</b> | DBA                                 |                        | Главный оператор                        | Миграция |
| <b>BBS Биллинг</b> |                                     | Системный пользователь | Главный оператор                        |          |
| <b>BBS Биллинг</b> |                                     | Системный пользователь | Главный оператор                        |          |
| <b>BBS Биллинг</b> |                                     | Системный пользователь | Главный оператор                        |          |
| <b>BBS Биллинг</b> |                                     |                        | Системный пользователь Главный оператор |          |
| <b>BBS Биллинг</b> |                                     |                        | Системни Экспортировать данные в файл   |          |
| <b>BBS Биллинг</b> | WD                                  |                        |                                         |          |
| <b>BBS Биллинг</b> | Технолог                            |                        | <b>В Копировать в буфер обмена</b>      |          |
| <b>BBS Биллинг</b> |                                     |                        | Фильтровать по значению                 |          |
| <b>BBS Биллинг</b> | тест                                |                        | тлавный оператор                        |          |
| Контактный центр   | Oneparop CallCenter                 |                        | Главный оператор                        |          |

*Рис. 8. Фильтрация по значению*

Система применит фильтр по значению в выбранной ячейке.

### **Сортировка записей в таблице**

Вы можете сортировать записи в таблице по одному или нескольким столбцам.

Для сортировки по одной из столбцов таблицы нажмите на заголовок этого столбца. Система отсортирует объекты по возрастанию, слева от заголовка появится треугольная стрелка. Чтобы отсортировать записи в убывающем порядке, повторно нажмите на заголовок столбца. Чтобы отключить сортировку, нажмите на заголовок колонки, удерживая клавишу **Ctrl**.

Для сортировки списка одновременно по нескольким столбцам последовательно нажмите на заголовки нужных столбцов, удерживая клавишу **Ctrl**. Система пометит столбцы цифрами в соответствующей последовательности. Для изменения порядка сортировки нажмите на заголовок столбца, удерживая клавишу **Ctrl**.

### **Регулирование порядка и ширины столбцов**

Вы можете изменять порядок столбцов в таблице. Для перемещения столбца нажмите ее заголовок и, не отпуская клавишу мыши, переместите столбец в новое место.

Вы можете менять ширину столбцов. Для изменения ширины столбцов нажмите на границу между столбцами и, не отпуская клавишу мыши, переместите ее вправо или влево.

### **Экспорт данных в файл**

Для сохранения данных таблицы в файл нажмите в любом поле таблицы **правой кнопкой мыши** > **Экспортировать данные в файл**.

В стандартном окне **Укажите имя файла для экспорта данных** задайте путь, название и тип файла.

### *Внимание! Данные сохраняются с учетом заданных фильтров.*

### **Копирование данных в буфер обмена**

Вы можете сохранять данные из таблицы в буфер обмена.

Для копирования данных в нужной ячейке нажмите **правой кнопкой мыши** > **Копировать в буфер обмена** > **Копировать ячейку**.

Для копирования информации в нужной строке нажмите **правой кнопкой мыши** > **Копировать в буфер обмена** > **Копировать строку**.

Для копирования всех данных в таблице **правой кнопкой мыши** > **Копировать в буфер обмена** > **Копировать всё**.

*Примечание. Данные сохраняются в буфер обмена с учетом заданных фильтров.*

## <span id="page-17-0"></span>2.2.5. Расширенный интерфейс фильтрации

*Расширенный интерфейс фильтрации позволяет настраивать и сохранять сложные иерархические фильтры.*

В некоторых таблицах приложения используется расширенный интерфейс фильтрации.

Возможности расширенного интерфейса:

- графический режим управления логической иерархией фильтров;
- сохранение настроек фильтра в файл;
- чтение настроек фильтра из файла.

Система автоматически сохраняет настройки ширины и порядка колонок и фильтров в таблицах с расширенным интерфейсом. При последующем открытии таблицы система применяет сохраненные настройки.

*Примечание. В таблицах с сохраненными настройками новые колонки всегда добавляются в конец.*

В таблицах с расширенным интерфейсом фильтрации вместо строки фильтров отображается поле с текстом **Щелкните здесь для создания фильтра**.

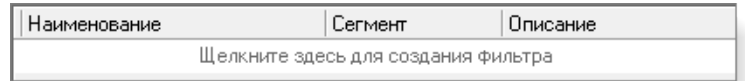

### *Рис. 9. Поле для создания фильтра*

Для того, чтобы создать фильтр, выполните следующие действия:

1. Нажмите на поле с текстом **Щелкните здесь для создания фильтра**.

В поле для каждой колонки появится строка для ввода значения фильтра.

2. Введите текст для поиска в колонке, по которой нужно фильтровать данные. При необходимости используйте символ «%».

*Примечание. При вводе система будет предлагать автозавершение текста в соответствии со значениями колонки в таблице.*

Например: «Малый%».

### 3. Нажмите клавишу **Enter**.

Система применит введенный фильтр к таблице. В нижней части таблицы отобразится поле со списком условий фильтров.

| Наименование               | Сегмент      | Плисание |
|----------------------------|--------------|----------|
| Малый%                     |              |          |
| Малый бизнес ОФ 1          | Не определен |          |
| Малый бизнес ОФ 2          | Не определен |          |
| Малый бизнес ОФ 3          | Не определен |          |
| Малый бизнес ОФ 4          | Не определен |          |
| Малый бизнес Теле2-СПб     | Не определен |          |
| (Наименование LIKE Малый%) | Настройка.   |          |

*Рис. 10. Таблица с включенным фильтром по одной колонке*

4. При необходимости повторите пункты 2–3 для других колонок.

| Наименование           | Сегмент                                                                             | Плисание |  |  |  |  |  |  |  |  |  |
|------------------------|-------------------------------------------------------------------------------------|----------|--|--|--|--|--|--|--|--|--|
| ШМалый%.               | Не определен                                                                        |          |  |  |  |  |  |  |  |  |  |
| Малый бизнес ОФ 1      | Не определен                                                                        |          |  |  |  |  |  |  |  |  |  |
| Малый бизнес ОФ 2      | Не определен                                                                        |          |  |  |  |  |  |  |  |  |  |
| Малый бизнес ОФ 3      | Не определен                                                                        |          |  |  |  |  |  |  |  |  |  |
| Малый бизнес ОФ 4      | Не определен                                                                        |          |  |  |  |  |  |  |  |  |  |
| Малый бизнес Теле2-СПб | Не определен                                                                        |          |  |  |  |  |  |  |  |  |  |
|                        |                                                                                     |          |  |  |  |  |  |  |  |  |  |
|                        | Настройка<br>– (Наименование LIKE Малый%) и (Сегмент = Не определен) – <del>№</del> |          |  |  |  |  |  |  |  |  |  |

*Рис. 11. Таблица с включенным фильтром по двум колонкам*

5. Для временного отключения фильтра снимите флаг у фильтра в нижнем поле.

| Наименование                                                                        | Сегмент      | Пписание   |  |  |  |  |  |  |  |
|-------------------------------------------------------------------------------------|--------------|------------|--|--|--|--|--|--|--|
| Малый%.                                                                             | Не определен |            |  |  |  |  |  |  |  |
| ∐KKK02 приоритет 2 для "Малый € B2B                                                 |              |            |  |  |  |  |  |  |  |
| │ KKK03 приоритет 3 для "Малый € B2B                                                |              |            |  |  |  |  |  |  |  |
| KKK02 приоритет 2 для "VIP клиє B2C                                                 |              |            |  |  |  |  |  |  |  |
| ККК01 приоритет 1 для "Средний Не определен                                         |              |            |  |  |  |  |  |  |  |
| ККК01 приоритет 1 для "VIP клиє В2С                                                 |              |            |  |  |  |  |  |  |  |
| VYV02 municipal 2 and coupours D2D                                                  |              |            |  |  |  |  |  |  |  |
| $\blacksquare$ (Наименование LIKE Малый%) и (Сегмент = Не определен) $\blacksquare$ |              | Настройка. |  |  |  |  |  |  |  |

*Рис. 12. Таблица с временно отключенным фильтром*

6. Для выбора одной из предыдущих настроек фильтра нажмите  $\blacksquare$  в нижнем поле.

| $\blacksquare$ [Наименование LIKE Малый%] и [Сегмент = Не определен] |  |
|----------------------------------------------------------------------|--|
| ¶[Наименование LIKE Малый%].                                         |  |

*Рис. 13. Выбор одного из предыдущих значений фильтра*

7. Для удаления фильтра нажмите  $\boxtimes$ .

Для настройки логической иерархии фильтра или сохранения фильтра нажмите **Настройка...**.

Появится окно **Конструктор фильтров**.

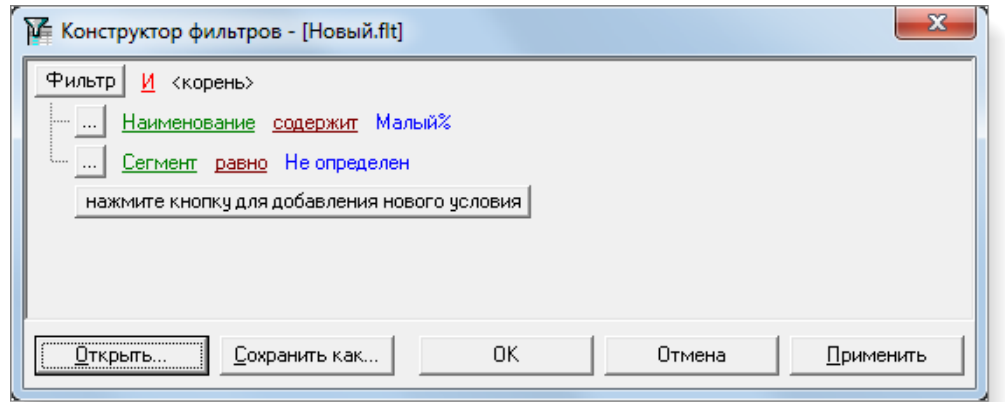

*Рис. 14. Конструктор фильтров*

По умолчанию фильтр включает заданные условия, объединенные в корневую группу с логическим оператором 'И'.

Вы можете выполнить следующие действия:

- Добавить новое условие:
	- ‒ найдите один из объектов:
		- условие, после которого нужно добавить новое условие;
		- группу условий, в которую нужно добавить новое условие.
	- $-$  на найденном объекте нажмите  $\mathbb{L}$ ;
	- ‒ выберите пункт меню **Добавить условие**.

Система добавит новое условие на уровне исходного условия.

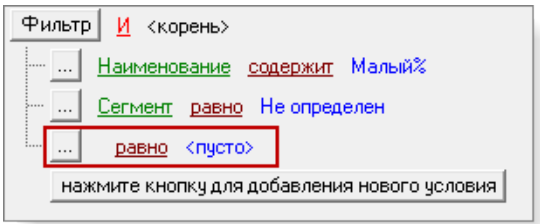

*Рис. 15. Новое условие*

- Добавить новую группу условий, объединенных логическим оператором:
	- ‒ найдите один из объектов:
		- условие, после которого нужно добавить новую группу;
		- группу условий, в которую нужно добавить новую группу.
	- $-$  на найденном объекте нажмите  $\mathbb{L}$ ;
	- ‒ выберите пункт меню **Добавить группу условий**.

Система добавит новую группу условий на уровне исходного условия.

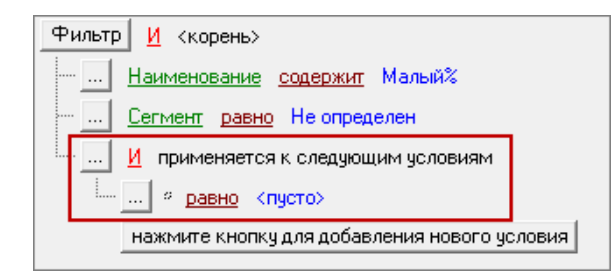

*Рис. 16. Новая группа условий*

- Удалить условие или группу условий:
	- ‒ найдите один из объектов:
		- условие, которое нужно удалить;
		- группу условий, которую нужно удалить.
	- $-$  на найденном объекте нажмите  $\mathbb{L}$ ;
	- ‒ выберите пункт меню **Добавить группу условий**.
- Изменить поле условия:
	- ‒ нажмите на зеленую строку с названием поля;
	- ‒ в выпадающем списке выберите новое значение.

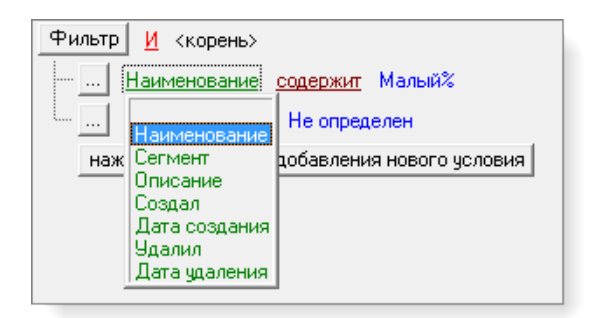

*Рис. 17. Изменение поля условия*

- Изменить оператор условия:
	- ‒ нажмите на темно-красную строку с названием оператора;
	- ‒ в выпадающем списке выберите новое значение.

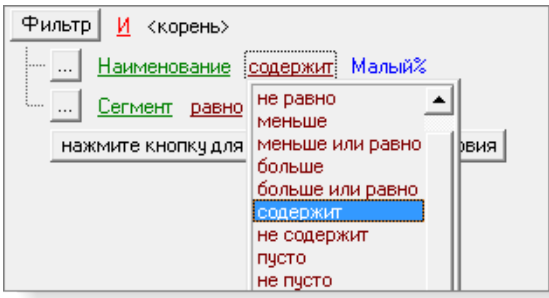

*Рис. 18. Изменение оператора условия*

- Изменить текст условия:
	- ‒ нажмите на синюю строку с текстом условия;

‒ введите новый текст условия.

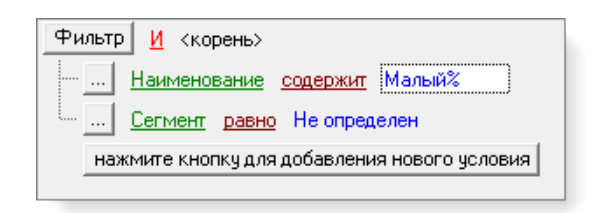

*Рис. 19. Изменение текста условия*

- Изменить логический оператор группы условий:
	- ‒ нажмите красную строку с логическим оператором;
	- ‒ в выпадающем списке выберите новое значение.

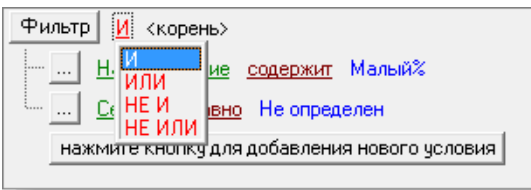

*Рис. 20. Изменение логического оператора группы условий*

Для управления полученным фильтром используйте кнопки:

- **Открыть** открыть ранее сохраненные настройки фильтра.
- **Сохранить как** сохранить настройки фильтра в файл.
- **Ok** применить изменения фильтра и закрыть окно конструктора.
- **Отмена** закрыть окно конструктора без сохранения изменений фильтра.
- **Применить** применить изменения фильтра и не закрывать окно конструктора.

## <span id="page-21-0"></span>2.2.6. Поиск значения в раскрывающихся списках

*В интерфейсе приложения применяется два вида раскрывающихся списков: обычный и с номерами идентификаторов. В первом виде списка применяется поиск по значению, во втором — по номеру идентификатора и по значению.*

В обычном списке отображается только список значений, без дополнительной информации.

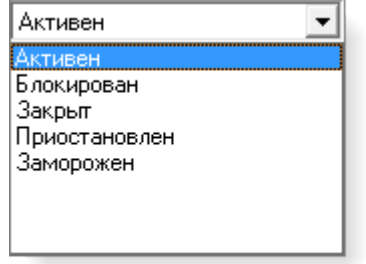

*Рис. 21. Обычный раскрывающийся список*

Для поиска значения в обычном раскрывающемся списке начните набирать на клавиатуре искомое значение. Система будет выполнять поиск от начала названия элемента списка. Курсор списка будет автоматически позиционироваться на найденной строке.

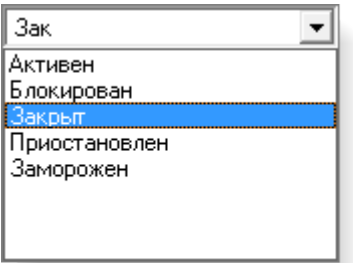

### *Рис. 22. Поиск значения в обычном раскрывающемся списке*

В списке с идентификаторами помимо значений отображаются соответствующие им идентификаторы в справочнике или таблице базы данных.

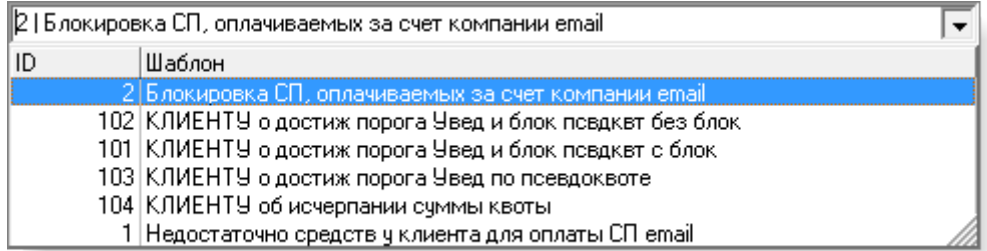

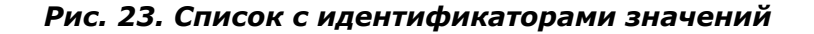

Поиск в таком поле выполняйте при свернутом списке. В строке можно вводить искомый идентификатор или строку, содержащуюся в названии элемента списка.

> **108** | КЛИЕНТУ о достиж порога Увед по псевдоквоте  $\blacktriangledown$

### *Рис. 24. Поиск по номеру идентификатора*

На рисунке введена строка поиска '103'.

*Внимание! В данном типе списка поиск выполняется не только с начала строк списка, но и по любому вхождению заданной строки в строку списка.*

102 | КЛИЕНТУ о достиж порога Увед и блок повдквт без блок

### *Рис. 25. Поиск значения в списке с идентификаторами*

На рисунке введена строка поиска 'Увед'.

# <span id="page-23-0"></span>3. Просмотр информации о клиентах

При нажатии кнопки **89** открывается окно **Результаты поиска клиентов** со списком всех клиентов:

| Nº cyeta                                          | № контракта                       | Наименование                     | Тип                                 | Статус         | Филиал                             | Баланс             |                         | Телес |
|---------------------------------------------------|-----------------------------------|----------------------------------|-------------------------------------|----------------|------------------------------------|--------------------|-------------------------|-------|
|                                                   |                                   |                                  | Щелкните здесь для создания фильтра |                |                                    |                    |                         |       |
| 8587292                                           |                                   | Давид Фердинанд                  | В2С абонент                         | <b>Активен</b> | Главный опе                        | 7,762593 1 A6.: 1  |                         |       |
| 42177118                                          |                                   | Цебринский Михаил С В2С абонент  |                                     | Активен        | Главный опе                        | 2,694333 1 A6.:    |                         |       |
| 4579082 8                                         |                                   | Таймни Икбал Кишен 1В2С абонент  |                                     | Активен        | Главный опе                        | 48,722533 1 A6.: 1 |                         |       |
| 6053542                                           |                                   | Жаканша Корлан                   | В2С абонент                         | Активен        | Главный опе                        | 886,07762 1 A6.:   |                         |       |
| 5595716                                           |                                   | Юкалов Юрий Алексе В2С абонент   |                                     | Активен        | Главный оп( 2232, 26148   1 Аб.: ) |                    |                         |       |
| 2612444 (                                         |                                   | Лабудери Жан                     | В2С абонент                         | Активен        | Главный опе                        | 71,664379 1 A6.:   |                         |       |
| 6361601                                           |                                   | Чалей Дмитрий Алекс В2С абонент  |                                     | Активен        | Главный опе                        | 17,591376 1 A6.:   |                         |       |
| 6611713                                           |                                   | Эванс Джеффри                    | В2С абонент                         | Активен        | Главный оп( 378, 216722 1 Аб.: 1   |                    |                         |       |
| 12725405                                          |                                   | Саблер Егор Егорович В2С абонент |                                     | <b>Активен</b> | Главный опе                        | 566,14208 1 A6.:   |                         |       |
| 4298898 3                                         |                                   | Федеральное казенно В2В абонент  |                                     | Активен        | Главный опе                        |                    | $1.84 \,   \, 0 \, A6.$ |       |
| 7669425                                           |                                   | Фадеев Александр Да В2С абонент  |                                     | Активен        | Главный оп  1100,04157 1 Аб.: 1    |                    |                         |       |
| 5984628 6                                         |                                   | Вадгорд Кристен                  | В2С абонент                         | Активен        | Главный опе                        | $20,73663$ 1 A6.:  |                         |       |
| 48202331                                          |                                   | Удалых Никифор Клин В2С абонент  |                                     | Активен        | Главный оп( 1186, 59788   1 Аб.: 1 |                    |                         |       |
| Наименование<br>Статус<br>Баланс клиента 7,762593 | Давид Фердинанд<br><b>Активен</b> | Номер контракта                  | Баланс подклиентов 0                |                |                                    | Паспорт            |                         |       |

*Рис. 26. Просмотр результатов поиска*

Информация о клиенте представлена в полях:

- **№ счета** номер счета клиента.
- **№ контракта** номер контракта клиента.
- **Наименование** ФИО или наименование клиента.
- **Тип** тип клиента.
- **Статус** статус клиента.
- **Филиал** филиал клиента.
- **Баланс** текущий баланс клиента.
- **Телефоны** количество абонентов у клиента и номера их телефонов.

Цвет панелей слева списка указывает статус клиента:

- бирюзовый статус *Подготовлен*;
- зеленый статус *Активен*;
- желтый статус *Блокирован*;
- оранжевый статус *Приостановлен*;
- красный статус *Закрыт*.

В нижней части окна отображается основная информация о выбранном клиенте: наименование, статус, номер контракта, паспорт, баланс клиента, телефоны.

Двойной щелчок мыши по выделенной строке или нажатие клавиши **Enter** открывает карточку клиента. При поиске клиента по номеру абонента откроется карточка абонента в иерархическом дереве клиента:

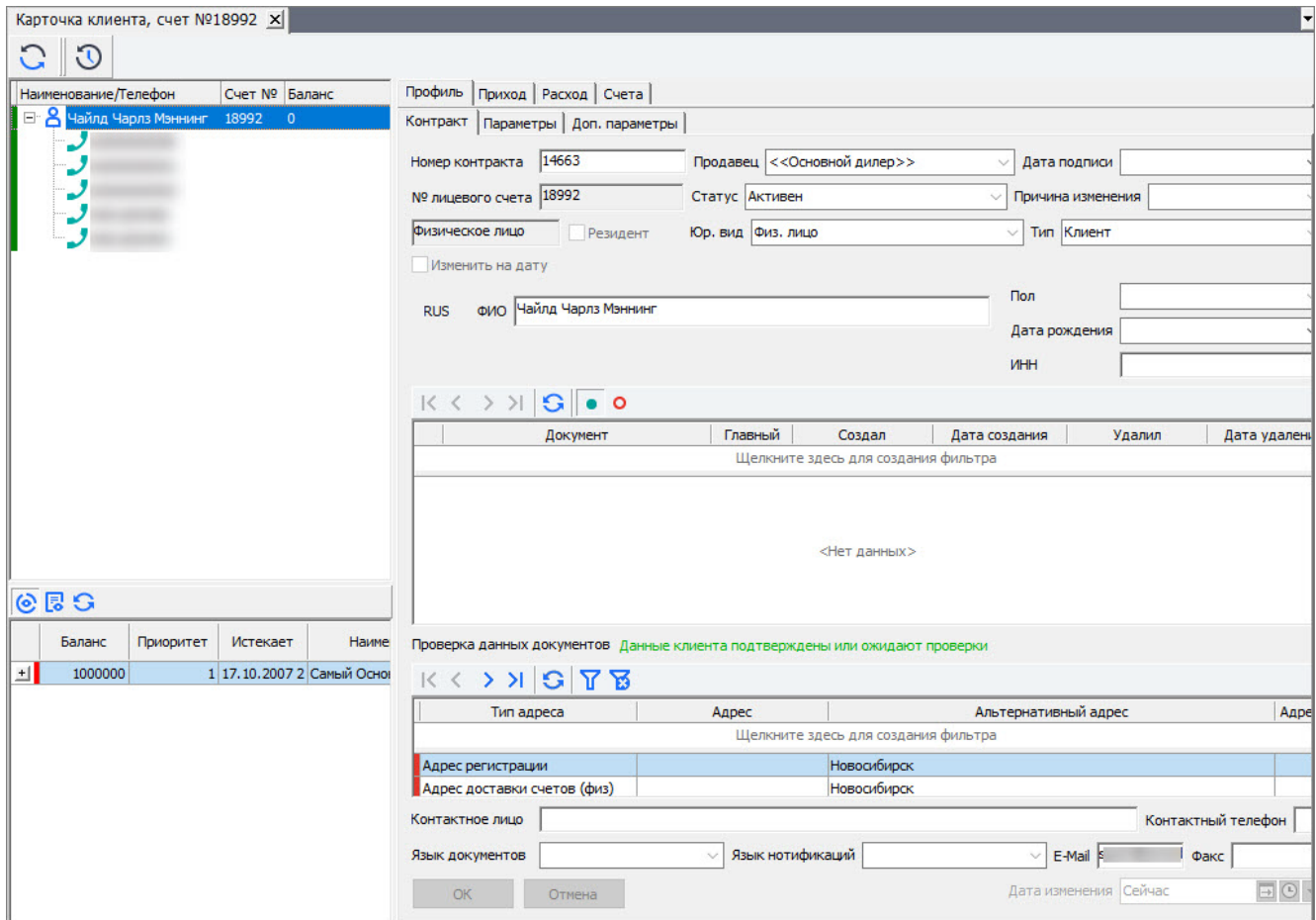

*Рис. 27. Карточка клиента*

# <span id="page-25-0"></span>4. Работа с балансами

Баланс, как статья учета денежных средств, создается в системе для клиентов.

Для абонента сумма выделенных средств на услуги связи и баланс, с которого средства будут сняты, определяются установленными квотами. Первые поступления на основной баланс клиента производятся в объеме, на дату и платежами, определенными оператором связи при заключении контракта с клиентом.

Списание средств с баланса, его пополнение и расчет текущего состояния предусматривает параметры:

- тип и приоритет баланса;
- валюта;
- сумма;
- даты начала действия, очистки и окончания сроков жизни баланса;
- правила пополнения баланса и установленные квоты для абонентов.

Работа с балансами выполняется в нижней левой области карточки клиента под иерархическим деревом:

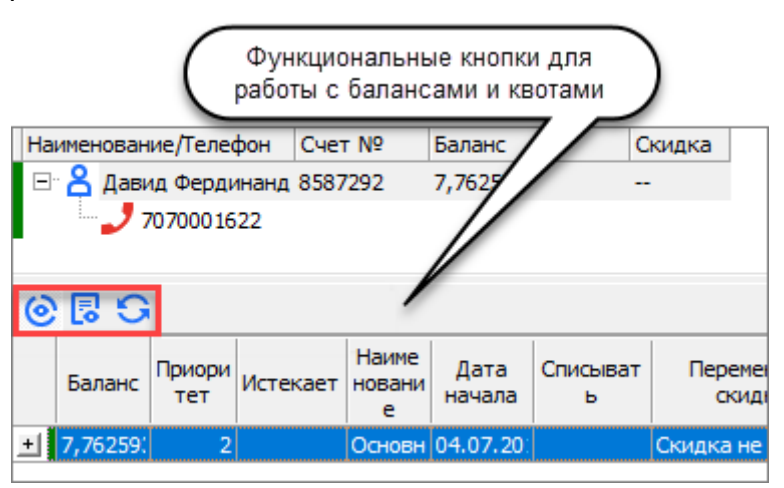

*Рис. 28. Область работы с балансами и квотами*

В области работы с балансами и квотами отображаются следующими поля:

- **Баланс** сумма баланса на текущий момент времени.
- **Приоритет** приоритет баланса, определяющий порядок списания средств. В первую очередь средства списываются с баланса с наименьшим значением в поле **Приоритет**.
- **Истекает** дата окончания действия баланса.
- **Наименование** наименование баланса.
- **Дата начала** дата начала действия баланса.
- **Списывать** флаг списания средств с баланса при достижении даты окончания срока действия баланса.
- **Переменная скидка** скидка, которая может изменять свою величину в зависимости от суммы начислений за период и количества активных абонентов клиента на конец периода.
- **Фиксированная скидка (%)** скидка, размер которой задается для конкретного баланса и не зависит от прочих параметров.
- **Квота**:

i *Примечание. Для отображения квот нажмите слева от столбца Балансы.*

- ‒ **№** номер квоты к балансу.
- ‒ **Сумма** объем средств, доступных для расхода абоненту по квоте.
- ‒ **Остаток** разница между заданным по квоте объемом средств, доступных абоненту, и уже израсходованной суммой.
- ‒ **Статус** статус квоты, задаваемый при ее создании и далее при изменении.
- ‒ **Абонент** абонент, для которого создана данная квота.

По умолчанию область работы с балансами для клиента открывается кнопкой  $\circledast$ , так пользователь может видеть балансы и все квоты на них в одной таблице:

Для отображения квот только по одному балансу нажмите  $\mathbb {H}$  слева от столбца **Балансы**. В этом случае область работы с балансами разделится на две таблицы: в верхней — баланс клиента, в нижней — квоты на выбранный баланс:

|  |                | Баланс   Приоритет   Истекает |         | Наименов<br>ание      | Дата<br>начала | Списывать |             |
|--|----------------|-------------------------------|---------|-----------------------|----------------|-----------|-------------|
|  |                |                               |         | Основной (106,05,201) |                |           | Скидка не Ј |
|  | N <sub>o</sub> | Сумма                         | Остаток | Статус                |                | Абонент   |             |
|  |                |                               |         |                       | m              |           |             |

*Рис. 29. Отображение баланса и квоты в разных таблицах*

Информация о состоянии квот абонента отобразится при выборе записи с его телефонным номером в дереве:

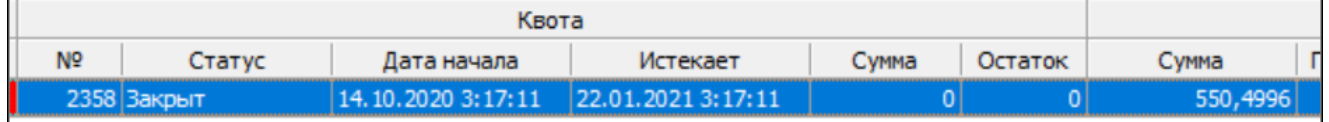

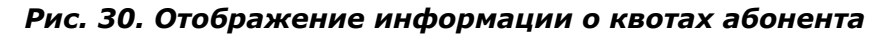

Для отображения квот используются параметры:

- **Квота**:
	- ‒ **№** номер квоты, по которой абонент имеет доступ к балансу;
	- ‒ **Статус** статус квоты абонента;
	- ‒ **Дата начала** дата начала действия квоты;
	- ‒ **Истекает** дата окончания действия квоты;
	- ‒ **Сумма** объем средств, доступных для расхода абоненту по квоте;
	- ‒ **Остаток** разница между заданной по квоте суммой и израсходованной абонентом.
- **Баланс**:
	- ‒ **Сумма** количество средств на балансе клиента;
	- ‒ **Приоритет** приоритет, по которому определяется, с какого баланса снимаются средства в первую очередь;
	- ‒ **Наименование** тип баланса;
	- ‒ **Истекает** дата очистки баланса.
- **Клиент**:
	- ‒ **№ счета** номер лицевого счета клиента, к которому относится абонент;
	- ‒ **Наименование** наименование клиента, которому принадлежит абонент.

Цветная панель слева показывает состояние баланса:

‒ зеленый — действующий баланс;

- ‒ светло-зеленый баланс закрыт по завершении строка действия;
- ‒ бирюзовый баланс заморожен;
- ‒ красный баланс удален.

Функциональное назначение кнопок на панели инструментов в области работы с балансами приведено в таблице:

### *Таблица 1. Кнопки в области работы с балансами*

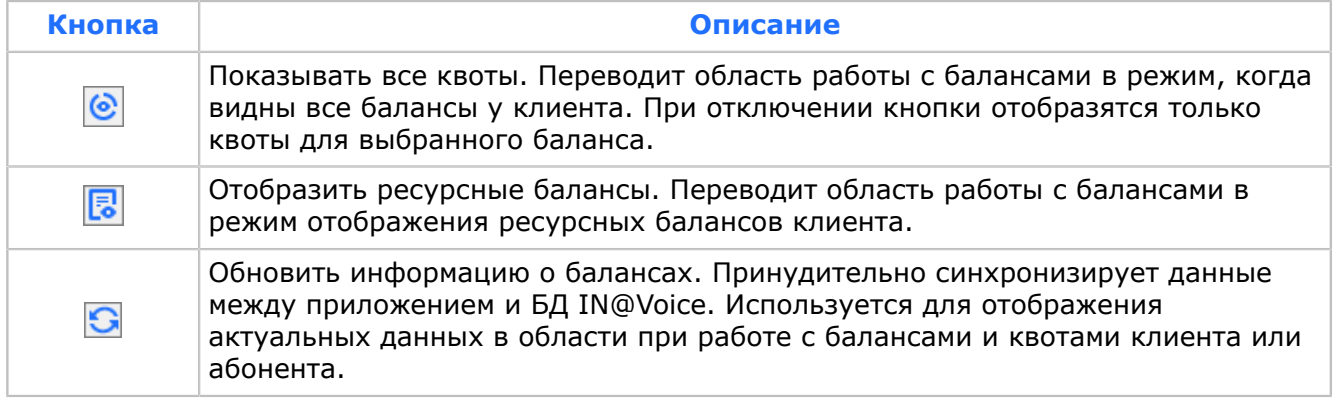

# <span id="page-28-0"></span>5. Работа с клиентом

Работа с клиентом выполняется на идентичных формах окна **Карточка клиента** при выборе соответствующего объекта в иерархическом дереве.

# <span id="page-28-1"></span>5.1. Профиль клиента

Чтобы начать работу с контрактом клиента, откройте карточку клиента. По умолчанию отображается вкладка **Профиль**. На ней отображается информация о контракте в виде четырех разделов, каждому из которых соответствует своя вкладка:

- **Контракт**;
- **Параметры**;
- **Кредитные параметры** для клиентов с типом оплаты *Кредитный*;
- **Доп. Параметры**;
- **Программы лояльности**.

<span id="page-28-2"></span>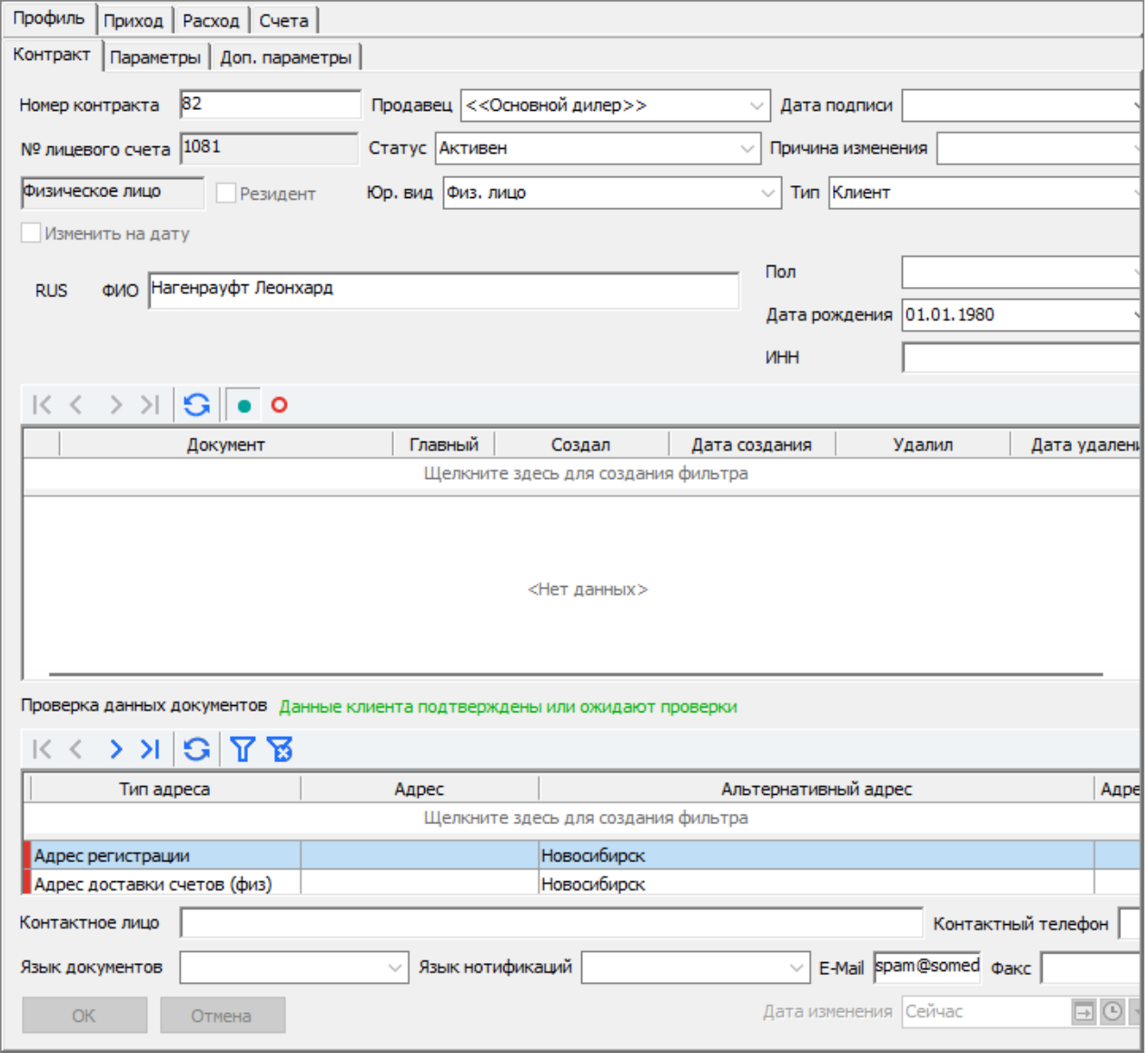

*Рис. 31. Работа с контрактом клиента*

На вкладке **Профиль** изменению подлежат любые из параметров контракта кроме номера лицевого счета клиента.

Если значение системного параметра *CNTR\_CHANGE\_SERV\_ID* [*[6](#page-72-2)*] отлично от NULL, то при изменении любых контрактных данных клиента открывается окно **Заказ услуги** c информацией По причине изменения контрактных данных клиента, всем не закрытым абонентам клиента будет заказана услуга.

При необходимости поставьте флаги **Заказывать услугу** и **Создавать начисление**.

Если в поле **Заказывать услугу** поставлен флаг, то всем абонентам клиента, кроме абонентов со статусом *Закрыт*, система подключит услугу, идентификатор которой указан в системном параметре *CNTR\_CHANGE\_SERV\_ID* [*[6](#page-72-2)*].

При выставленном флаге в поле **Создавать начисления** создается начисление за подключение услуги.

В поле **Дата изменения**, внизу справа, устанавливается дата, когда изменения вступят в силу. По умолчанию — системная дата.

Функциональное назначение кнопок панели инструментов формы **Профиль** приведено в таблице:

### *Таблица 2. Функциональное назначение кнопок*

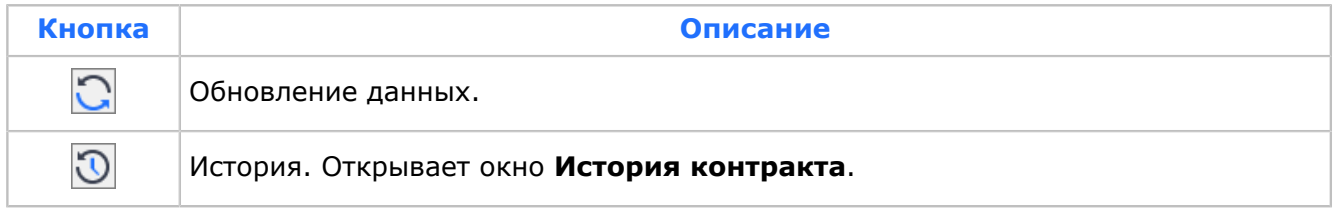

## <span id="page-29-0"></span>5.1.1. Данные контракта

Чтобы начать работу с разделом **Профиль** > **Контракт**, откройте карточку клиента. Нужная вкладка откроется по умолчанию (*[Рис. 31](#page-28-2)*).

Для изменения доступны все параметры контракта, которые были введены при создании клиента.

Флаг в поле **Изменить на дату**:

- $\bullet$  флаг не выставлен изменение наименования клиента происходит по факту внесения изменений пользователем. История изменения наименования не сохраняется. Значение флага по умолчанию;
- флаг выставлен новая версия наименования клиента станет актуальной с даты, указанной в поле **Дата изменения**. Сохраняется история изменений.

### **Работа с документами**

В области документов отображаются следующие поля:

- **Документ** наименование типа документа.
- **Главный** признак основного документа.
- **Создал** имя пользователя, который создал документ.
- **Дата создания** дата и время создания документа.
- **Удалил** имя пользователя, который удалил документ.
- **Дата удаления** дата и время удаления документа.

Под каждой строкой с документом отображается блок с полями документа. Состав полей определяется динамическим набором параметров документа, который задается в таблице CID\_OPT\_FIELD [*[7](#page-72-1)*].

| . < > > : 1                         | $\mathbf{G}$ $\bullet$ $\circ$ |         |                                         |               |                             |               |  |  |  |  |  |
|-------------------------------------|--------------------------------|---------|-----------------------------------------|---------------|-----------------------------|---------------|--|--|--|--|--|
|                                     | Документ                       | Главный | Создал                                  | Дата создания | Удалил                      | Дата удаления |  |  |  |  |  |
| Щелкните здесь для создания фильтра |                                |         |                                         |               |                             |               |  |  |  |  |  |
|                                     | □ Удостоверение Личности       |         | 1 Пользователь SMAS1 16.10.2013 4:33:07 |               |                             |               |  |  |  |  |  |
| Описание                            | Серия                          |         | Страна                                  | Homep         |                             |               |  |  |  |  |  |
|                                     |                                |         | Казахстан                               |               |                             |               |  |  |  |  |  |
|                                     | Дата выдачи                    |         | Кем выдан                               |               | Владелец                    |               |  |  |  |  |  |
|                                     | 01.01.1980                     |         |                                         |               | Цебринский Михаил Семёнович |               |  |  |  |  |  |
|                                     | Лополцоцко                     |         |                                         |               |                             |               |  |  |  |  |  |

*Рис. 32. Область работы с документами*

## <span id="page-30-0"></span>5.1.2. Основные параметры клиента

Для просмотра и редактирования параметров клиента откройте карточку клиента, вкладку **Профиль** > **Параметры**.

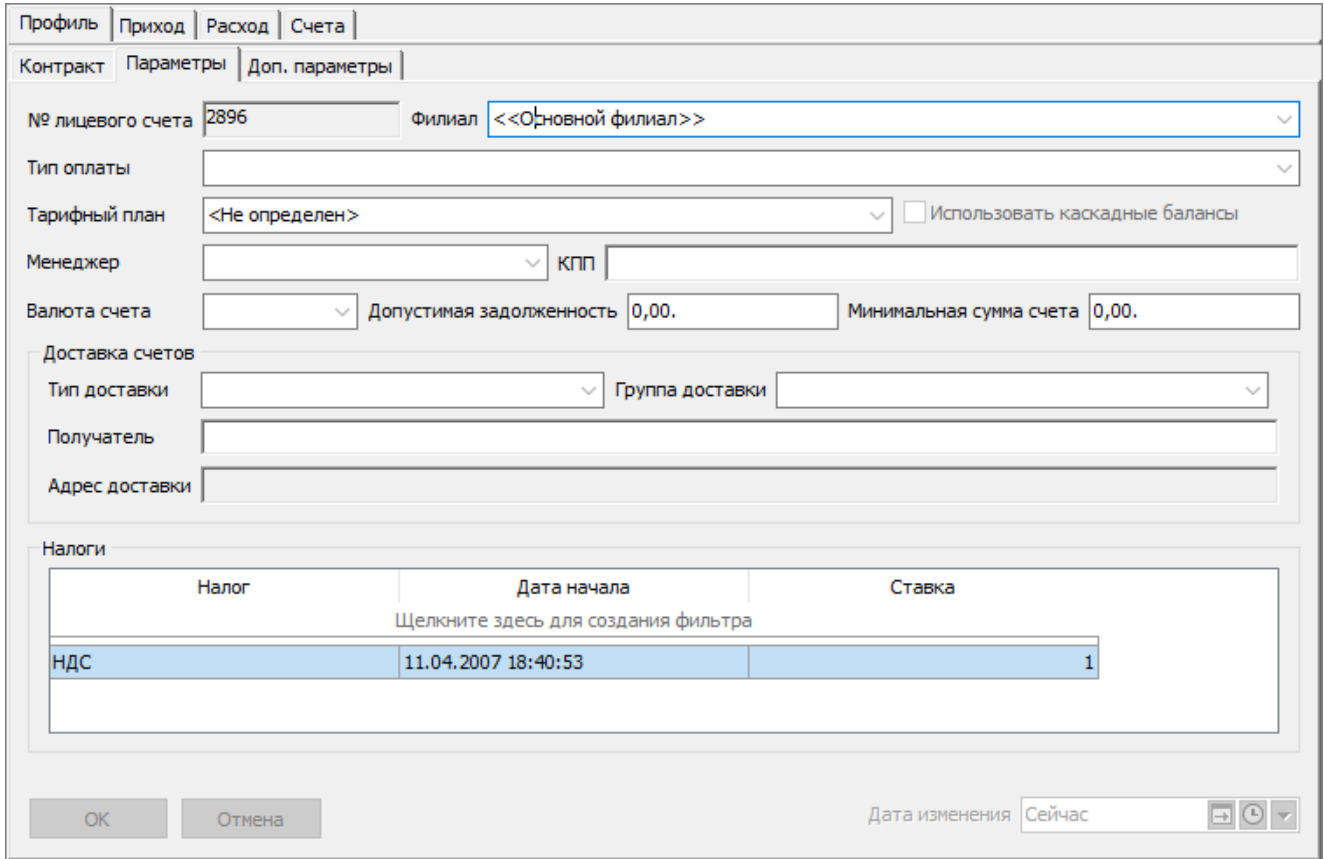

*Рис. 33. Редактирование параметров клиента*

- **№ лицевого счета** номер лицевого счета клиента. Изменению не подлежит.
- **Филиал** филиал, к которому относится клиент.
- **Тип оплаты** авансовый или кредитный.
- **Тарифный план** данное поле заполняется в том случае, если у клиента два и более абонентов. По тарифному плану клиента тарифицируются звонки между его абонентами. В списке содержатся только тарифные планы с типом *Клиентский*.

*Примечание. Сменить ТП можно только в том случае, если дата изменения не попадает в период, за который производился биллинг.*

- **Менеджер** ответственное лицо, заключившее или изменившее контракт с клиентом.
- **КПП** код причины постановки на налоговый учет.
- **Валюта счета** валюта баланса клиента. Изменению не подлежит.
- **Допустимая задолженность** величина допустимой задолженности клиента по счетам на предоставленные услуги связи. Используется при кредитном контроле контрактных клиентов.
- **Минимальная сумма счета** максимально допустимая сумма счета, при которой услуги не будут блокироваться. Используется при кредитном контроле контрактных клиентов.

### Область **Доставка счетов**:

- **Тип доставки** способ доставки счетов клиенту.
- **Группа доставки** группа доставки.
- **Получатель** ФИО или организация клиента.
- **Адрес доставки** адрес доставки счетов.

Область **Налоги** — информация о налогах клиента с датой начала их действия и процентной ставкой.

В поле **Дата изменения** укажите дата, когда внесенные изменения должны вступить в силу. По умолчанию устанавливается текущая дата.

Для просмотра истории параметров контракта нажмите  $\Box$  на панели инструментов вкладки **Параметры**. Откроется окно **История контракта**:

<span id="page-31-1"></span>

| $\odot$           | □<br>История контракта              |          |                                                |     |     |                                          |                                     |                 |                  |     |                          |                |                 | $\times$      |               |                           |         |
|-------------------|-------------------------------------|----------|------------------------------------------------|-----|-----|------------------------------------------|-------------------------------------|-----------------|------------------|-----|--------------------------|----------------|-----------------|---------------|---------------|---------------------------|---------|
|                   |                                     |          |                                                |     |     |                                          | Адрес доставки счетов               |                 |                  |     | Доставка                 |                | Юридич          |               |               |                           |         |
| № счета           | N <sup>o</sup><br>контракта         | Продавец | Наименование                                   |     | Пол | Дата<br>рождения                         | Индекс                              | Город           | Улица            | Дом | Комментарии              | Получате<br>ль | Тип             |               | Группа Индекс | Город                     |         |
|                   | Щелкните здесь для создания фильтра |          |                                                |     |     |                                          |                                     |                 |                  |     |                          |                |                 |               |               |                           |         |
|                   |                                     |          | 18019335! 4050114599 51116 744 Общество с огра |     |     |                                          |                                     |                 |                  |     |                          |                |                 | e-mail Алматы |               |                           |         |
|                   |                                     |          | 18019335! 4050114599 51116 744 Общество с огра |     |     |                                          |                                     |                 |                  |     |                          |                |                 | e-mail Алматы |               |                           |         |
| № счета           | Статус                              | Причина  | Каскад.<br>баланс                              | Вид |     | <b>Тип</b><br>клиента                    | Филиал                              | Валюта<br>счета | Тарифный<br>план |     | Тип<br>оплаты            | Язык           | Язык<br>док-тов | E-Mail        |               | Менеджер                  | Номер ф |
|                   |                                     |          |                                                |     |     |                                          | Щелкните здесь для создания фильтра |                 |                  |     |                          |                |                 |               |               |                           |         |
| 180193355 Активен |                                     |          | $\blacksquare$                                 |     |     | Организац В2В абонент   Главный оп Тенге |                                     |                 |                  |     | Авансовы Русский Русский |                |                 |               |               | tech@aparkin Пользователь |         |
|                   |                                     |          |                                                |     |     |                                          |                                     |                 |                  |     |                          |                |                 |               |               |                           |         |

*Рис. 34. Просмотр истории контакта*

## <span id="page-31-0"></span>5.1.3. Дополнительные параметры клиента

Вкладка **Профиль** > **Доп. параметры** в карточке клиента предусматривает ввод или изменение дополнительной информации о клиенте:

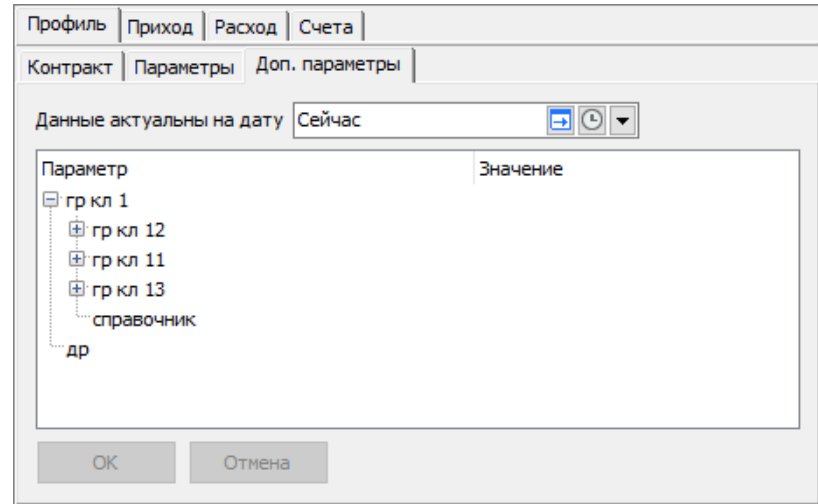

*Рис. 35. Изменение дополнительных параметров клиента*

Чтобы посмотреть значения параметров, актуальные на какую-либо дату, выберите эту дату в поле вверху.

Чтобы посмотреть историю выбранного параметра на вкладке **Доп. параметры**, выберите параметр и нажмите  $\mathbb O$  на панели инструментов.

В окне **История значения** отображается информация по следующим полям:

- порядковый номер;
- значение;
- начальная и конечная дата действия параметра;
- дата создания параметра;
- пользователь, который создал запись.

## <span id="page-32-0"></span>5.1.4. История контракта

Для просмотра истории контракта нажмите **[U]** на панели инструментов карточки клиента. Откроется окно **История контракта** — *[Рис. 34](#page-31-1)*.

# <span id="page-32-1"></span>5.2. Платежи клиента

Чтобы начать работу с платежами и корректировками на платежи клиента, выберите вкладку **Приход**. На данной форме можно посмотреть все платежи клиента, произведенные через банки, кассы, с помощью карт предоплаты, административные платежи, а также информацию о деталях платежа, комментарии и корректировки к платежам:

<span id="page-33-0"></span>

| Профиль Приход Расход Счета<br><b>□ ⊙ - по:</b> Сейчас<br>• Режим выбора Множественный строками<br>Период отображения, с: 01.07.2000<br>$\checkmark$ |                                              |                                                                                                    |                                   |                                   |                           |        |                                                                                        |                     |                     |                            |        |               |                          |  |
|----------------------------------------------------------------------------------------------------|----------------------------------------------|----------------------------------------------------------------------------------------------------|-----------------------------------|-----------------------------------|---------------------------|--------|----------------------------------------------------------------------------------------|---------------------|---------------------|----------------------------|--------|---------------|--------------------------|--|
| N <sup>o</sup><br>документа                                                                                                    | Дата платежа √ 2                             | Перетащите заголовок колонки на эту панель для группировки по выбранному полю<br>Сумма в<br>валюте<br>баланса | Принятая<br><b>CVMMa</b>          | Валюта                            | Телефон                   |        | Тип платежа /<br>Тип зачисления                                                        |                     | Касса/Банк          | Истекает                   | Создал | Дата создания |                          |  |
|                                                                                                    | 29.05.2007 19:33:04<br>$-10$<br>$-10$ py $6$ |                                                                                                    | платежный докумен Перенос баланса |                                   |                           |        |                                                                                        | <b>User SMASTER</b> | 29.05.2007 19:33:04 |                            |        |               |                          |  |
|                                                                                                    | 29.05.2007 19:33:04<br>10<br>$10$ py $6$     |                                                                                                    |                                   | платежный докумен Перенос баланса |                           |        |                                                                                        |                     | <b>User SMASTER</b> | 29.05.2007 19:33:04        |        |               |                          |  |
|                                                                                                    |                                              | 29.05.2007 17:36:55                                                                                           | $-10$                             |                                   | $-10$ py $6$              |        | платежный докумен Перенос баланса                                                      |                     |                     |                            |        |               | 29.05.2007 17:36:55      |  |
|                                                                                                    |                                              | 29.05.2007 17:36:55                                                                                           | 10                                |                                   | $10$ py $6$               |        | платежный докумен Перенос баланса                                                      |                     |                     |                            |        |               | 29.05.2007 17:36:55      |  |
| 16                                                                                                    |                                              |                                                                                                    | 0,00                              | 0,00                              |                           |        |                                                                                        |                     |                     |                            |        |               |                          |  |
| Детали платежа                                                                                                    |                                              |                                                                                                    |                                   |                                   |                           |        | Комментарий Корректировки Причина аннулирования/сторнирования Корректировки начислений |                     |                     |                            |        |               |                          |  |
| Баланс                                                                                                    |                                              | Nº счета                                                                                                    | Сумма в валюте<br>баланса         |                                   | Сумма в базовой<br>валюте | Валюта | Тип                                                                                    | Дата платежа        |                     | Дата окончания<br>действия | Баланс | Использован   | ID биллингового<br>цикла |  |
|                                                                                                    |                                              |                                                                                                    |                                   |                                   |                           |        | Щелкните здесь для создания фильтра                                                    |                     |                     |                            |        |               |                          |  |
|                                                                                                    |                                              | 2840                                                                                                    |                                   |                                   |                           |        |                                                                                        |                     |                     |                            |        | $-10$         |                          |  |
| $-10$<br>2607 User 9<br>Самый Основной бал<br>$-10$ py $6$<br>29.05.2007 19:33:04<br>Авансовый                                                       |                                              |                                                                                                    |                                   |                                   |                           |        |                                                                                        |                     |                     |                            |        |               |                          |  |

*Рис. 36. Вкладка «Приход»*

Вкладка **Приход** разделена на две информационных области, в верхней отображаются параметры платежа:

- **№ документа** в данном поле отображается:
	- ‒ номер платежного документа для банковского платежа;
	- ‒ номер приходно-кассового ордера для кассового платежа;
	- ‒ пустое поле или номер чека при оплате скретч-картой. Номер чека проставляется в том случае, если система предоплаты, установленная оператором связи, поддерживает функцию передачи номера чека.
- **Дата платежа** дата платежного документа.
- **Сумма в валюте баланса** сумма, оплаченная клиентом в пересчете на валюту, используемую балансом.
- **Принятая сумма** сумма платежа в принятой от клиента валюте.
- **Валюта** валюта платежа.
- **Телефон** номер телефона, на который выполнен платеж.
- **Тип зачисления** тип зачисления, который использовался при приеме платежа.
- **Тип платежа** тип принятого платежа.
- **Касса/Банк** касса или банк, через которые проведен платеж.
- **Истекает** дата окончания действия платежа при оплате скретч-картой.
- **Создал** имя пользователя, который принял платеж.
- **Дата создания** дата ввода платежа.
- **Удалил** имя пользователя, аннулировавшего платеж.
- **Дата удаления** дата аннулирования платежа.
- **Номер корректирующего документа** документ на корректировку платежа.
- **Сумма в базовой валюте** сумма платежа в валюте, которой оперирует система.
- **ИНН плательщика**.
- **БИК банка плательщика**.
- **Р/С банка плательщика**.
- **Дата оригинального платежного документа** дата создания исходного платежного документа. Поле отображается при включенном параметре *USE\_PAY\_LINK\_MODE*.

В верхней части окна расположены поля для фильтрации платежей по датам: **Период отображения, с:**, **по:**. Для отображения платежей выберите даты в этих полях. В таблице будут отображены платежи, даты которых попадают в указанный период.

Над таблицей расположена область для группировки данных в таблице по полям. При необходимости измените группировку, перемещая заголовки полей в серую область над таблицей. Чтобы удалить поле из группировки, переместите его за границу серой области.

В нижней части окна расположены вкладки:

- **Детали платежа** *[5.2.1](#page-35-0)*.
- **Комментарий** *[5.2.2](#page-35-1)*.
- **Корректировки** *[5.2.3](#page-35-2)*.
- **Причина аннулирования/сторнирования** причина аннулирования или сторнирования, указанная для выбранного платежа.
- **Корректировки начислений** корректировки, созданные по начислениям абонента (*[5.3.1](#page-38-0)*).

Цвета подкрашенной панели в левой части информационного окна показывают состояние платежей:

- зеленый платеж не учтен в итоговой ведомости. В поле **Использован** на вкладке **Детали платежа** отображается «0»;
- оранжевый платеж учтен в итоговой ведомости. В поле **Использован** на вкладке **Детали платежа** отображается использованная сумма;
- синий платеж сторнирован. Поле **Номер** корректирующего документа не пустое;
- красный платеж аннулирован. Поля **Удалил** и **Дата аннулирования** не пустые;
- фиолетовый платеж не учитывается в биллинге (обещанный платеж).

Функциональное назначение кнопок на панели инструментов:

 — отображение неудаленных (зеленая кнопка) и удаленных (красная кнопка) платежей. При нажатой кнопке записи отображаются, при «отжатой» — нет.

### **Копирование данных**

Вы можете скопировать данные из таблицы вкладки **Приход** следующими способами:

1. Для сохранения данных в файл нажмите в любом поле таблицы **правой кнопкой мыши** > **Экспортировать данные в файл**.

В стандартном окне **Укажите имя файла для экспорта данных** задайте путь, название и тип файла.

- 2. Для копирования данных в нужной ячейке нажмите:
	- **правой кнопкой мыши** > **Копировать в буфер обмена** > **Копировать ячейку** или
	- $\blacksquare$  сочетание кнопок Ctrl + C.
- 3. Для копирования информации в нужной строке нажмите:
	- **правой кнопкой мыши** > **Копировать в буфер обмена** > **Копировать строку** или
	- иконку  $\boxed{\frac{1}{2}}$  слева от цветового индикатора строки и сочетание кнопок Ctrl + C.
- 4. Для копирования всей информации в таблице нажмите **правой кнопкой мыши** > **Копировать в буфер обмена** > **Копировать всё**.

## <span id="page-35-0"></span>5.2.1. Детали платежа

На вкладке **Приход** > **Детали платежа**, которая открывается по умолчанию при выборе вкладки **Приход** (*[Рис. 36](#page-33-0)*), отображается подробная информация о деталях выбранного платежа по следующим параметрам:

- **Баланс** наименование баланса клиента, на который произведен платеж.
- **№ счета** номер счета, к которому относится деталь платежа.
- **Сумма**:
	- ‒ **в валюте баланса** сумма, оплаченная клиентом в пересчете на валюту, используемую балансом;
	- ‒ **в базовой валюте** сумма платежа в валюте, используемой системой.
- **Валюта** валюта баланса клиента.
- **Тип** тип платежа: *Авансовый* или *Погашение счета*.
- **Дата платежа** дата платежного документа.
- **Дата окончания действия** дата окончания действия платежа, для платежей с истечением срока действия.
- **Баланс** признак, определяющий, влияет ли платеж на баланс. Значение соответственно '1' или '0'. Например, есть счет за телефонный аппарат, не влияющий на баланс. При погашении этого счета платежом признак влияния данного платежа имеет значение '0'.
- **Использован** отображается уже использованная на погашение счетов сумма.
- **ID биллингового цикла** идентификатор биллингового цикла, в котором учтен платеж.
- **Создал** пользователь, создавший запись о платеже.
- **Дата создания** дата создания записи о платеже.
- **Удалил** пользователь, удаливший платеж.
- **Дата удаления** дата удаления платежа.

### <span id="page-35-1"></span>5.2.2. Комментарии к платежам

На вкладке **Приход** > **Комментарий** отображается дополнительная информация о платеже. Например, при переносе баланса с лицевого счета другого клиента уточняется направление переноса баланса и номер лицевого счета клиента, с которым происходила операция переноса.

### <span id="page-35-2"></span>5.2.3. Корректировки на платеж

На вкладке **Приход** > **Корректировки** можно проследить информацию о внесении изменений в параметры учтенных в системе платежей или об их сторнировании — в случаях удаления платежа уже после учета в биллинговом цикле:
|   |                             | Профиль Приход Расход Счета                                                   |                                               |                                     |                                     |                                 |                          |                                     |                    |
|---|-----------------------------|-------------------------------------------------------------------------------|-----------------------------------------------|-------------------------------------|-------------------------------------|---------------------------------|--------------------------|-------------------------------------|--------------------|
|   |                             | Период отображения, с: 01.11.2021                                             | $\Box$                                        | по: Сейчас<br>▾                     | o                                   | $\odot$<br>$\blacktriangledown$ |                          | Режим выбора Множественный строками | $\checkmark$       |
|   |                             |                                                                               |                                               |                                     |                                     |                                 |                          |                                     |                    |
|   |                             | Перетащите заголовок колонки на эту панель для группировки по выбранному полю |                                               |                                     |                                     |                                 |                          |                                     |                    |
|   | N <sub>2</sub><br>документа | Дата платежа<br>$\sqrt{2}$                                                    | Дата оригинального<br>платежного<br>документа | Сумма в<br>валюте<br>баланса        | Принятая<br>сумма                   | Валюта                          | Телефон                  | Тип зачисления                      | Kad<br>Тип платежа |
|   |                             | 03.11.2021 10:51:44                                                           |                                               |                                     | 10                                  | 10 RUB                          |                          | Корректировка плат Входящий дебет   |                    |
| Þ |                             | 03.11.2021 10:51:4                                                            |                                               | 500                                 |                                     | 500 RUB                         |                          | Дебетовая корректі Входящий дебет   |                    |
|   | 2                           |                                                                               |                                               | 510,00                              | 510,00                              |                                 |                          |                                     |                    |
|   | Детали платежа              | Комментарий                                                                   | Корректировки                                 | Причина аннулирования/сторнирования |                                     |                                 | Корректировки начислений |                                     |                    |
|   | № документа                 |                                                                               | Сумма<br>Дата платежа                         |                                     | Валюта<br>Метод                     |                                 | Создал                   | Дата создания                       | Удалил             |
|   |                             |                                                                               |                                               |                                     | Щелкните здесь для создания фильтра |                                 |                          |                                     |                    |
|   |                             | 03.11.2021 10:51:44                                                           |                                               | 10 RUB                              | Входящий дебет                      |                                 | Хозяин схемы             | 03.11.2021 10:55:31                 |                    |

*Рис. 37. Просмотр информации о сторнировании платежа*

На вкладке отображается следующая информация:

- **№ документа** номер платежного документа на корректировку или сторнирование учтенного платежа.
- **Дата платежа** дата оплаты.
- **Сумма** сумма удаляемого платежа, начисленная в случае сторнирования с отрицательным знаком.
- **Валюта** валюта баланса клиента.
- **Метод** метод внесения платежа: через кассу, банк или с помощью карты авансового платежа.
- **Создал** имя пользователя, который провел корректировку или сторнирование платежа.
- **Дата создания** дата корректировки или сторнирования платежа.
- **Удалил** имя пользователя, аннулировавшего корректировку.
- **Дата удаления** дата аннулирования корректировки.

## 5.3. Начисления клиента

Чтобы начать работу с начислениями и корректировками на начисления клиента, выберите вкладку **Расход** на карточке клиента:

| Начисления<br>Корректировки   Очистка со счетов<br>Сумма<br>Абонент<br>№ счета<br>Услуга<br>Баланс<br>Тип начисления<br>Дата начисления<br>С налогом<br>Без налогов<br>Щелкните здесь для создания фильтра<br>Самый Основной балан<br>18990 60000000088<br>Запрет определен Абонплата<br>18.09.2007 0:00:01<br>$\overline{0}$<br>Самый Основной балан<br>Запрет определен Абонплата<br>17.09.2007 14:54:46<br>0<br>18990 900 1000993<br>Самый Основной балан<br>33<br>18990 60000000089<br>17.09.2007 14:26:49<br>Телефония<br>39<br>Включение услуг<br>Самый Основной балан<br>100<br>18990 60000000089<br>Абонплата<br>17.09.2007 14:26:49<br>Телефония<br>118<br>Самый Основной балан<br>17<br>18990 60000000089<br>Запрет определен Включение услуг<br>17.09.2007 14:26:49<br>20<br>Самый Основной балан<br>Запрет определен Абонплата<br>17.09.2007 14:26:48<br>O<br>18990 60000000089<br>0<br>Самый Основной балан<br>60000000088<br>Запрет определен Абонплата<br>17.09.2007 14:16:10<br>O<br>0<br>18990<br>200<br>Самый Основной балан<br>Абонплата<br>17.09.2007 14:16:08<br>60000000088<br>Телефония<br>236<br>18990<br>Самый Основной балан<br>18990 60000000088<br>Запрет определен Включение услуг<br>17.09.2007 14:16:08<br>17<br>20<br>Самый Основной балан<br>33<br>17.09.2007 14:16:08<br>18990 60000000088<br>Телефония<br>39<br>Включение услуг<br>Самый Основной балан<br>Абонплата<br>18990 60000000088<br>17.09.2007 14:16:08<br>100<br>Телефония<br>118<br>Самый Основной балан<br>200<br>18990 900 1000993<br>Телефония<br>Абонплата<br>17.09.2007 0:00:01<br>236<br>Информация о начислении<br>Абонплата<br>Комментарий<br>Запрет определения<br>Тип начисления<br>Услуга<br>$\bf{0}$<br>Валюта<br>Валюта < <a>&gt;<br/>Сумма<br/><math display="inline">\rho_{\rm{b}}</math><br/>17.09.2007 14:54:47<br/><b>User SMASTER</b><br/>Создал<br/>Дата<br/>Удалил<br/>Дата удаления<br/>3055<br/><b>ID итогов</b><br/><math display="inline">\lambda_{\rm p}</math><br/>z</a> | Расход<br>Профиль   Приход<br>Счета |  |  |  |  |  |  |  |  |  |  |
|----------------------------------------------------------------------------------------------------|-------------------------------------|--|--|--|--|--|--|--|--|--|--|
|                                                                                                    |                                     |  |  |  |  |  |  |  |  |  |  |
|                                                                                                    |                                     |  |  |  |  |  |  |  |  |  |  |
|                                                                                                    |                                     |  |  |  |  |  |  |  |  |  |  |
|                                                                                                    |                                     |  |  |  |  |  |  |  |  |  |  |
|                                                                                                    |                                     |  |  |  |  |  |  |  |  |  |  |
|                                                                                                    |                                     |  |  |  |  |  |  |  |  |  |  |
|                                                                                                    |                                     |  |  |  |  |  |  |  |  |  |  |
|                                                                                                    |                                     |  |  |  |  |  |  |  |  |  |  |
|                                                                                                    |                                     |  |  |  |  |  |  |  |  |  |  |
|                                                                                                    |                                     |  |  |  |  |  |  |  |  |  |  |
|                                                                                                    |                                     |  |  |  |  |  |  |  |  |  |  |
|                                                                                                    |                                     |  |  |  |  |  |  |  |  |  |  |
|                                                                                                    |                                     |  |  |  |  |  |  |  |  |  |  |
|                                                                                                    |                                     |  |  |  |  |  |  |  |  |  |  |
|                                                                                                    |                                     |  |  |  |  |  |  |  |  |  |  |
|                                                                                                    |                                     |  |  |  |  |  |  |  |  |  |  |
|                                                                                                    |                                     |  |  |  |  |  |  |  |  |  |  |
|                                                                                                    |                                     |  |  |  |  |  |  |  |  |  |  |
|                                                                                                    |                                     |  |  |  |  |  |  |  |  |  |  |
|                                                                                                    |                                     |  |  |  |  |  |  |  |  |  |  |
|                                                                                                    |                                     |  |  |  |  |  |  |  |  |  |  |
|                                                                                                    |                                     |  |  |  |  |  |  |  |  |  |  |
|                                                                                                    |                                     |  |  |  |  |  |  |  |  |  |  |
|                                                                                                    |                                     |  |  |  |  |  |  |  |  |  |  |
|                                                                                                    |                                     |  |  |  |  |  |  |  |  |  |  |

*Рис. 38. Работа с начислениями клиента*

Вкладка **Расход** содержит вкладки:

- **Начисления**.
- **Корректировки** (*[5.3.1](#page-38-0)*).
- **Очистка со счетов** (*[5.3.2](#page-39-0)*).

На вкладке **Расход** > **Начисления** в таблице можно посмотреть все начисления, приписанные к балансам просматриваемого клиента по параметрам:

- **Баланс** баланс, с которого оплачивается созданное начисление.
- **№ счета** номер лицевого счета клиента.
- **Абонент** номер абонента, для которого создано начисление.
- **Услуга** услуга, за которую произведено начисление.
- **Тип начисления** наименование типа начисления.
- **Дата начисления** дата, на которую начисление создано.
- **Сумма**:
	- ‒ **С налогом** сумма начисления с учетом налогов.
	- ‒ **Без налога** сумма начисления без учета налогов.
	- ‒ **Без скидки** сумма начисления без учета скидок.
- **Валюта** валюта счета или валюта баланса клиента.
- **Счет**:
	- ‒ **№** номер счета на оплату услуги. Заполняется после создания счета по выбранному начислению;
	- ‒ **Дата** дата создания счета.
- **Профиль** профиль услуги.
- **№ квоты** идентификатор квоты, по которой будут сниматься с клиента средства. В случае, если есть квота, на которую распространяется оплата данной услуги клиентом.
- **ID биллингового цикла** идентификатор биллингового цикла, в котором учтено начисление.
- **ID начисления** идентификатор начисления.
- **ID родительского начисления** идентификатор родительского начисления. Заполняется в том случае, если начисление разбивается.
- **Сумма начисления** для дочерних частей разбитых начислений отображается полная сумма начисления до разбивки:
	- ‒ **Полная** полная сумма начисления по всем балансам с налогом.
	- ‒ **Без налога** полная сумма налога на начисление по всем балансам.
	- ‒ **Налог** полная сумма начисления по всем балансам без налога.
	- ‒ **Без скидки** полная сумма начисления по всем балансам без скидки.
- **Период оплаты услуги**:
	- ‒ **Начало** дата начала периода оплаты услуги.
	- ‒ **Окончание** дата окончания периода оплаты услуги.
- **Создал** имя пользователя, создавшего запись о начислении.
- **Дата создания** дата создания записи о начислении.
- **Удалил** имя пользователя, удалившего начисление.
- **Дата удаления** дата удаления начисления.

Под таблицей отображаются основные параметры выделенной строки с начислением, а также поле **Комментарий**.

Цвета подкрашенной панели в левой части информационного окна показывают состояние начислений:

- зеленый начисление не учтено в биллинге;
- оранжевый начисление учтено в биллинге, поле **ID биллингового цикла** заполнено;
- красный начисление аннулировано, поля **Удалил** и **Дата аннулирования** заполнены.

## <span id="page-38-0"></span>5.3.1. Просмотр корректировок начисления

На вкладке **Расход** > **Корректировки** отображаются корректировки клиента по всем его абонентам:

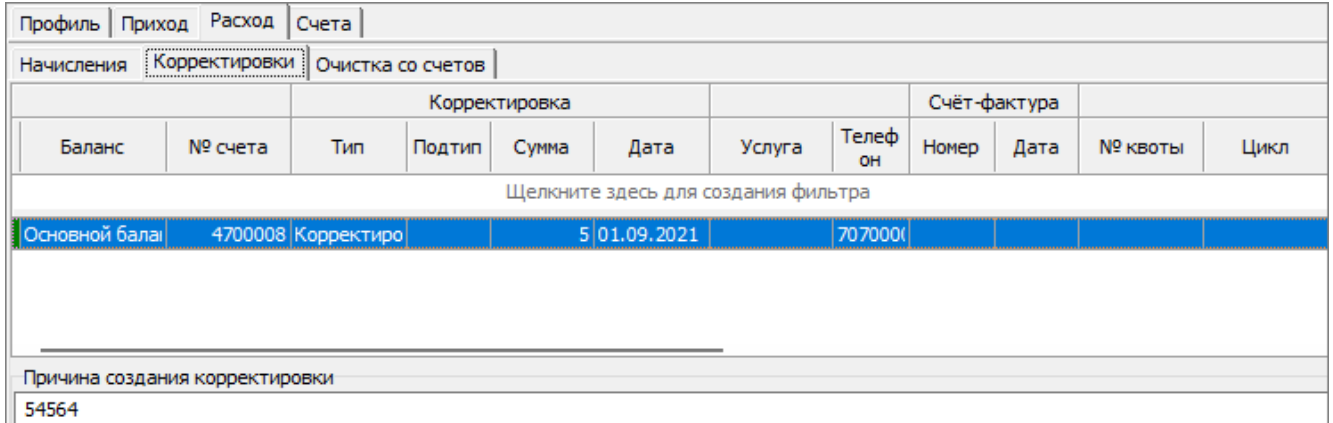

*Рис. 39. Корректировки клиента по абонентам*

Информация в данное окно попадает в результате ввода корректировок на абонентов на вкладке **Корректировки** при выборе объектом просмотра абонента — *[6.5.1](#page-64-0)*.

Информация о корректировках отображается по следующим параметрам:

- **Баланс** наименование баланса клиента.
- **№ счета** номер лицевого счета клиента.
- **Корректировка**:
	- ‒ **Тип** наименование типа корректировки. Например, *корректировка услуг*, *корректировка платежей*, *перенос на*, *перенос с*.
	- ‒ **Подтип** название подтипа.
	- ‒ **Сумма** сумма корректировки величина платежа, на которую выполнялась корректировка. Может быть как положительная, так и отрицательная.
	- ‒ **Дата** дата проведения корректировки.

▪ **Услуга** — услуга, для которой создана корректировка.

- **Телефон** номер телефона, по которому производилась корректировка.
- **Счёт-фактура**:
	- ‒ **Номер**.
	- ‒ **Дата**.
- **№ квоты** идентификатор квоты, которая использовалась при формировании корректировки.
- **Цикл** номер биллингового цикла.
- **ID биллингового цикла** идентификатор биллингового цикла.
- **Деталь биллингового цикла** деталь, к которой относится корректировка.
- **Создал** имя оператора, который провел корректировку.
- **Дата** дата создания корректировки.
- **Удалил** имя оператора, удалившего корректировку.
- **Дата удаления** дата удаления корректировки.
	- *Примечание. Все корректировки клиента выполняются только в валюте баланса.*

Красным цветом отмечены аннулированные корректировки, оранжевым корректировки, учтенные в итоговой ведомости, зеленым — неучтенные корректировки.

### <span id="page-39-0"></span>5.3.2. Просмотр очистки со счетов

Посмотреть, с какого баланса, когда и сколько было очищено в связи с окончанием срока действия платежа, а также посмотреть номер итоговой ведомости можно в верхней части вкладки **Расход** > **Очистка со счетов**:

| Расход<br>Приход<br>Счета<br>Профиль                         |               |                                   |                                     |                |             |  |                          |       |                     |  |  |
|--------------------------------------------------------------|---------------|-----------------------------------|-------------------------------------|----------------|-------------|--|--------------------------|-------|---------------------|--|--|
| Начисления                                                   | Корректировки | Очистка со счетов                 |                                     |                |             |  |                          |       |                     |  |  |
|                                                              | Баланс        | № счета                           | Очищено средств<br>Дата очистки     |                |             |  | ID биллингового<br>шикла |       |                     |  |  |
| Щелкните здесь для создания фильтра                          |               |                                   |                                     |                |             |  |                          |       |                     |  |  |
| Коррекционный баланс<br>12002697 01.11.2021 1:00:00<br>627,8 |               |                                   |                                     |                |             |  |                          |       |                     |  |  |
| Коррекционный баланс                                         |               |                                   | 12002697 02.03.2021 17:07:27        |                | 1545        |  | 189959195                |       |                     |  |  |
|                                                              |               |                                   |                                     |                |             |  |                          |       |                     |  |  |
|                                                              |               |                                   |                                     |                |             |  |                          |       |                     |  |  |
| Платежи                                                      |               |                                   |                                     |                |             |  |                          |       |                     |  |  |
| Метод                                                        | Телефон       | Сумма в валюте<br>тарифного плана | Принятая сумма                      | Валюта         | № документа |  | Дата платежа             | Kacca | Истекает            |  |  |
|                                                              |               |                                   | Щелкните здесь для создания фильтра |                |             |  |                          |       |                     |  |  |
| <b>Административн</b>                                        |               |                                   | 500                                 | 500 RUB        |             |  | 01, 10, 2021             |       | 31.10.2021 23:59:59 |  |  |
| Административн                                               |               |                                   | 500                                 | 500 RUB        |             |  | 01.09.2021               |       | 30.09.2021 23:59:59 |  |  |
| Административн                                               |               |                                   | 500                                 | <b>500 RUB</b> |             |  | 01.08.2021               |       | 31.08.2021 23:59:59 |  |  |
| Административн                                               |               |                                   | 500                                 | <b>500 RUB</b> |             |  | 01.07.2021               |       | 31.07.2021 23:59:59 |  |  |
| Административн 9024949249                                    |               |                                   | 500                                 | <b>500 RUB</b> |             |  | 03.06.2021 14:30:        |       | 03.07.2021 14:30:17 |  |  |

*Рис. 40. Просмотр информации об очистке со счетов*

В нижней части отображается информация о попавших под очищение платежах.

Если очистка учтена в итоговой ведомости, то панель слева будет подсвечена оранжевым цветом, если не учтена — зеленым.

## 5.4. Счета клиента

### 5.4.1. Типы счетов клиенту

У каждого клиента системы IN@Voice имеются счета. Счета различаются по типам. Каждый тип счета содержит определенные детали счета, которые создаются при его формировании.

В приложении IN@Voice Clients формируются пять типов счетов:

- Счет на авансовый платеж,
- Счет за подключение,
- Счет за разовые услуги,
- Счет за услуги связи,
- Счет за оборудование.

Все счета можно распечатать.

#### <span id="page-40-0"></span>*Таблица 3. Классификация счетов*

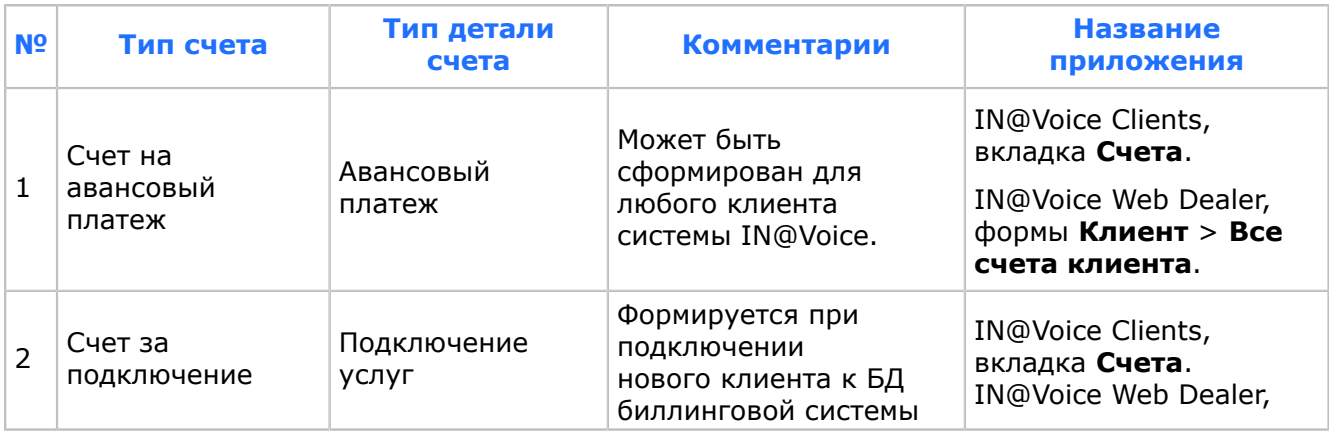

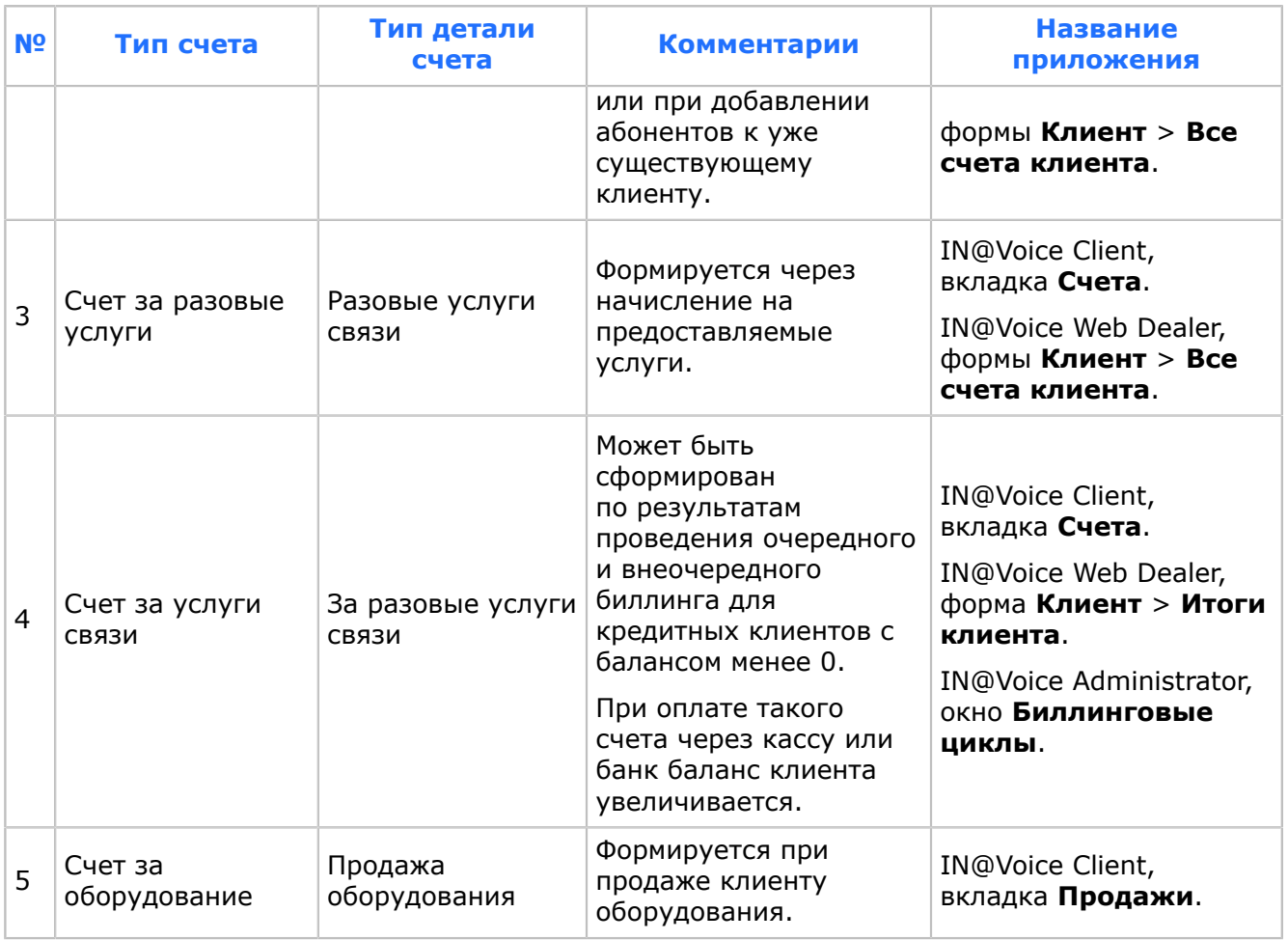

## 5.4.2. Общее описание работы со счетами

Просмотр и работа со счетами выполняется на вкладке **Счета** карточки клиента, которая в свою очередь имеет три вкладки:

- **Счета**;
- **Счета-фактуры**;
- **Биллинговые счета**.

| Счета<br>Профиль   Приход  <br>Расход |                                     |                     |                   |          |          |                             |        |                      |                                       |  |  |  |  |
|---------------------------------------|-------------------------------------|---------------------|-------------------|----------|----------|-----------------------------|--------|----------------------|---------------------------------------|--|--|--|--|
| <br>Счета Счета-фактуры               |                                     | Биллинговые счета   |                   |          |          |                             |        |                      |                                       |  |  |  |  |
| Статус                                | N <sub>2</sub>                      | Выставлен           | Сумма             | Оплачено | К оплате | Срок<br>оплаты              | Валюта | Тип счета            | Создал                                |  |  |  |  |
|                                       | Щелкните здесь для создания фильтра |                     |                   |          |          |                             |        |                      |                                       |  |  |  |  |
| K onnate                              | 2                                   | 01.09.2021 12:43:46 | 0,000001          | $\circ$  |          | 0,000001 02.09.2021 : Тенге |        |                      | Счет на авансовы Пользователь SMASTER |  |  |  |  |
| K оплате                              | 11.                                 | 01.09.2021 12:43:46 | 5                 | 0        |          | 5 02.09.2021 JTeHre         |        |                      | Счет на авансовы Пользователь SMASTER |  |  |  |  |
|                                       |                                     |                     |                   |          |          |                             |        |                      |                                       |  |  |  |  |
| Детали счета                          |                                     | Счета-фактуры       | Комментарии счета |          |          |                             |        |                      |                                       |  |  |  |  |
| Статус                                |                                     | Тип                 | Наименование      |          | Ед. изм  | Цена                        | Кол-во | Сумма без<br>Налог.% |                                       |  |  |  |  |
|                                       | Щелкните здесь для создания фильтра |                     |                   |          |          |                             |        |                      |                                       |  |  |  |  |
| К оплате                              |                                     | Авансовый платеж    |                   |          |          |                             |        | 0,000001             | 12                                    |  |  |  |  |

*Рис. 41. Работа со счетами*

Вкладка **Счета** > **Счета** открывается по умолчанию при выборе одноименной вкладки верхнего уровня, и предназначена для просмотра состояния счетов клиента за исключением биллинговых и работы с ними.

Информация о счетах, сформированных на клиента, отображается по следующим параметрам:

- **Статус** статус счета может быть следующим: *К оплате*, *Частично погашен*, *Погашен*.
- **№** номер счета.
- **Выставлен** дата, когда счет выставлен.
- $\blacksquare$  Сумма сумма счета.
- **Оплачено** сумма частичной или полной оплаты счета.
- **К оплате** остаток суммы для полного погашения счета.
- **Срок оплаты** срок оплаты по данному счету.
- **Валюта** валюта счета.
- **Тип счета** тип счета (*[Табл. 3](#page-40-0)*).
- **Создал** имя пользователя, сформировавшего счет.
- **Дата создания** дата формирования счета.
- **Удалил** имя пользователя, удалившего счет.
- **Дата удаления** дата аннулирования счета.

Состояние счетов отображается цветовой панелью слева от записи:

- $\blacksquare$  серый отображаются погашенные счета;
- оранжевый частично погашенные;
- зеленый не оплаченные;
- $\blacksquare$  красный аннулированные.

Нижняя часть вкладки **Счета** > **Счета** имеет три вкладки: **Детали счета**, **Счета-фактуры** и **Комментарии счета**.

Вкладка **Счета** > **Счета** > **Детали счета** отображает информацию о деталях выбранного счета по следующим параметрам:

- **Статус** статус детали счета. Деталь счета, также как и счет, имеет три статуса: **К оплате**, **Частично погашен**, **Погашен**, отмеченные соответствующим цветовым индикатором: зеленым, оранжевым или серым.
- **Тип** тип детали счета. Типы деталей могут быть:
	- ‒ *Услуги связи*. Единица измерения единица.
	- ‒ *SIM-карты*. Единица измерения штука.
	- ‒ *Подключение*.
	- ‒ «Оборудование». Единица измерения штука.
	- ‒ *Курсовая разница*. Единица измерения единица. Деталь *Курсовая разница* устанавливается в том случае, если в счет-фактуру клиента вошли услуги, не погашенные платежом, а платеж пришел после расчета биллинга. Тогда при следующем биллинге в счет фактуру клиента будет включена деталь *Курсовая разница*. Таким образом, курсовая разница — это разница между платежом за услуги, произведенным по курсу на день оплаты и суммой, начисленной за эти же услуги на день их предоставления.
	- ‒ *Первоначальный взнос по кредиту*.
	- ‒ *Погашение кредита*.
- **Наименование** наименование детали счета.
- **Ед. изм.** единицы измерения.
- **Цена** цена за единицу.
- **Кол-во** количество единиц, заданных графой **Наименование**.
- **Налог %** величина налога, выраженная в процентах.
- **Сумма без налога** сумма детали без учета налога.
- **Налог** сумма налога.
- **Сумма** сумма детали с налогом.
- **Баланс** тип баланса.

Если для просмотра выбран *Погашенный* или *Частично погашенный счет*, то в правой части панели **Детали счета** появится информация о том, какими платежными документами погашалась выбранная деталь счета:

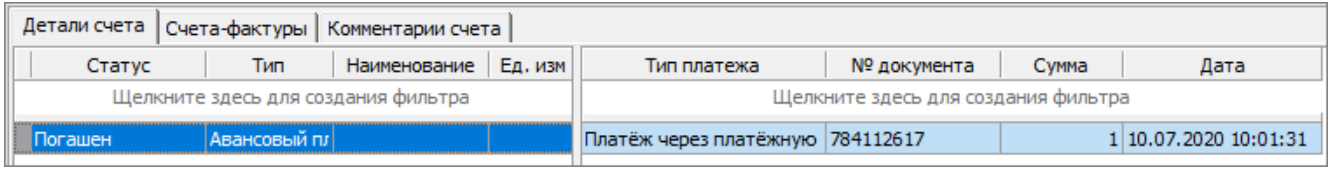

*Рис. 42. Просмотр информации о платежных документах*

- **Тип платежа** тип платежа: банковская или кассовая оплата.
- **№ документа** номер платежного документа.
- **Сумма** сумма, погашенная по данному платежному документу.
- **Дата** дата платежного документа.

Если счет погашен частично, то в списке будут отображены все документы, по которым выполнялось погашение выбранной детали счета.

Вкладка **Счета** > **Счета** > **Комментарии счета** отображает комментарии для выбранного выше счета.

Вкладка **Счета** > **Счета** > **Счета-фактуры** отображает информацию о параметрах счета-фактуры, сформированного для выделенной выше строки с оплаченным счетом:

| Счета<br>Приход<br>Расход<br>Профиль                                                            |                                 |                                                  |                                       |          |                |                             |                    |  |  |  |  |  |
|-------------------------------------------------------------------------------------------------|---------------------------------|--------------------------------------------------|---------------------------------------|----------|----------------|-----------------------------|--------------------|--|--|--|--|--|
| Счета    Счета-фактуры   <br>Биллинговые счета                                                  |                                 |                                                  |                                       |          |                |                             |                    |  |  |  |  |  |
| Статус                                                                                          | N <sub>2</sub>                  | Выставлен                                        | Сумма                                 | Оплачено | К оплате       | Срок оплаты                 | Валюта             |  |  |  |  |  |
| Щелкните здесь для создания фильтра                                                             |                                 |                                                  |                                       |          |                |                             |                    |  |  |  |  |  |
| 290601382270/38 31.08.2022 23:59:59<br>300<br>0<br>300 24.09.2022 23:59:59<br>Рубль<br>К оплате |                                 |                                                  |                                       |          |                |                             |                    |  |  |  |  |  |
| IK оплате                                                                                       | 11                              | 01.09.2022 0:00:01                               | 100                                   | 0        |                | 100 02.09.2022 0:00:01      | Рубль              |  |  |  |  |  |
| Частично погаше                                                                                 |                                 | 290601382270/38 31.07.2022 23:59:59              | 148,3827                              | 100      |                | 48,3827 24.08.2022 23:59:59 | Рубль              |  |  |  |  |  |
| Погашен                                                                                         | 2547                            | 01.07.2019 12:39:55                              | 1000                                  | 1000     |                | 0 02.07.2019 12:39:55       | Рубль              |  |  |  |  |  |
| Погашен                                                                                         |                                 | 290601382270/41 31.12.2018 23:59:59              | 57,7657                               | 57,7657  |                | 0 24.01.2019 23:59:59       | Рубль              |  |  |  |  |  |
| Погашен                                                                                         | 16                              | 09.01.2019 11:15:32                              | 1000                                  | 1000     |                | 0 10.01.2019 11:15:32       | Рубль              |  |  |  |  |  |
|                                                                                                 |                                 |                                                  |                                       |          |                |                             |                    |  |  |  |  |  |
| Детали счета                                                                                    | Счета-фактуры Комментарии счета |                                                  |                                       |          |                |                             |                    |  |  |  |  |  |
| N <sub>2</sub>                                                                                  | Тип                             |                                                  | Дата счета-фактуры   Сумма без налога |          | Налог<br>Сумма | Создал                      | Дата создания      |  |  |  |  |  |
|                                                                                                 |                                 |                                                  | Щелкните здесь для создания фильтра   |          |                |                             |                    |  |  |  |  |  |
| БИЛ-3481300                                                                                     |                                 | Счет-фактура на услуги. Книг 31.08.2022 23:59:59 |                                       | 250      | 50             | 300 Хозяин схемы            | 01.09.2022 0:00:01 |  |  |  |  |  |
|                                                                                                 |                                 |                                                  |                                       |          |                |                             |                    |  |  |  |  |  |

*Рис. 43. Просмотр счетов-фактур с данного счета*

- **№** номер счета-фактуры.
- **Тип** тип счета-фактуры: *На услуги*, *На предоплату (на счет)*, *Сторно на услуги*, *Сторнирующий (на счет)*.
- **Дата счета-фактуры** дата, печатаемая во вкладке **Счет-фактура**.
- **Сумма без налога** сумма счета-фактуры без НДС.
- **Налог** сумма налога.
- **Сумма** сумма счета с НДС.
- **Создал** имя пользователя, сформировавшего счет фактуру.
- **Дата создания** дата формирования счета фактуры.
- **Удалил** имя пользователя, удалившего счет фактуру.
- **Дата удаления** дата удаления счета фактуры.

Вкладка **Счета** > **Счета-фактуры** отображает полный список счетов-фактур у клиента, в том числе отрицательные (сторно).

|     | Счета<br>Профиль   Приход   Расход                                                                     |                |  |                       |                                                                |              |        |              |       |                   |                        |  |
|-----|----------------------------------------------------------------------------------------------------|----------------|--|-----------------------|----------------------------------------------------------------|--------------|--------|--------------|-------|-------------------|------------------------|--|
|     | Счета-фактуры   Биллинговые счета<br>Счета                                                             |                |  |                       |                                                                |              |        |              |       |                   |                        |  |
|     | Перетащите заголовок колонки на эту панель для группировки по выбранному полю                          |                |  |                       |                                                                |              |        |              |       |                   |                        |  |
|     |                                                                                                    |                |  |                       |                                                                |              |        |              |       |                   |                        |  |
|     | Сумма без                                                                                              |                |  |                       |                                                                |              |        |              |       |                   |                        |  |
|     |                                                                                                    | N <sub>5</sub> |  | $\nabla$ 1<br>Дата СФ | Тип СФ                                                         |              | налога | Налог        | Сумма | Дата итогов       | ИСФ                    |  |
| ᅴ   |                                                                                                    |                |  |                       | 27211827 30.06.2020 23:59:59 Счет-фактура на услуги. Книга про |              | 104,98 | 12,6         |       | 117,58 30.06.2020 | u                      |  |
|     |                                                                                                    |                |  |                       |                                                                |              |        |              |       | Детали фактуры    |                        |  |
|     | N <sub>2</sub><br>$1 - 1$<br>Баланс                                                                    |                |  |                       |                                                                |              |        | Наименование |       | Ед.изм.           | ID биллингово<br>цикла |  |
|     | 1 Основной баланс                                                                                      |                |  |                       |                                                                | Услуги связи |        |              |       |                   | 237085                 |  |
| $+$ | 21762769 31.05.2020 23:59:5 Счет-фактура на услуги. Книга про<br>485, 26 31.05.2020<br>51,99<br>433,27 |                |  |                       |                                                                |              |        |              |       |                   |                        |  |

*Рис. 44. Просмотр полного списка счетов-фактур у клиента*

В таблице для каждого счета-фактуры отображается следующая информация:

- **№** номер счета-фактуры.
- **Дата СФ** дата, на которую выписан счет-фактура.
- **Тип СФ** тип счета-фактуры.
- **Сумма без налога** сумма счета без учета налога.
- **Налог** величина налога.
- **Сумма** сумма счета с налогом, на который сформирован счет-фактура.
- **Дата итогов** дата, показывающая в каких биллинговых циклах счет-фактура учтен.
- **ИСФ** признак наличия исправительного счета-фактуры для данного счета-фактуры.
- **Номер исправления** заполняется для исправительных счетов-фактур.
- **Дата исправления** заполняется для исправительных счетов-фактур.
- **ID СФ** идентификатор счета-фактуры.
- **ID основной СФ** идентификатор основного счета-фактуры, заполняется для исправительных счетов-фактур.
- **Дата создания** дата формирования счета-фактуры.
- **Создал** имя пользователя, создавшего счет-фактуру.
- **Дата удаления** дата удаления.
- **Удалил** имя пользователя, удалившего счет-фактуру.

Для просмотра деталей счета-фактуры нажмите **+** на панели слева от номера. Детали отобразятся в таблице, которая развернется под строкой с выбранным счетом-фактурой. Для того, чтобы скрыть детали, нажмите **-**.

По умолчанию в таблице отключена группировка по полям. При необходимости измените группировку, перемещая заголовки полей в серую область над таблицей. Чтобы удалить поле из группировки, переместите его за границу серой области.

Вкладка **Счета** > **Биллинговые счета** предоставляет информацию о результатах расчетов итоговой ведомости по перечисленным ниже параметрам:

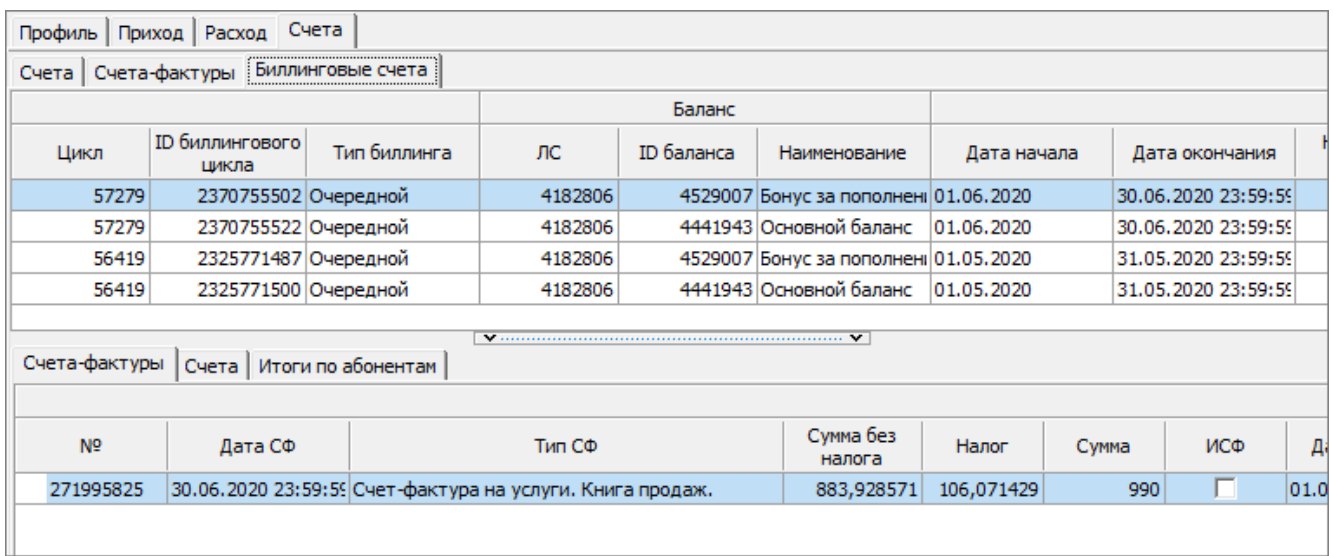

#### *Рис. 45. Просмотр расчетов итоговой ведомости*

- **Цикл** номер цикла итоговой ведомости.
- **ID биллингового цикла** номер биллингового цикла конкретного клиента.
- **Баланс** баланса, по которому рассчитан биллинговый цикл:
	- ‒ **ЛС** номер лицевого счета.
	- ‒ **ID баланса** идентификатор баланса.
	- ‒ **Наименование** название баланса.
- **Дата начала** дата начала периода, за который рассчитана итоговая ведомость.
- **Дата окончания** дата конца периода, за который рассчитана итоговая ведомость.
- **Начальный баланс** сумма баланса до начала расчета биллингового цикла.
- **Платежи** учтенные суммы платежей:
	- ‒ **Безналичная оплата**.
	- ‒ **Оплата наличными**.
	- ‒ **КЭО**.
	- ‒ **Административные**.
	- ‒ **Прочие**.
	- ‒ **Бонусные**.
	- ‒ **Перенос средств**.
	- ‒ **Корректировки платежей**.
- **Начисления** учтенные суммы начислений:
	- ‒ **Сумма с налогом** сумма начислений с налогом.
	- ‒ **Налог**.
	- ‒ **Сумму без налога** сумма начислений без налога.
- **Корректировки** учтенные суммы корректировок:
	- ‒ **Текущего периода**.
	- ‒ **Прошлого периода**.
- **Скидка** учтенные скидки:
	- ‒ **Переменная**.
	- ‒ **Фиксированная**.
	- ‒ **На лицевой счет**.
- **Очищено средств с балансов** сумма, на которую очистили баланс.

▪ **Конечный баланс** — конечная сумма баланса на конец периода.

В нижней части вкладки расположены вкладки для просмотра счетов-фактур, счетов и итогов абонентов по выбранной в верхней таблице строке.

# 6. Работа с абонентом

В дереве карточки клиента под его наименованием в раскрытом состоянии отображается список всех его абонентов. При выборе абонента в дереве рабочая область карточки отображает форму для работы с данным абонентом:

<span id="page-47-0"></span>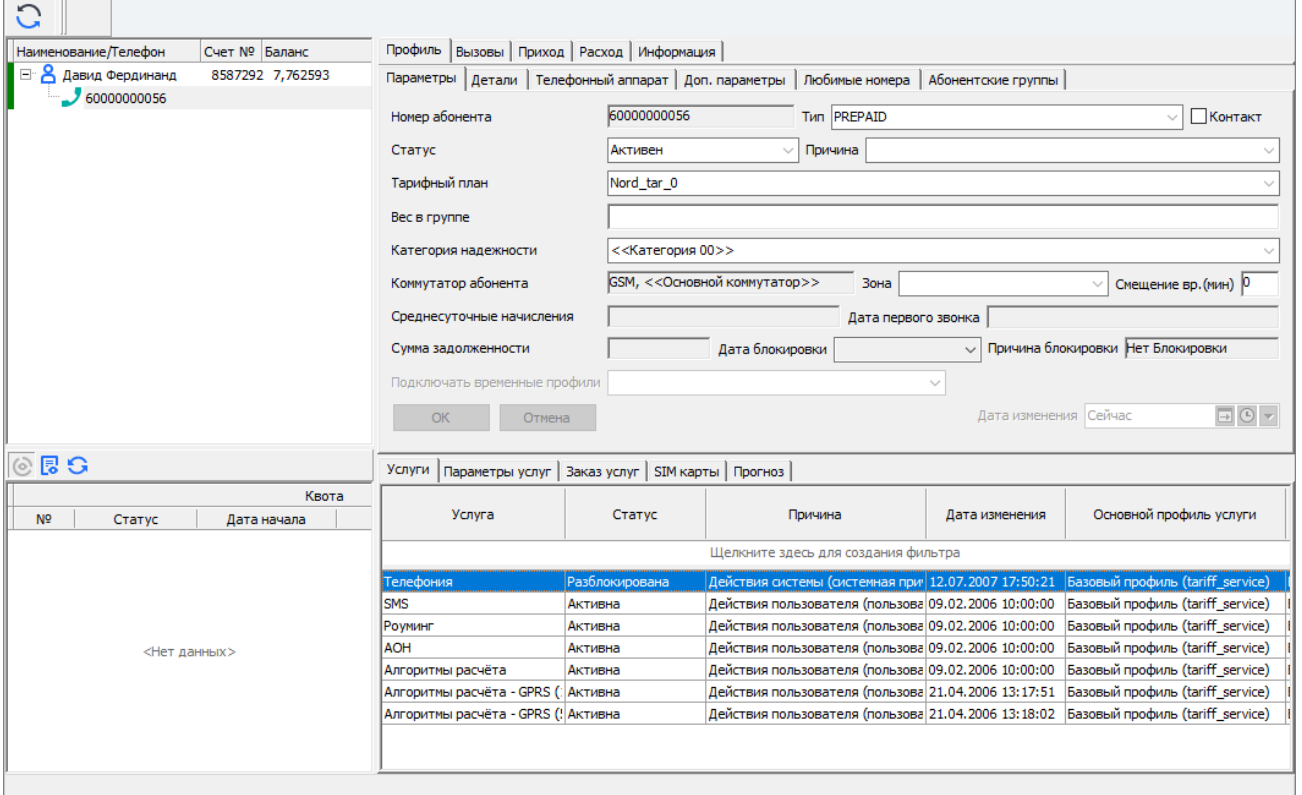

*Рис. 46. Работа с абонентами*

Цвет панели напротив каждого абонента в дереве указывает его статус:

- бирюзовый статус *Подготовлен*;
- зеленый статус *Активен*;
- желтый статус *Блокирован*;
- оранжевый статус *Приостановлен*;
- красный статус *Закрыт*;
- серый статус *Перенесен* в режиме отображения перенесенных абонентов.

Информация в карточке абонента размещается на восьми вкладках на верхнем уровне:

- **Профиль** *[6.1](#page-48-0)*;
- **Вызовы** *[6.3](#page-56-0)*;
- **Приход** *[6.4](#page-61-0)*;
- **Расход** *[6.5](#page-62-0)*;
- **Информация** *[6.6](#page-66-0)*.

## <span id="page-48-0"></span>6.1. Профиль абонента

Вкладка **Профиль** отображена по умолчанию при выборе абонента в иерархическом дереве. Данная форма разделена на две области, каждая из которых имеет ряд вкладок:

- Область **Параметры**:
	- ‒ **Параметры**;
	- ‒ **Детали**;
	- ‒ **Телефонный аппарат**;
	- ‒ **Доп. параметры**;
	- ‒ **Любимые номера**;
	- ‒ **Абонентские группы**;
	- ‒ **Программы лояльности**;
	- ‒ **Персональная скидка**.
- Область **Услуги**:
	- ‒ **Услуги**;
	- ‒ **Параметры услуг**;
	- ‒ **Заказ услуг**;
	- ‒ **SIM-карты**;
	- ‒ **Прогноз**;
	- ‒ **Скидки**;
	- ‒ **Идентификаторы ресурса**.

Данные две области независимы друг от друга и имеют набор собственных функциональных кнопок для внесения и редактирования информации.

Работа с услугами абонента в области **Услуги** — *[6.2](#page-53-0)*.

## <span id="page-48-1"></span>6.1.1. Основные параметры абонента

На вкладке **Профиль** > **Параметры** отображаются атрибуты абонента (*[Рис. 46](#page-47-0)*):

- **Номер абонента** телефонный номер абонента.
- **Тип** тип абонента: *PrePaid*, *PostPaid*.
- **Контакт** при отмеченном флаге абоненту по умолчанию отсылаются клиентские нотификации.
- **Статус** состояние абонента: *Подготовлен*, *Активен*, *Блокирован*, *Закрыт*, *Приостановлен*, *Заморожен*.
- **Причина изменения** при изменении статуса клиента указывается причина изменения. Значение выбирается из списка. Причины изменения могут быть пользовательскими и системными. Пользовательские причины, которые доступны для выбора в списке:
	- ‒ Действия пользователя любые изменения статуса.
	- ‒ Блокирование перед закрытием при переводе в статус *Блокирован*.
	- ‒ Приостановка по желанию клиента при переводе клиента в статус *Приостановлен*.
- *Примечание. Системные причины, которые автоматически указываются системой и не показываются в списке:*
	- *‒ Действия системы системная причина без уточнения, любые изменения статуса.*
	- *‒ Кредитный контроль используется подсистемой кредитного контроля, которая меняет статус с Активен на Блокирован и обратно.*
	- *‒ По неактивности при переходах с Активен на Блокирован, с Блокирован на Закрыт.*
	- *‒ Del\_money при переходах статуса с Активен на Заморожен и обратно.*
- **Тарифный план** тариф абонента.
- **Вес в группе** параметр используется при наличии у клиента нескольких абонентов с типом *PrePaid* и определяет, какая часть баланса клиента может использоваться данным абонентом при разговорах.

*Примечание. Параметр используется только в PL/SQL-тарификации.*

Например, если у клиента два авансовых абонента, для которых задан вес в группе «2» и «3» соответственно, то в распоряжении первого абонента при разговоре будет 2/5 от общего баланса клиента, а второго — 3/5. Если у одного из абонентов вес в группе не задан, то по умолчанию он принимается равным «1». Если вес в группе не задан ни для одного из абонентов клиента, то общий баланс клиента делится поровну между всеми абонентами.

- **Категория надежности** категория надежности абонента.
- **Коммутатор абонента** указывается стандарт и тип коммутатора, к которому относится абонент.
- **Зона** домашняя зона абонента.
- **Смещение вр. (мин)** смещение времени домашней зоны абонента относительно сервера, в минутах.
- **Среднесуточные начисления** среднесуточный расход средств.

Параметр вычисляется автоматически, исходя из среднеарифметического значения всех начислений абонента за определенный период времени. При расчете среднесуточного расхода средств используется справочник, который формируется в программе IN@Voice Administrator [*[1](#page-72-0)*]. В справочнике для определенного типа клиента, типа абонента и категории надежности абонента задается количество дней для расчета. Если количество не задано, то для расчета берется значение системного параметра *DEF\_CALC\_DAY* [*[6](#page-72-1)*] из таблицы INV\_PARAMETER.

- **Дата первого звонка** параметр устанавливается автоматически при фиксации системой первого звонка, произведенного данным абонентом.
- **Сумма задолженности** сумма расходов, подлежащая оплате, но не оплаченная в срок.
- **Дата блокировки** дата смены статуса абонента на *Блокирован*.
- **Причина блокировки** причина блокировки абонента.
- Поле для разрешения или запрета подключения масштабирования отображается как:
	- ‒ **Подключать временные профили** (если системный параметр *CHARGE\_TOTAL* = 0 или не задан), возможные значения:
		- Согласовывать подключение ВП
		- Подключать временный профиль
		- пустое значение (временный профиль не подключается).
	- ‒ **Использование масштабирования** (если системный параметр *CHARGE\_TOTAL*  $= 1$ ), возможные значения:
- Подключать гибкое списание
- пустое значение (масштабирование не используется).
- **Дата изменения** дата, когда вносимые изменения вступят в силу. По умолчанию устанавливается текущая дата *Сейчас*.

## 6.1.2. Детали абонента

Для просмотра деталей выделенного абонента выберите вкладку **Профиль** > **Детали**:

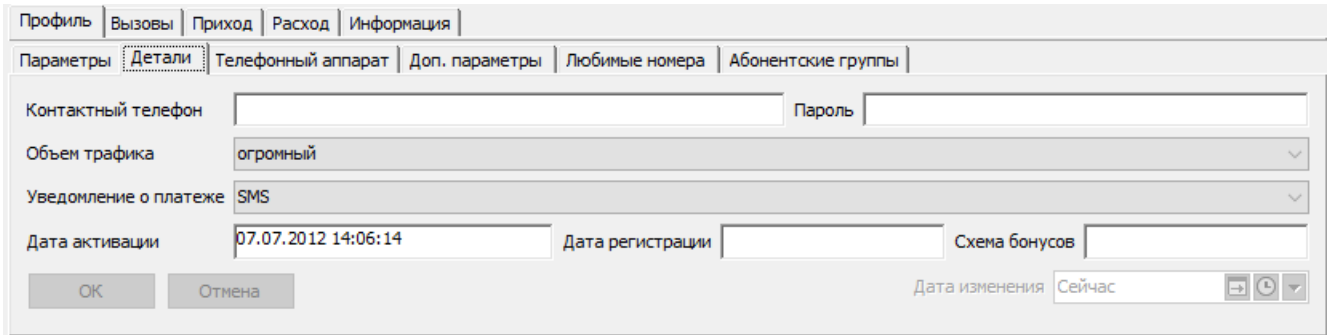

*Рис. 47. Просмотр деталей абонента*

Отобразятся параметры:

- **Контактный телефон**.
- **Пароль**.
- **Объем трафика абонента**.
- **Уведомление о платеже**.
- **Дата активации**.
- **Дата регистрации**.
- **Схема бонусов**.
- **Дата изменения**.

Информация в поле **Объем трафика** изменяется автоматически в зависимости от количества и продолжительности звонков абонента.

## 6.1.3. Телефонный аппарат абонента

Чтобы посмотреть справочную информацию о телефонном аппарате выделенного абонента, выберите вкладку **Профиль** > **Телефонный аппарат**:

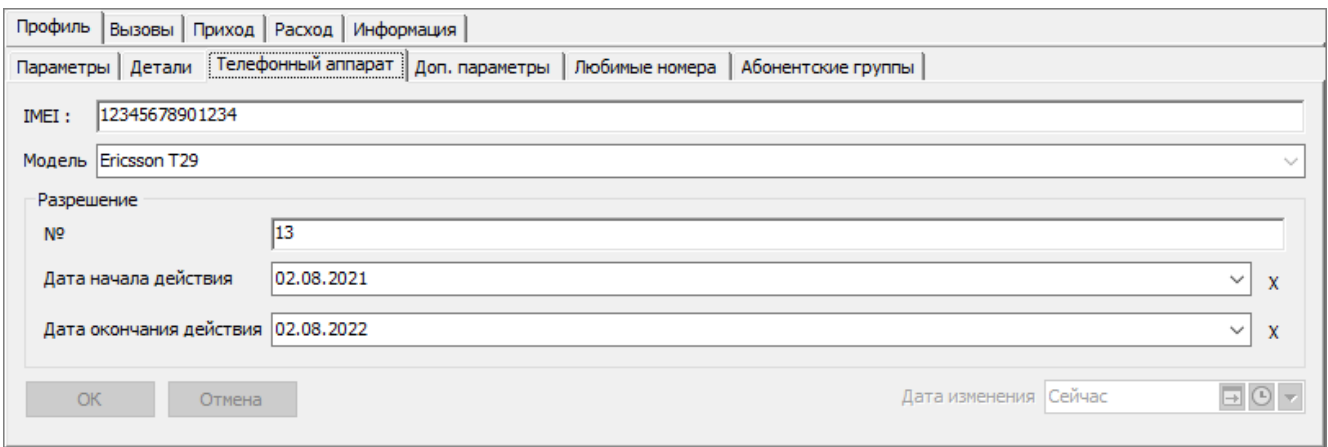

*Рис. 48. Просмотр информации о телефоне абонента*

- **IMEI** международный идентификатор мобильного оборудования, состоящий из 15 цифр.
- **Модель** название модели телефонного аппарата.

#### В блоке **Разрешение**:

- <sup>№</sup> номер разрешения на пользование услугами данной модели телефонного аппарата.
- **Дата начала действия**, **Дата окончания действия** даты начала и окончания действия разрешения. Справа имеется кнопка **Х** для удаления даты.

### 6.1.4. Дополнительные параметры абонента

Для просмотра и ввода дополнительной информации об абоненте выберите вкладку **Профиль** > **Доп. параметры**:

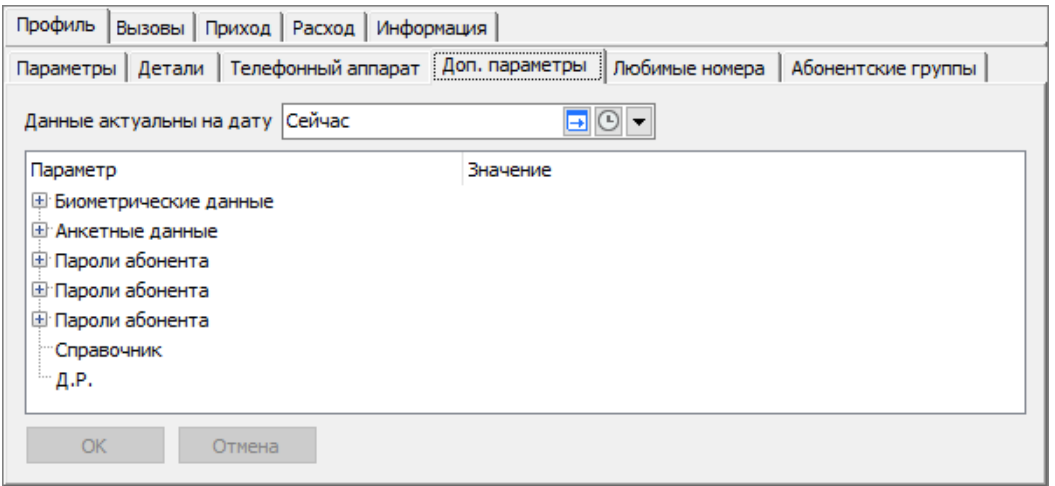

*Рис. 49. Просмотр и изменение дополнительных параметров абонента*

Работа с дополнительными параметрами абонента аналогична работе с дополнительными параметрами клиента (*[5.1.3](#page-31-0)*).

### 6.1.5. Любимые номера абонента

Станица **Профиль** > **Любимые номера** активна в том случае, если у абонента заказана периодическая услуга из группы **Любимый номер**.

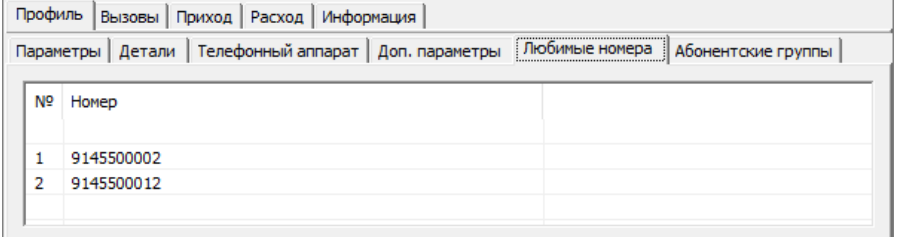

*Рис. 50. Просмотр и изменение любимых номеров абонента*

В поле **№** отображается номер ячейки, а в поле **Номер** — телефонный номер абонента.

## 6.1.6. Абонентские группы

Чтобы посмотреть информацию о группах, в которых состоит абонент или владельцем которых он является, выберите вкладку **Профиль** > **Абонентские группы**:

| Параметры                           | Детали   Телефонный аппарат   Доп. параметры   Любимые номера |                 |  |            | Абонентские группы         |                         |  |  |  |
|-------------------------------------|---------------------------------------------------------------|-----------------|--|------------|----------------------------|-------------------------|--|--|--|
| ID группы                           | Тип группы                                                    | Владелец группы |  | Участников | Дата изменения<br>членства | Дата удаления<br>группы |  |  |  |
| Щелкните здесь для создания фильтра |                                                               |                 |  |            |                            |                         |  |  |  |
|                                     | 25 Группа реципиентов                                         | 9967100032      |  |            | 2 16.11.2022 21:30:21      |                         |  |  |  |
|                                     | 24 Группа реципиентов                                         | 9967100032      |  |            | 0 16, 11, 2022 17:08:23    | 16.11.2022 17:08:23     |  |  |  |
|                                     | 23 Группа реципиентов                                         | 9967100032      |  |            | 0 20.05.2022 17:07:14      | 20.05.2022 17:07:14     |  |  |  |
|                                     | 22 Группа реципиентов                                         | 9967100032      |  |            | 0 20.05.2022 16:37:26      | 20.05.2022 16:37:26     |  |  |  |
|                                     |                                                               |                 |  |            |                            |                         |  |  |  |

*Рис. 51. Просмотр информации об абонентских группах*

Каждая запись сопровождается цветовым индикатором:

- зеленый абонент является участником группы;
- красный абонент покинул группу.

## 6.1.7. Просмотр профиля абонента на внешней платформе

Для абонентов, обслуживаемых внешней платформой, в IN@Voice Clients реализована возможность получения данных с этой платформы. Обмен данными выполняется в формате .xml.

Для просмотра профиля абонента на внешней платформе через приложение IN@Voice

Clients, в карточке абонента нажмите . Откроется информационное окно **Профиль абонента на внешней платформе**.

В окне информация об абоненте размещена на двух вкладках:

- **Профиль абонента**;
- **История операций**.

На вкладке **Профиль абонента** отображается ответ по запросу о значении параметров абонента.

На вкладке **История операций** отображается полученная по запросу информация о последних десяти операциях.

Кнопка на панели инструментов посылает запрос на внешнюю платформу для обновления информации об абоненте на активной вкладке.

## <span id="page-53-0"></span>6.2. Работа с услугами абонента

На вкладке **Услуги** в нижней части карточки абонента отображается список периодических услуг абонента.

| Услуги      | Параметры услуг                     | Заказ услуг<br>SIM карты                        | Прогноз        |                            |                                                  |      |  |  |  |  |  |  |  |
|-------------|-------------------------------------|-------------------------------------------------|----------------|----------------------------|--------------------------------------------------|------|--|--|--|--|--|--|--|
| Услуга      | Статус                              | Причина                                         | Дата изменения | Основной<br>профиль услуги | Текущий профиль                                  | Crat |  |  |  |  |  |  |  |
|             | Шелкните здесь для создания фильтра |                                                 |                |                            |                                                  |      |  |  |  |  |  |  |  |
| Етелефония  | <b>Активна</b>                      | Действия пользователя (полі 11.04.2007 18:40:53 |                |                            | Базовый профиль Базовый профиль (tariff_service) |      |  |  |  |  |  |  |  |
| <b>ISMS</b> | Активна                             | Действия пользователя (полі 11.04.2007 18:40:53 |                |                            | Базовый профиль Базовый профиль (tariff_service) |      |  |  |  |  |  |  |  |
| POVMMHF     | Активна                             | Действия пользователя (полі 11.04.2007 18:40:53 |                |                            | Базовый профиль Базовый профиль (tariff service) |      |  |  |  |  |  |  |  |
| laoh        | Активна                             | Действия пользователя (полі 11.04.2007 18:40:53 |                |                            | Базовый профиль Базовый профиль (tariff service) |      |  |  |  |  |  |  |  |

*Рис. 52. Услуги абонента*

В таблице указана следующая информация:

- **Услуга** наименование услуги.
- **Статус** текущий статус услуги.
- **Причина** причина установки текущего статуса услуги.
- **Дата изменения** дата и время последнего изменения услуги у абонента.
- **Основной профиль услуги** основной профиль услуги абонента.
- **Текущий профиль** текущий профиль услуги абонента.
- Столбец для статуса подключения масштабирования отображается как:
	- ‒ **Статус ВП** (вре́менного профиля), если системный параметр *CHARGE\_TOTAL* = 0 или не задан.
	- ‒ **Использование масштабирования**, если системный параметр *CHARGE\_TOTAL*  $= 1[6]$  $= 1[6]$  $= 1[6]$ .
- **Дата активации** дата первой активации услуги у абонента.
- **Дата последней активации** дата последней активации услуги у абонента.
- **Отсрочка подключения временного профиля** дата и время, до которого отсрочено подключение временного профиля услуги. Значение из поля TEMP\_PROF\_DELAY таблицы SUBS\_SERV\_HISTORY [*[7](#page-72-2)*].
- **Отсроченный временный профиль** наименование временного профиля, для которого применена отсрочка подключения. Значение из поля TEMP\_PROF\_DELAY таблицы SUBS\_SERV\_HISTORY.

#### 6.2.1. Изменение параметров услуг

Чтобы посмотреть актуальные параметры услуг абонента, выберите вкладку **Параметры услуг**:

| Услуги                                                                                                    | Параметры услуг<br>SIM карты   Прогноз<br>Ваказ услуг |                               |               |                 |                             |  |  |    |  |  |  |  |  |
|----------------------------------------------------------------------------------------------------|-------------------------------------------------------|-------------------------------|---------------|-----------------|-----------------------------|--|--|----|--|--|--|--|--|
| Порог баланса<br>Услуга<br>Порог отключения<br>Статус<br>Тип отключения<br>Тип оповешения<br>Валюта порогов<br>Порог предупреждения<br>Тип доставки<br>по услуге |                                                       |                               |               |                 |                             |  |  |    |  |  |  |  |  |
|                                                                                                    | Щелкните здесь для создания фильтра                   |                               |               |                 |                             |  |  |    |  |  |  |  |  |
| На мобильный<br><b>SMS</b><br><b>Пелефония Активна</b><br>Валюта < <a>&gt;<br/>горячее отключение</a>                                                            |                                                       |                               |               |                 |                             |  |  |    |  |  |  |  |  |
| IITeлефония   Активна                                                                                                    |                                                       | горячее отключение            | На мобильный  | <b>SMS</b>      | Валюта < <a>&gt;</a>        |  |  |    |  |  |  |  |  |
| <b>ISMS</b>                                                                                                    | Активна                                               | горячее отключение            | На мобильный  | <b>SMS</b>      | Российский рубль            |  |  |    |  |  |  |  |  |
| <b>ISMS</b>                                                                                                    | Активна                                               | горячее отключение            | На мобильный  | <b>SMS</b>      | Российский рубль            |  |  |    |  |  |  |  |  |
| Роуминг                                                                                                    | Активна                                               | горячее отключение            | Не доставлять | He <sub>T</sub> | Российский рубль            |  |  |    |  |  |  |  |  |
| DOMMARE                                                                                                    | AUTHOUS                                               | <b>CODOLIDA OTVIDINIQUIAD</b> | He nortspoort | Hor             | <b>Doccultovulle</b> pubble |  |  | n. |  |  |  |  |  |

*Рис. 53. Просмотр информации о параметрах услуг*

Параметры представлены в следующих полях:

- **Услуга** тип услуги.
- **Статус** текущий статус услуги. Возможные значения:
	- ‒ *Активна*;
	- ‒ *Блокирована*;
	- ‒ *Разблокирована*;
	- ‒ *Отключена*.
- **Тип отключения** определяет способ обработки услуги кредитным контролем. Возможные значения:
	- ‒ *не отключать* кредитный контроль не отслеживает достижения порога блокирования или разблокирования услуги;
	- ‒ *отключать* услуга обрабатывается холодным кредитным контролем раз в сутки;
	- ‒ *горячее отключение* услуга обрабатывается горячим кредитным контролем сразу после изменения кредитной ситуации.
- **Тип оповещения** способ оповещения о достижении порога предупреждения. Возможные значения: *на мобильный*, *на фиксированный*, *на оба*, *не доставлять*.
- **Тип доставки** метод оповещения абонента о достижении порога предупреждения. Возможные значения: Автопрозвонщик, SMS, Fax, E–mail, USSD, Нет.
- **Валюта порогов** валюта, в которой определяются значения порогов.
- **Порог предупреждения** объем доступных средств абонента, при достижении которого система отправляет абоненту сообщение о приближении к порогу отключения.
- **Порог отключения** объем доступных средств абонента, при достижении которого кредитный контроль формирует заявку на блокирование услуги с типом отключения *отключать* и *горячее отключение*.
- **Порог баланса по услуге** определяет объем доступных средств абонента, который необходим для предоставления конкретной услуги. Если величина доступных средств абонента меньше порога баланса по услуге, услуга не предоставляется.
- **Порог подключения** объем доступных средств абонента, при превышении которого система формирует заявку на разблокирование услуги, заблокированной ранее.
	- *Внимание! Для подключения или разблокирования услуги необходимо условие: объем доступных средств абонента > значения, заданного в параметре Порог подключения.*
- **Доп. номер** дополнительный номер для оповещения.
- **Дата изменения персональных настроек** дата последних изменений параметров услуг.

▪ **Дата изменения тарифного плана** — дата изменения значений порогов услуги на тарифном плане.

## 6.2.2. Заказ услуг

Под заказом услуги подразумевается заказ логической услуги. Например, Телефония, SMS, Роуминг. Пример перечня услуг, которые могут быть предоставлены абонентам системы IN@Voice — *[Приложение 1](#page-68-0)*.

Для просмотра сведений о заказанных, но еще не выполненных услугах выберите вкладку **Заказ услуг**:

| Услуги                              | Заказ услуг<br>SIM карты<br>Параметры услуг          | Прогноз         |                                 |               |                        |              |                    |  |  |
|-------------------------------------|------------------------------------------------------|-----------------|---------------------------------|---------------|------------------------|--------------|--------------------|--|--|
| Номер<br>заказа                     | Услуга                                               | Заказ           | Причина                         | Статус заказа | На дату                | Пользователь | Дата заказа        |  |  |
| Щелкните здесь для создания фильтра |                                                      |                 |                                 |               |                        |              |                    |  |  |
|                                     | 5824420801 SMS Информирование при активации Включить |                 | Действия пользователя Заказан   |               | 01.01.2021 0:02:01     | Пользователь | 01.01.2021         |  |  |
|                                     | 5824420806 periodical2 07112022122852                | <b>Включить</b> | Действия системы (сист< Заказан |               | 01.01.2021 0:01:00     | Пользователь | 01.01.20210::01:00 |  |  |
|                                     | 5824420805 single1 07112022122852                    | Включить        | Действия системы (сист< Заказан |               | $01.01.2021$ $0:01:00$ | Пользователь | 01.01.2021 0:01:00 |  |  |
|                                     | 5824420800 Подключение программ лояльности           | Включить        | Действия по программе . Заказан |               | 01.01.2021 0:00:02     | Пользователь | 01.01.2021         |  |  |

*Рис. 54. Просмотр сведений о заказанных услугах*

Информация представлена в полях:

- **Номер заказа** номер заказа услуги.
- **Услуга** название заказываемой услуги.
- **Заказ** действие над услугой: включить, отключить, блокировать или разблокировать.
- **Причина** причина заказа услуги.
- **Статус заказа**. Статус заказа услуги может быть следующим:
	- ‒ Заказан услуга заказана.
	- ‒ Услуга изменена заказ об изменении услуги успешно обработан, но абонентская плата по данной услуге не начислена.
	- ‒ Выполнен заказ об изменении услуги успешно обработан. По услуге сделано начисление.
	- ‒ Ошибка заявок ошибка в выполнении заявки на услугу на коммутаторе.
	- ‒ Ошибка услуги ошибка при включении услуги.
	- ‒ Отложен заказ на будущую дату.
- **На дату** дата заказа.
- **Пользователь** имя оператора, сделавшего запись.
- **Дата заказа** дата создания записи.

## 6.2.3. Замена SIM-карты

На вкладке **SIM-карты** отображаются параметры SIM-карты, связанной с телефонным номером абонента. Справа расположены функциональные кнопки для замены SIM-карты, просмотра истории карты и ее атрибутов:

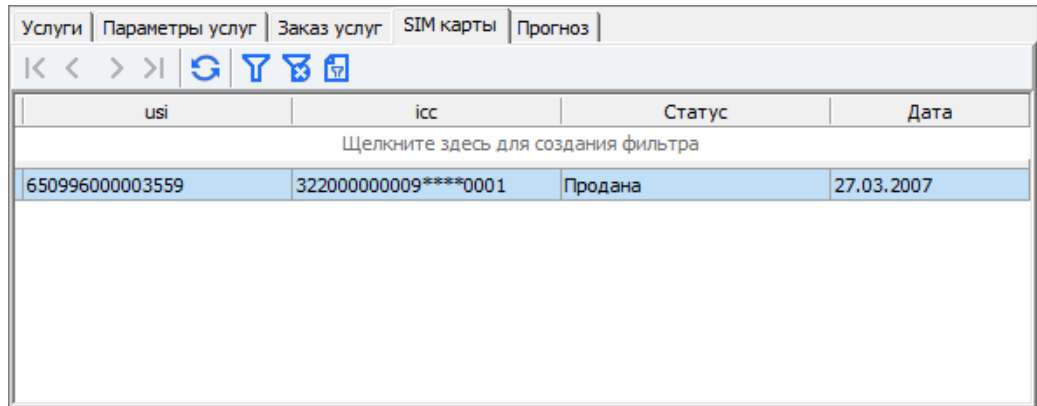

*Рис. 55. Просмотр информации о SIM-карте*

## 6.2.4. Прогноз услуг

Для просмотра активных услуг абонента с указанием даты предполагаемого предупреждения и блокирования абонента выберите вкладку **Прогноз**:

| Прогноз<br>SIM карты<br>Заказ услуг<br>Услуги<br>Параметры услуг |                |                     |                    |  |  |  |  |  |  |  |  |
|------------------------------------------------------------------|----------------|---------------------|--------------------|--|--|--|--|--|--|--|--|
| K ≤ > >I  S   7 B ⊡                                              |                |                     |                    |  |  |  |  |  |  |  |  |
| Услуга                                                           | Статус         | Дата предупреждения | Дата блокирования  |  |  |  |  |  |  |  |  |
| GPRS <<базовая>>                                                 | <b>Активна</b> | 29.04.2011 4:41:32  | 29.04.2011 4:41:32 |  |  |  |  |  |  |  |  |
| AOH                                                              | Активна        | 29.04.2011 4:41:32  | 29.04.2011 4:41:32 |  |  |  |  |  |  |  |  |
| Запрет определения номе Активна                                  |                | 29.04.2011 4:41:32  | 29.04.2011 4:41:32 |  |  |  |  |  |  |  |  |
| <b>GPRS</b> camel                                                | Активна        | 29.04.2011 4:41:32  | 29.04.2011 4:41:32 |  |  |  |  |  |  |  |  |
| М неделя 3                                                       | Активна        | 29.04.2011 4:41:32  | 29.04.2011 4:41:32 |  |  |  |  |  |  |  |  |

*Рис. 56. Просмотр прогноза услуг*

Даты рассчитываются на текущую дату, исходя из баланса клиента, величины порога предупреждения и порога блокирования услуг абонента, а также среднесуточного расходования средств абонентом, которое отображается в поле параметров абонента, в строке **Среднесуточные начисления** (*[6.1.1](#page-48-1)*).

Величина порога предупреждения и порога блокирования задается или изменяется на вкладках услуг: **Услуги**, **Параметры**, **Заказ услуг**. Если эти величины не заданы в услугах абонента, используются значения, заданные в тарифном плане абонента.

## <span id="page-56-0"></span>6.3. Вызовы абонента

Откройте вкладку **Вызовы** для просмотра информации о локальных и роуминговых звонках:

| Месяц Июль | $\vee$ Fog 2023 : $\Box$ $\Box$ $\Box$ $\Box$<br>Профиль Вызовы Приход Расход Информация |             |            |        |                                    |                                     |                                  |                                    |                     |                 |                    |                |                     |
|------------|------------------------------------------------------------------------------------------|-------------|------------|--------|------------------------------------|-------------------------------------|----------------------------------|------------------------------------|---------------------|-----------------|--------------------|----------------|---------------------|
|            | Локальные звонки   Роуминговые звонки                                                    |             |            |        |                                    |                                     |                                  |                                    |                     |                 |                    |                |                     |
| Услуга     | Тип вызова                                                                               | Куда/откуда | Начало     | секунд | Длительность Длительность<br>МИНУТ | Цена                                | Принятой<br>информации<br>(Байт) | Переданной<br>информации<br>(Байт) | Принятых<br>пакетов | Цена без скидки | Межгород,<br>МИНУТ | Переадресован  | Телефон<br>абонент; |
|            |                                                                                          |             |            |        |                                    | Щелкните здесь для создания фильтра |                                  |                                    |                     |                 |                    |                |                     |
|            | Период_скидки_Модиф-ры_тел_7101 777777                                                   |             | 21.07.2007 |        |                                    |                                     |                                  |                                    |                     |                 |                    | 0 777777       | $\vert 777777$      |
|            | Период_скидки_Модиф-ры_тел_7101 501901                                                   |             | 20.07.2009 |        |                                    |                                     |                                  |                                    |                     |                 |                    | 0 50 190 1     | 501901              |
|            | Период скидки Модиф-ры тел 7101 501901                                                   |             | 20.07.2007 |        |                                    |                                     |                                  |                                    |                     |                 |                    | 0 50 190 1     | 501901              |
|            | Период_скидки_Модиф-ры_тел_7101 501901                                                   |             | 19.07.2007 |        |                                    |                                     |                                  |                                    |                     |                 |                    | 0 50 190 1     | 501901              |
|            | Период_скидки_Модиф-ры_тел_7101 501901                                                   |             | 19.07.2007 |        |                                    |                                     |                                  |                                    |                     |                 |                    | 0 50 190 1     | 501901              |
|            | Период_скидки_Модиф-ры_тел_7101 527300000002                                             |             | 27.11.2007 |        |                                    |                                     |                                  |                                    |                     |                 |                    | 0 527300000002 | 527300000           |

*Рис. 57. Просмотр звонков абонента*

Функциональное назначение кнопок панели инструментов приведено в таблице:

### *Таблица 4. Вызовы. Панель инструментов*

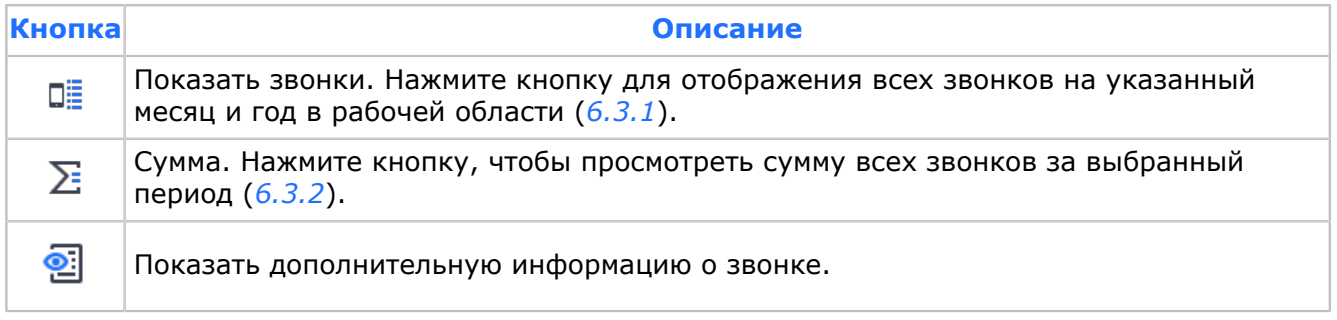

## <span id="page-57-0"></span>6.3.1. Детальная информация о вызовах

Чтобы посмотреть детальную информация о вызовах за период, указанный в полях

**Месяц** и **Год**, нажмите  $\Box$ 

Выберите вкладку **Локальные звонки** для просмотра информации о локальных звонках абонента (*[6.3](#page-56-0)*).

Информация отображается в полях:

- **Услуга** тип подключенной услуги.
- **Тип вызова** тип вызова: входящий, входящий от своего, исходящий местный, исходящий на своего, исходящий междугородний.
- **Куда/откуда** номер телефона абонента, участвовавшего в разговоре.
- **Начало** дата и время начала разговора.
- **Длительность секунд** продолжительность разговора в секундах.
- **Длительность минут** продолжительность разговора в минутах.
- **Цена** стоимость всего разговора с учетом скидки.
- **Принятой информации (Байт)** количество информации, принятой во время вызова.
- **Переданной информации (Байт)** количество информации, переданной во время вызова.
- **Принятых пакетов** количество принятых пакетов.
- **Цена без скидки** стоимость разговора без скидки.
- **Межгород, минут** количество междугородних минут.
- **Переадресован** номер телефона абонента, которому был переадресован вызов, или абонента, переадресовавшего вызов.
- **Телефон абонента** номер телефона абонента.
- **ID биллингового цикла** идентификатор биллингового цикла, в котором учтен вызов.
- **Дата загрузки звонка** дата записи о вызове в БД.
- **Начало вызова в зоне вызова** время начала соединения в зоне вызова.
- **Начало вызова в зоне абонента** время начала соединения в домашней зоне абонента.
- **Признак разбитого звонка** идентификатор сессии.
- **Коммутатор** коммутатор, обслуживший вызов.
- **Зона** зона вызова.
- **Район** район вызова.
- **Перетарифицирован пользователем** имя пользователя.

Цветовой индикатор слева отображает информацию о том, включен ли звонок в биллинг:

- желтый звонок включен в биллинг;
- белый еще не включен.

Выберите вкладку **Роуминговые звонки** для просмотра информации о роуминговых звонках абонента:

| Вызовы<br>Профиль<br>Ресурсы  <br>Приход  <br>Расход<br>Информация |                |             |                     |                                                  |       |                                    |  |  |  |  |  |  |
|--------------------------------------------------------------------|----------------|-------------|---------------------|--------------------------------------------------|-------|------------------------------------|--|--|--|--|--|--|
| Роуминговые звонки<br>Локальные звонки                             |                |             |                     |                                                  |       |                                    |  |  |  |  |  |  |
| Оператор                                                           | Тип вызова     | Куда/откуда | Начало              | Принятая<br>Длительность<br>информация<br>(байт) |       | Переданная<br>информация<br>(байт) |  |  |  |  |  |  |
| Щелкните здесь для создания фильтра                                |                |             |                     |                                                  |       |                                    |  |  |  |  |  |  |
| ZONE 1                                                             | Интернет-трафі |             | 10.11.2021 23:36:06 | 0                                                | 166   | 0                                  |  |  |  |  |  |  |
| ZONE 1                                                             | Интернет-трафі |             | 10.11.2021 23:36:06 | 0                                                | 1881  | 0                                  |  |  |  |  |  |  |
| ZONE 1                                                             | Интернет-трафі |             | 10.11.2021 23:20:28 | 0                                                | 166   | 0                                  |  |  |  |  |  |  |
| ZONE 1                                                             | Интернет-трафі |             | 10.11.2021 23:20:28 | 0                                                | 39629 | 0                                  |  |  |  |  |  |  |

*Рис. 58. Просмотр информации о роуминговых звонках*

Информация отображается в полях:

- **Оператор** название оператора, через которого прошел звонок.
- **Тип вызова** тип вызова: входящий, входящий от своего, исходящий местный, исходящий на своего, исходящий междугородний.
- **Куда/откуда** номер телефона абонента, участвовавшего в разговоре.
- **Начало** дата и время начала разговора.
- **Длительность** продолжительность разговора в секундах.
- **Принятая информация (байт)** количество информации, принятой во время вызова.
- **Переданная информация (байт)** количество информации, переданной во время вызова.
- **Стоимость** стоимость разговора без надбавки, которую определяет оператор, использованный для совершения вызова.
- **Надбавка** роуминговая надбавка за разговор. Начисляется биллинговой системой.
- **Цена** стоимость всего разговора с роуминговой надбавкой.
- **Баланс** баланс для снятия средства за звонок.
- **Дата загрузки** дата загрузки звонка в БД.
- **ID биллингового цикла** идентификатор биллингового цикла, в котором учтен вызов.
- **№ квоты** идентификатор квоты, которая используется для совершения вызова.
- **Район** район вызова.
- **Начало вызова в зоне вызова** время начала соединения в зоне вызова.
- **Начало вызова в зоне абонента** время начала соединения в домашней зоне абонента.
- **Тип тарификации** тип тарификации вызова: по длительности или по объему.
- **Услуга** тип подключенной услуги.
- **Перетарифицирован пользователем** имя пользователя.
- **Скидка без налога** скидка без учета налога.

Цветовой индикатор слева отображает информацию о том, включен ли звонок в биллинг:

- желтый звонок включен в биллинг;
- белый еще не включен.

### **Детали звонка**

Чтобы посмотреть детали звонка, дважды щелкните мышью по выбранной строке. Откроется окно с информацией о звонке, где перечислены значения всех его параметров, распределение по балансам и скидки:

| • Детали звонка  |                                     |  |                                        |                                                                                                    |                      |                      |             |  | п                  | ×             |  |
|------------------|-------------------------------------|--|----------------------------------------|----------------------------------------------------------------------------------------------------|----------------------|----------------------|-------------|--|--------------------|---------------|--|
| Детали звонка    | Части звонка                        |  |                                        |                                                                                                    |                      |                      |             |  |                    |               |  |
| Поле             | Значение                            |  |                                        |                                                                                                    | Принятой             | Переданной           |             |  | Зона<br>Коммутатор |               |  |
|                  | Щелкните здесь для создания фильтра |  | ID вызова                              | Баланс                                                                                                    | информации<br>(Байт) | информации<br>(Байт) | Цена вызова |  |                    |               |  |
| APN_ID           |                                     |  |                                        | Щелкните здесь для создания фильтра                                                                                                    |                      |                      |             |  |                    |               |  |
| AREA_ID          | 0                                   |  |                                        | 61751815 Бонусный баланс<br>$0$ SPB_T2<br>$\circ$<br> 0                                                                                                    |                      |                      |             |  |                    | Домашний реги |  |
| BSC_A            |                                     |  |                                        |                                                                                                    |                      |                      |             |  |                    |               |  |
| <b>BSC B</b>     |                                     |  |                                        |                                                                                                    |                      |                      |             |  |                    |               |  |
| CALL_ID          | 61751815                            |  |                                        |                                                                                                    |                      |                      |             |  |                    |               |  |
| CALL_TYPE        |                                     |  |                                        |                                                                                                    |                      |                      |             |  |                    |               |  |
| CELL_A           | 30495                               |  |                                        |                                                                                                    |                      |                      |             |  |                    |               |  |
| CELL_B           |                                     |  |                                        | $\begin{minipage}{.4\linewidth} \begin{tabular}{l} \hline \textbf{1} & \textbf{1} & \$ |                      |                      |             |  |                    |               |  |
| <b>CHARGING</b>  |                                     |  | Скидки звонка                          |                                                                                                    |                      |                      |             |  |                    |               |  |
| CLNT ID          | 100472                              |  | Коэфф. масштаб.<br>Наименование скидки |                                                                                                    |                      |                      |             |  |                    |               |  |
| CONNECTION PRICE | 0                                   |  |                                        | Щелкните здесь для создания фильтра                                                                                                    |                      |                      |             |  |                    |               |  |
| COUR_ID          | 1160                                |  |                                        |                                                                                                    |                      |                      |             |  |                    |               |  |
| CURR_ID          |                                     |  |                                        |                                                                                                    |                      |                      |             |  |                    |               |  |
| DCDM_ID          |                                     |  |                                        |                                                                                                    | <Нет данных>         |                      |             |  |                    |               |  |
| 412<br>DRCT_ID   |                                     |  |                                        |                                                                                                    |                      |                      |             |  |                    |               |  |
| FILE_ID          |                                     |  |                                        |                                                                                                    |                      |                      |             |  |                    |               |  |

*Рис. 59. Просмотр деталей звонка*

В левой области отображаются все детали звонка с указанием значений перечисленных параметров. В правой области — информация о распределении звонка по балансам с указанием снятой суммы.

## <span id="page-59-0"></span>6.3.2. Сумма вызовов за отчетный период

Чтобы посмотреть сумму всех локальных звонков за выбранный период времени, выберите вкладку **Локальные звонки**. Укажите год и месяц в соответствующих полях и нажмите кнопку на панели инструментов. Откроется окно **Суммы по звонкам**:

| Тип вызова                                           | Услуга       | Кол-во         | Секунд | Минут | Принятой<br>информации<br>(Байт) | Переданой<br>информации<br>(Байт) | Цена |  |  |  |
|------------------------------------------------------|--------------|----------------|--------|-------|----------------------------------|-----------------------------------|------|--|--|--|
| Щелкните здесь для создания фильтра                  |              |                |        |       |                                  |                                   |      |  |  |  |
| Всего                                                |              | 695            | 6627   | 135   | 5697449566                       | $\mathbf{0}$                      | 0    |  |  |  |
| Исходящий на ме Телефония Ис                         |              | 7              | 2526   | 46    | 0                                | $\Omega$                          | o    |  |  |  |
| Исходящий на ме Телефония Ис                         |              | 4              | 445    | 10    | 0                                | $\Omega$                          | 0    |  |  |  |
| Вх. локальный                                        | Телефония Вх | 11             | 731    | 18    | 0                                | 0                                 | 0    |  |  |  |
| Интернет-трафи Мобильный ин                          |              | 56             | o      | o     | 490831712                        | $\mathbf{0}$                      | 0    |  |  |  |
| Исходящий на ме Телефония Ис                         |              | 8              | 556    | 13    | 0                                | $\Omega$                          | 0    |  |  |  |
| Исходящий на мє Телефония Ис                         |              | $\overline{2}$ | 154    | 4     | $\Omega$                         | $\Omega$                          | 0    |  |  |  |
| Сервисный номер Телефония Ис                         |              | 1              | 338    | 6     | $\mathbf{0}$                     | $\mathbf{0}$                      | 0    |  |  |  |
| Звонки за месяц не учтенные в биллинге<br>Тип вызова | Услуга       | Кол-во         | Секунд | Минут | Принятой<br>информации<br>(Байт) | Переданой<br>информации<br>(Байт) | Цена |  |  |  |
| Щелкните здесь для создания фильтра                  |              |                |        |       |                                  |                                   |      |  |  |  |
| Всего                                                |              |                |        |       |                                  |                                   |      |  |  |  |

*Рис. 60. Просмотр суммы по звонкам*

Чтобы посмотреть сумму всех роуминговых звонков за выбранный период времени, выберите вкладку **Роуминговые звонки**. Укажите год и месяц в соответствующих полях и нажмите . Откроется окно **Суммы роуминговых звонков**:

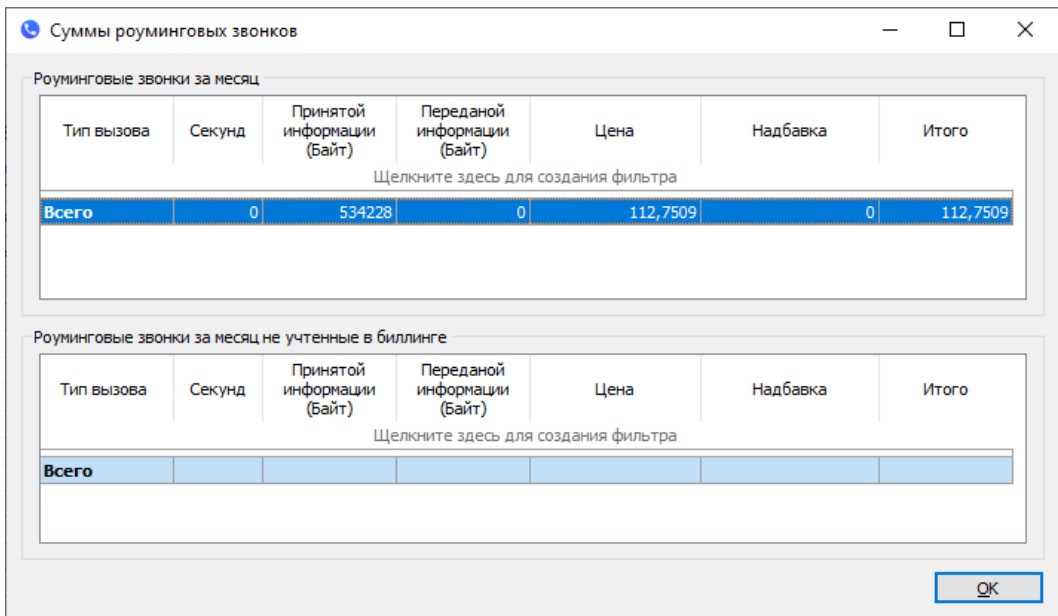

*Рис. 61. Просмотр суммы роуминговых звонков*

В описанных окнах все звонки сгруппированы по типам вызова. По каждому типу вызова можно посмотреть количество звонков, сумму всех звонков в секундах, в минутах и общую стоимость всех звонков, а также количество принятой и переданной информации в байтах.

Учет суммы звонков ведется по общему количеству звонков за месяц и по количеству звонков, не учтенных в итоговой ведомости. Информация отображается в поле **Всего** в верхней и нижней половинах окна соответственно.

Если за выбранный месяц нет звонков, информационное поле останется пустым.

## <span id="page-61-0"></span>6.4. Платежи абонента

Для просмотра информации о платежах абонента выберите вкладку **Приход**:

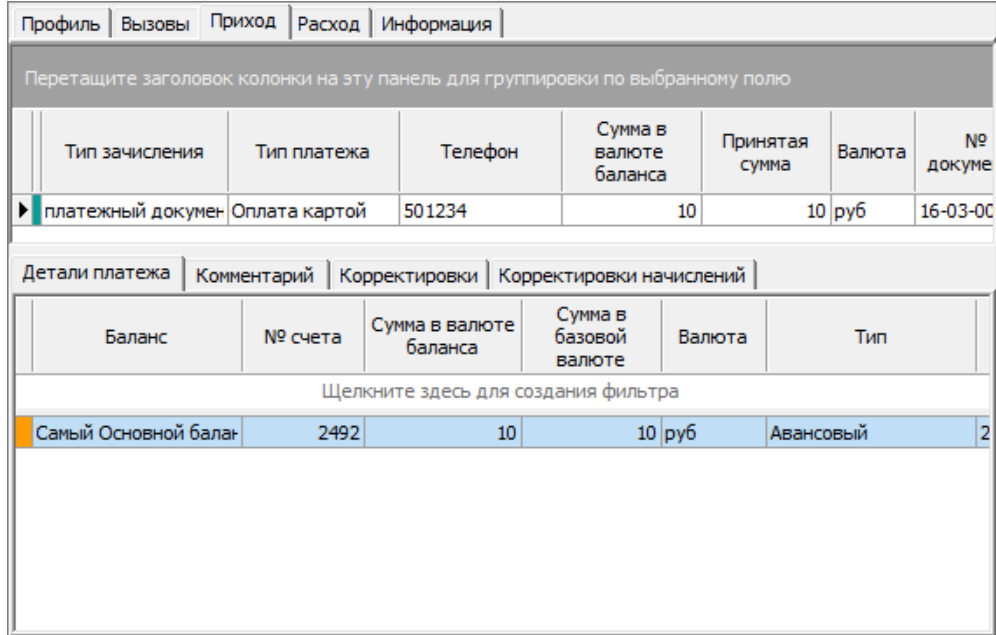

*Рис. 62. Просмотр информации о платежах*

Информация отображается в полях:

- **Тип зачисления** тип зачисления, который использовался при приеме платежа.
- **Тип платежа** тип принятого платежа.
- **Телефон** номер телефона, на который выполнен платеж.
- **Сумма в валюте баланса** сумма, оплаченная абонентом в пересчете на валюту, используемую балансом.
- **Принятая сумма** сумма платежа, принятая от абонента.
- **Валюта** валюта платежа.
- **№ документа** в данной графе может отображаться:
	- ‒ номер платежного документа для банковского платежа;
	- ‒ номер приходно-кассового ордера для кассового платежа;
	- ‒ пустое поле или номер чека при оплате скрэтч-картой. Номер чека проставляется в том случае, если система предоплаты, установленная оператором связи, поддерживает функцию передачи номера чека.
- **Дата платежа** дата платежного документа.
- **Касса/Банк** касса или банк, через которые выполнен платеж.
- **Истекает** дата окончания действия платежа.
- **Создал** имя пользователя, который выполнил платеж.
- **Дата создания** дата ввода платежа.
- **Удалил** имя пользователя, аннулировавшего платеж.
- **Дата удаления** дата аннулирования платежа.
- **Номер корректирующего документа** документ на корректировку платежа.
- **Сумма в базовой валюте** сумма платежа в валюте, которой оперирует система.

Цвета панели в левой части информационного окна показывают состояние платежей:

- зеленый платеж не учтен в итоговой ведомости. В поле **Использован** на вкладке **Детали платежа** отображается '0'.
- оранжевый платеж учтен в итоговой ведомости. В поле **Использован** на вкладке **Детали платежа** отображается использованная сумма.
- синий платеж сторнирован. Поле **Номер корректирующего документа** не пустое.
- красный платеж аннулирован. Поля **Удалил** и **Дата аннулирования** не пустые.
- серый платежи за период, когда абонент принадлежал другому клиенту.
- $\bullet$  фиолетовый платеж не учитывается в биллинге (обещанный платеж).

В нижней части окна расположены вкладки: **Детали платежа**, **Комментарий**, **Корректировки**, **Корректировки начислений**. Данные вкладки идентичны вкладкам для клиента (*[5.2.1](#page-35-0)*, *[5.2.2](#page-35-1)*, *[5.2.3](#page-35-2)*). На вкладках отображается дополнительная информация с деталями счетов, комментариями к ним и корректировками.

На вкладке **Корректировки начислений** отображаются корректировки, созданные по начислениям абонента (*[6.5.1](#page-64-0)*).

#### **Копирование данных**

Вы можете скопировать данные из таблицы вкладки **Приход** следующими способами:

1. Для сохранения данных в файл нажмите в любом поле таблицы **правой кнопкой мыши** > **Экспортировать данные в файл**.

В стандартном окне **Укажите имя файла для экспорта данных** задайте путь, название и тип файла.

- 2. Для копирования данных в нужной ячейке нажмите:
	- **правой кнопкой мыши** > **Копировать в буфер обмена** > **Копировать ячейку** или
	- $\blacksquare$  сочетание кнопок Ctrl + C.

3. Для копирования информации в нужной строке нажмите:

- **правой кнопкой мыши** > **Копировать в буфер обмена** > **Копировать строку** или
- $\blacksquare$  значок слева от цветового индикатора строки и сочетание кнопок Ctrl + C.
- 4. Для копирования всей информации в таблице нажмите **правой кнопкой мыши** > **Копировать в буфер обмена** > **Копировать всё**.

## <span id="page-62-0"></span>6.5. Начисления абонента

Вкладка абонента **Расход** содержит две вкладки: **Начисления** и **Корректировки**.

| Профиль   Вызовы   Приход                    | Расход   | Информация     |                         |             |                     |                |           |  |  |  |  |
|----------------------------------------------|----------|----------------|-------------------------|-------------|---------------------|----------------|-----------|--|--|--|--|
| Начисления<br>Корректировки                  |          |                |                         |             |                     |                |           |  |  |  |  |
|                                              |          |                |                         |             |                     |                | Сумма     |  |  |  |  |
| Баланс                                       | № счета  | Услуга         | Тип начисления          |             | Дата начисления     | С налогом      | Без налог |  |  |  |  |
| Щелкните здесь для создания фильтра          |          |                |                         |             |                     |                |           |  |  |  |  |
| Основной баланс                              | 2492 SMS |                | Абонплата               |             | 23.11.2007 23:59:58 | $\overline{2}$ |           |  |  |  |  |
| Основной баланс                              |          | 2492 Телефония | Абонплата               |             | 23.11.2007 23:59:58 | 0              |           |  |  |  |  |
| Основной баланс                              |          | 2492 Телефония | Абонплата               |             | 19.11.2007 23:59:59 | 2              |           |  |  |  |  |
| Основной баланс                              |          | 2492 Телефония | Абонплата               |             | 18.11.2007 23:59:59 | 2              |           |  |  |  |  |
| Основной баланс                              |          | 2492 Телефония | Абонплата               |             | 17.11.2007 23:59:59 | 2              |           |  |  |  |  |
| Основной баланс                              |          | 2492 Телефония | Абонплата               |             | 16.11.2007 23:59:59 | 2              |           |  |  |  |  |
| Основной баланс                              |          | 2492 Телефония | Абонплата               |             | 15.11.2007 23:59:59 | 2              |           |  |  |  |  |
| Основной баланс                              |          | 2492 Телефония | Абонплата               |             | 14.11.2007 23:59:59 | 2              |           |  |  |  |  |
| Основной баланс                              |          | 2492 Телефония | Абонплата               |             | 13.11.2007 23:59:59 | 2              |           |  |  |  |  |
| Основной баланс                              |          | 2492 Телефония | Абонплата               |             | 12.11.2007 23:59:59 | 2              |           |  |  |  |  |
| Основной баланс                              |          | 2492 Телефония | Абонплата               |             | 11.11.2007 23:59:59 | 2              |           |  |  |  |  |
| Информация о начислении<br>Услуга <b>SMS</b> |          | Тип начисления | Абонплата               | Комментарий |                     |                |           |  |  |  |  |
| Валюта руб                                   |          | Сумма          | $\overline{\mathbf{z}}$ |             |                     |                | A.        |  |  |  |  |
| <b>User SMASTER</b><br>Создал                |          | Дата           | 23.11.2007 15:21:12     |             |                     |                |           |  |  |  |  |
| Удалил                                       |          | Дата удаления  |                         |             |                     |                |           |  |  |  |  |
| ID итогов                                    |          |                |                         |             |                     |                |           |  |  |  |  |
|                                              |          |                |                         |             |                     |                |           |  |  |  |  |
|                                              |          |                |                         |             |                     |                |           |  |  |  |  |
|                                              |          |                |                         | €           |                     |                |           |  |  |  |  |

*Рис. 63. Просмотр информации о начислениях абонента*

Чтобы посмотреть информацию о всех начислениях абонента, откройте вкладку **Начисления**. Информация представлена в полях:

- **Баланс** наименование баланса, с которого списаны средства.
- **№ счета** номер счета абонента.
- **Услуга** услуга, за которую списано начисление.
- **Тип начислений** тип начислений: абонентская плата, подключение услуг.
- **Дата начисления** дата, на которую создано начисление.
- **Сумма**:
	- ‒ **С налогами** сумма начисления с налогами, снятая с баланса;
	- ‒ **Без налогов** сумма начисления без налогов;
	- ‒ **Без скидки** сумма начисления без учета скидок.
- **Валюта** валюта начисления.
- **Счет**:
	- ‒ **№** номер счета, созданного на начисление.
	- ‒ **Дата** дата счета, созданного на начисление.
- **Профиль** профиль услуги.
- **№ квоты** идентификатор квоты, которая использовалась при создании начисления.
- **ID**:
	- ‒ **Биллингового цикла** идентификатор биллингового цикла, в котором учтено начисление.
	- ‒ **Начисления** идентификатор начисления.
	- ‒ **Родительского начисления** идентификатор родительского начисления. Заполняется в том случае, если начисление разбивается.
- **Сумма начисления** для дочерних частей разбитых начислений отображается полная сумма начисления до разбивки:
	- ‒ **Полная** полная сумма начисления по всем балансам с налогом.
	- ‒ **Без налога** полная сумма налога на начисление по всем балансам.
	- ‒ **Налог** полная сумма начисления по всем балансам без налога.
	- ‒ **Без скидки** полная сумма начисления по всем балансам без скидки.
- **Период оплаты услуги**:
	- ‒ **Начало** дата начала для периода оплаты услуги.
	- ‒ **Окончание** дата окончания для периода оплаты услуги.
- **Создал** имя оператора, создавшего запись о начислении.
- **Дата создания** дата создания записи о начислении.
- **Удалил** имя оператора, аннулировавшего начисления.
- **Дата удаления** дата аннулирования начисления.

Цветовой индикатор слева от записи в таблице указывает:

- зеленый действующее начисление, не учтенное в биллинге;
- оранжевый действующее начисление, учтенное в биллинге;
- $\blacksquare$  красный аннулированное начисление;
- серый начисление, созданное до переноса абонента на текущего клиента.

В верхней строке расположены фильтры для поиска информации в полях таблицы.

Для удобства пользователя на панели **Информация о начислении** организован просмотр информации по всем полям из активной строки.

Функциональное назначение кнопок панели инструментов приведено в таблице ниже:

#### *Таблица 5. Панель инструментов вкладки Расход*

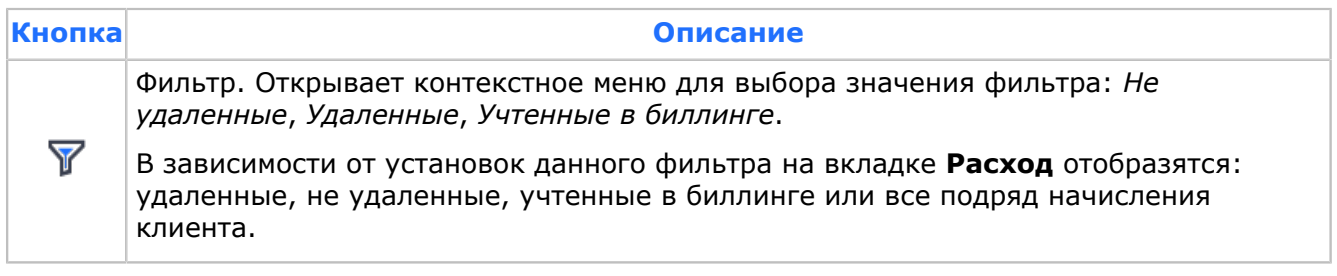

### <span id="page-64-0"></span>6.5.1. Просмотр корректировок на начисления

Выберите вкладку **Корректировки** на вкладке **Расход**, чтобы вводить и удалять корректировки абонента, просматривать информацию о корректировках:

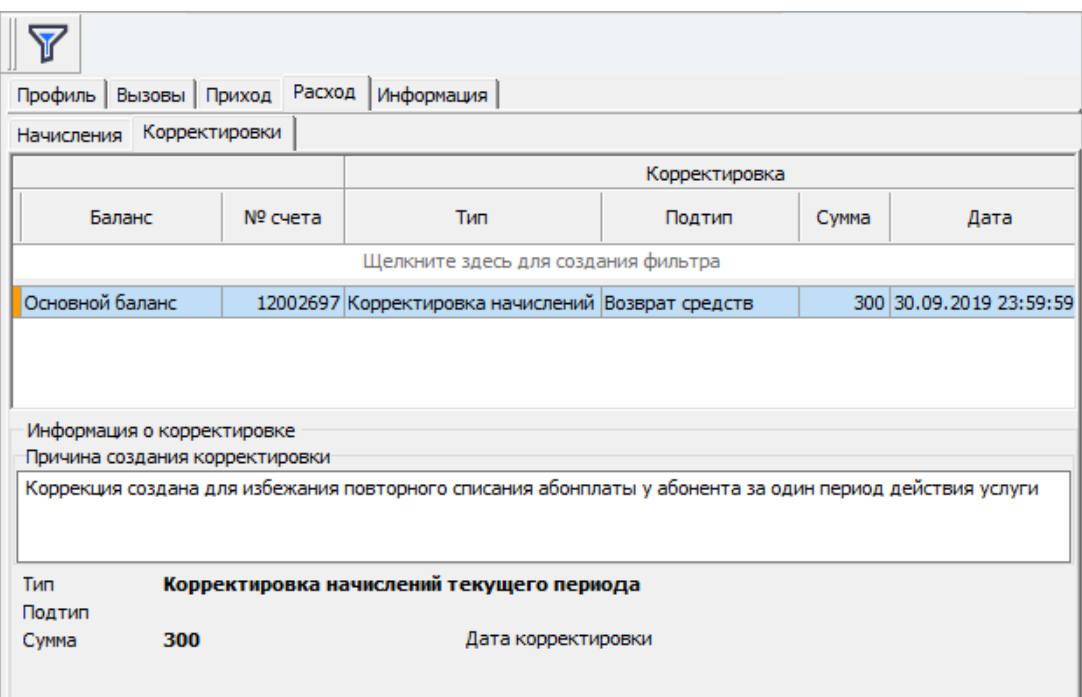

*Рис. 64. Работа с корректировками*

Цветовой индикатор слева от записи в таблице означает:

- **красный корректировка аннулирована;**
- оранжевый корректировка учтена в итоговой ведомости;
- $\overline{\phantom{a}}$  зеленый корректировка не учтена в итогах;
- серый начисление создано до переноса абонента на текущего клиента.

Информация о корректировке отображена в полях:

- **Баланс** тип баланса, в котором учитываются корректировки.
- **№ счета** номер лицевого счета клиента.
- **Корректировка**:
	- ‒ **Тип** тип корректировки:
		- Корректировка доступного объема квоты выполняется для изменения остатка по квоте без изменения баланса.
		- Корректировка начислений прошлого периода.
		- Корректировка начислений текущего периода.
	- ‒ **Подтип** название подтипа;
	- ‒ **Сумма** сумма корректировки величина платежа, на которую производилась корректировка. Может быть как положительная, так и отрицательная;
		- *Примечание. Все корректировки абонента выполняются только в валюте баланса.*
	- ‒ **Дата** дата проведения корректировки.
- **Услуга** услуга, для которой создана корректировка.
- **Причина** причина корректировки.
- **Счёт-фактура**:
	- ‒ **Номер**.
	- ‒ **Дата**.
- **№ квоты** идентификатор квоты, которая использовалась при формировании корректировки.
- **ID биллингового цикла** идентификатор биллингового цикла, в котором учтена корректировка.
- **Дата итогов** дата итоговой ведомости, в которой учтена корректировка.
- **Деталь биллингового счета** деталь, к которой относится корректировка.
- **Создал** имя оператора, который создал корректировку.
- **Дата создания** дата создания корректировки.
- **Удалил** имя пользователя, который удалил корректировку.
- **Дата удаления** дата удаления корректировки.
	- *Примечание. Типы и подтипы корректировок задаются администратором непосредственно в базе данных в таблицах CORR\_TYPE и CORR\_SUB\_TYPE.*

В нижней части вкладки на панели **Информация о корректировке** отображается вся вышеперечисленная информация по выбранной строке.

## <span id="page-66-0"></span>6.6. Информация

<span id="page-66-2"></span>Для просмотра нотификаций, комментариев и групп абонента в карточке абонента выберите вкладку **Информация**:

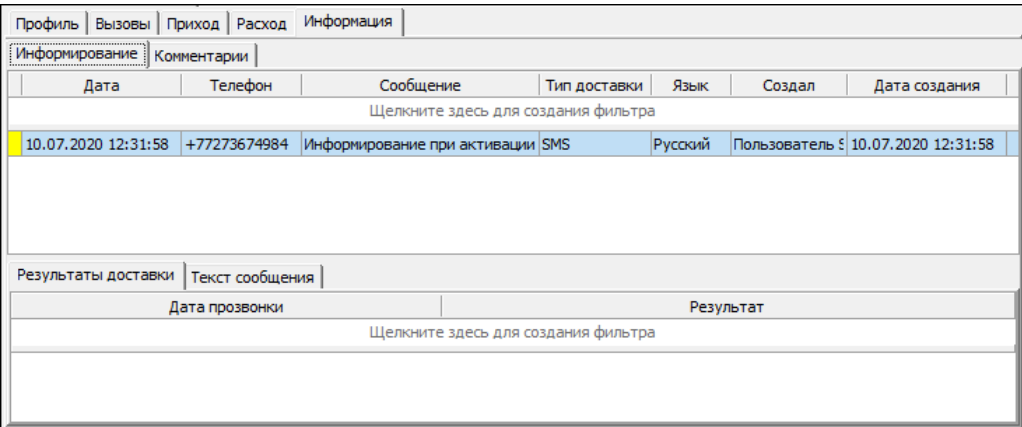

*Рис. 65. Просмотр вкладки Информация*

Вкладка **Информация** разделена на следующие вкладки:

- **Информирование** *[6.6.1](#page-66-1)*.
- **Комментарии** *[6.6.2](#page-67-0)*.

#### <span id="page-66-1"></span>6.6.1. Информирование абонента

Чтобы посмотреть информацию о прозвонках абонента, выберите вкладку **Информация** > **Информирование** (*[Рис. 65](#page-66-2)*).

В графах верхней части окна отображается следующая информация:

- **Дата** дата формирования заявки на прозвонку.
- **Телефон** телефонный номер для прозвонки.
- **Сообщение** тип cообщения.
- **Тип доставки** тип доставки.
- **Язык** язык общения.
- **Создал** имя пользователя, создавшего запись.
- **Дата создания** дата создания записи.
- **Удалил** имя пользователя, удалившего запись.
- **Дата удаления** дата удаления записи.

В нижней части окна для выбранного сообщения предоставляется информация о состоянии заявки на нотификацию. Данные отображаются на вкладках:

#### ▪ **Результаты доставки**:

- ‒ **Дата прозвонки** дата взятой на доставку или уже состоявшейся прозвонки.
- ‒ **Результат** статус заявки на передачу абоненту информационного сообщения — нотификации: *Взято на доставку*, *Передано*. Пустое поле означает, что нотификация не поставлена в очередь на прозвонку.
- **Текст сообщения** на вкладке отображается полный текст переданного нотификационного сообщения.

### <span id="page-67-0"></span>6.6.2. Комментарии абонента

Чтобы посмотреть список комментариев для абонента, откройте вкладку **Информация** > **Комментарии**:

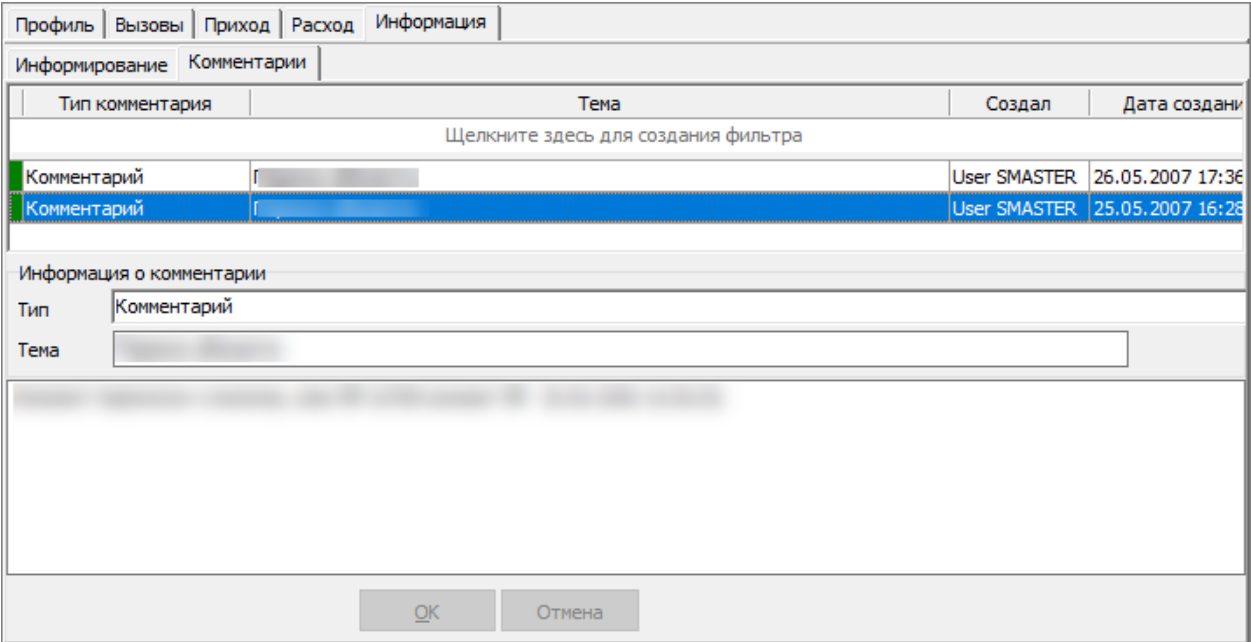

*Рис. 66. Работа с комментариями абонента*

Комментарии отображаются с указанием типа, темы, имени пользователя, сделавшего запись и даты создания комментария.

На панели **Информация о комментарии** можно ввести новый или изменить выбранный комментарий.

Для ввода комментария нажмите **Добавить**. В раскрывающемся списке поля **Тип** выберите тип комментария: *Комментарий* или *Жалоба*. Заполните поле **Тема** и ниже введите текст комментария.

## <span id="page-68-0"></span>Приложение 1. Пример перечня услуг для абонентов IN@Voice

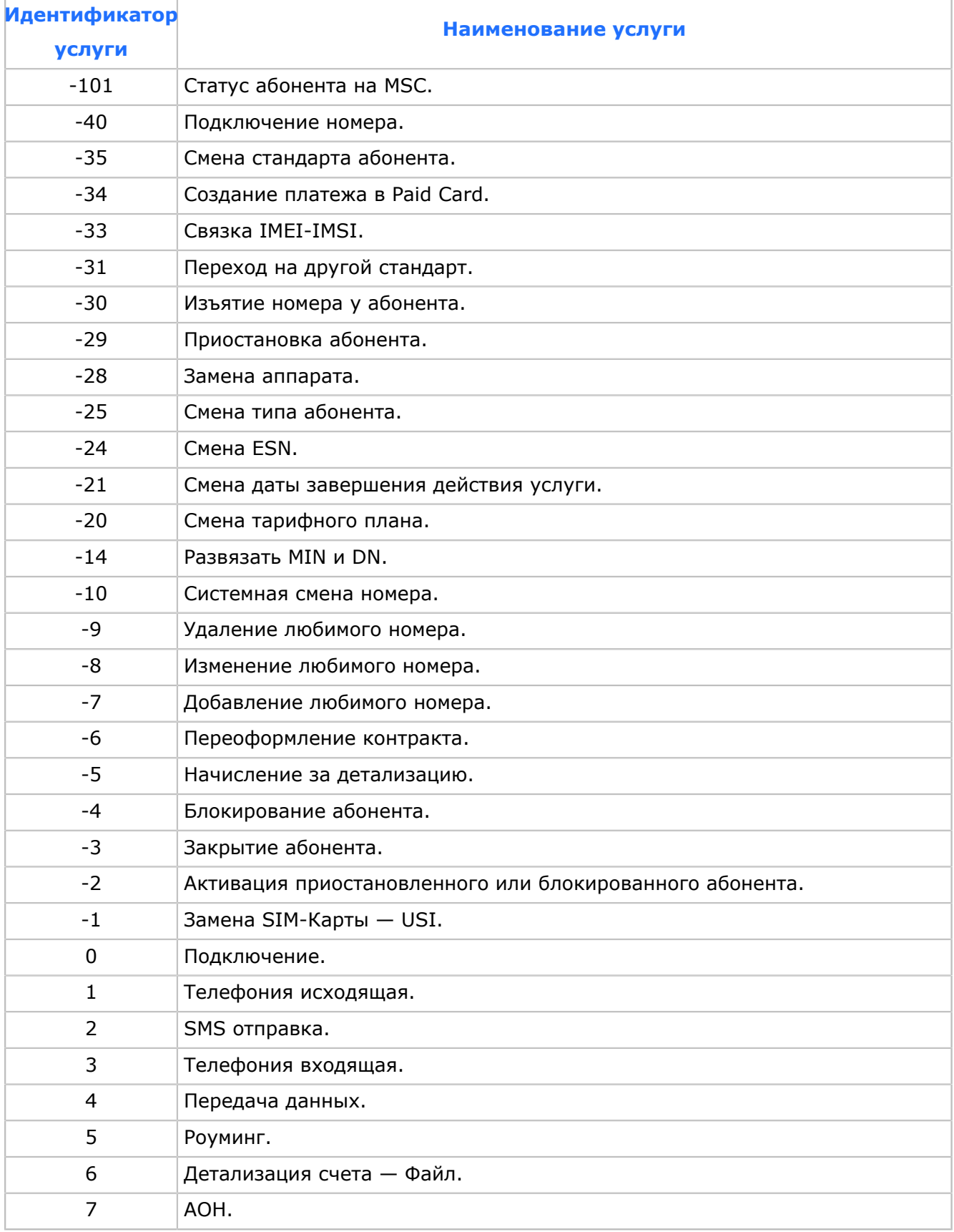

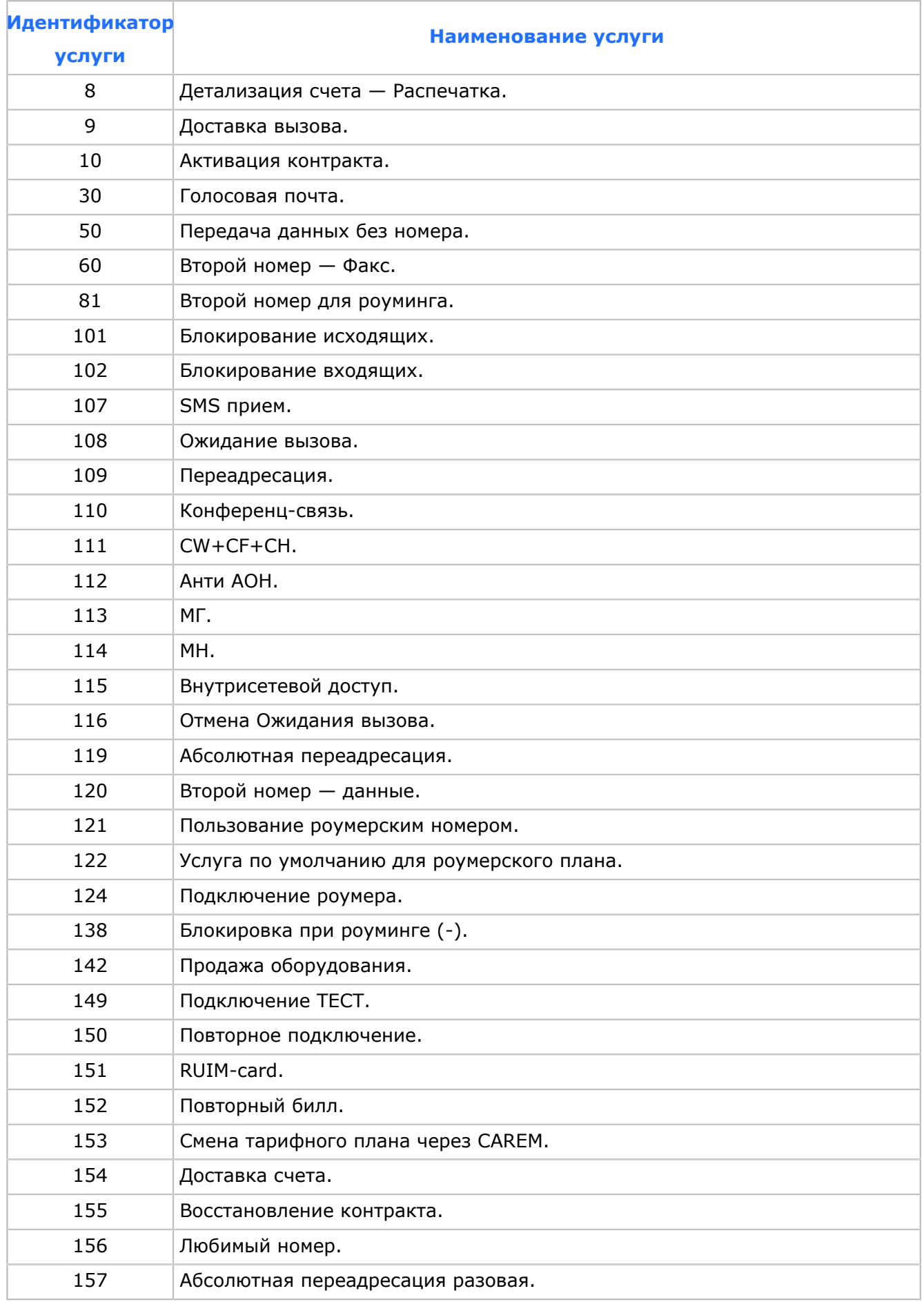

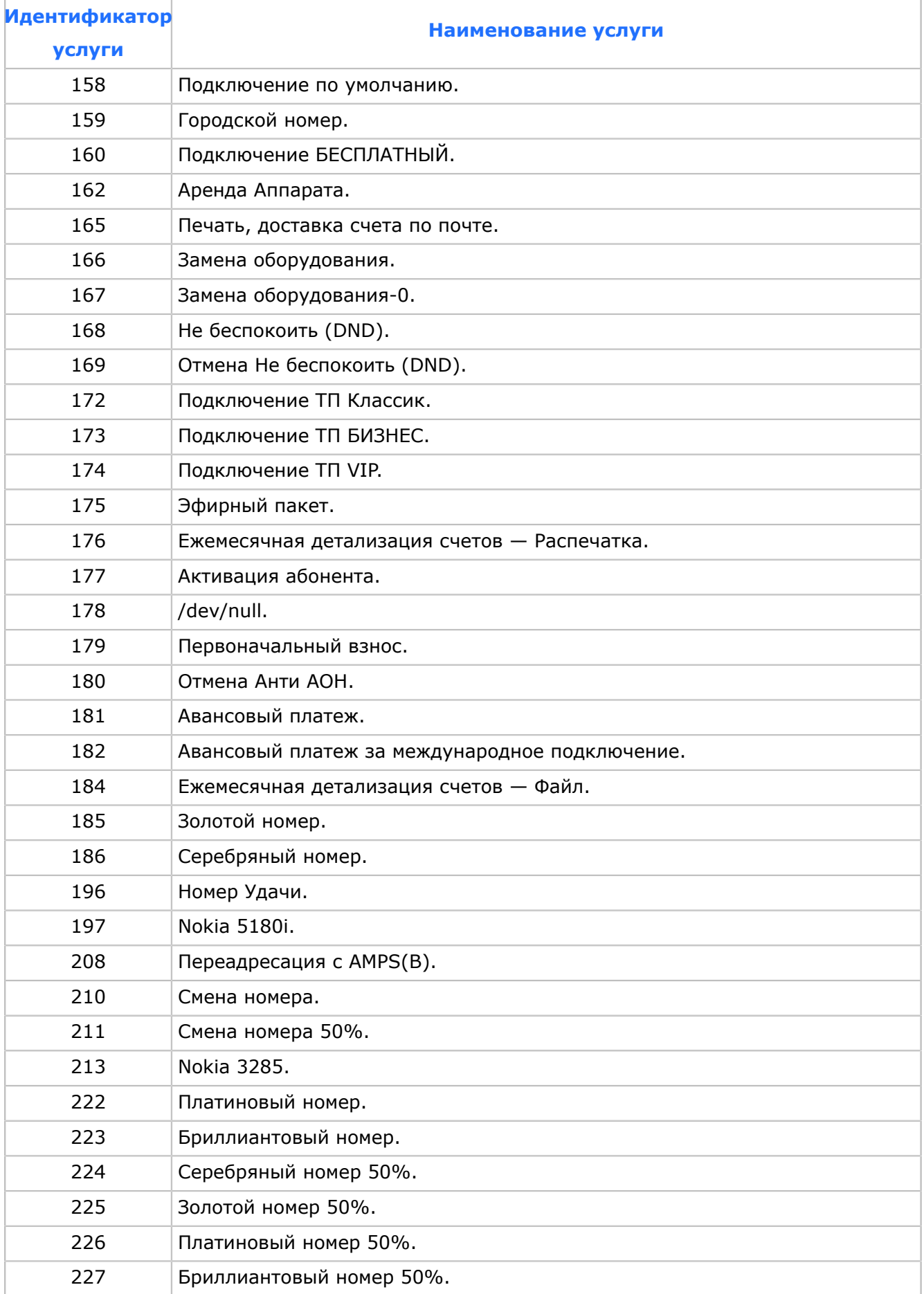

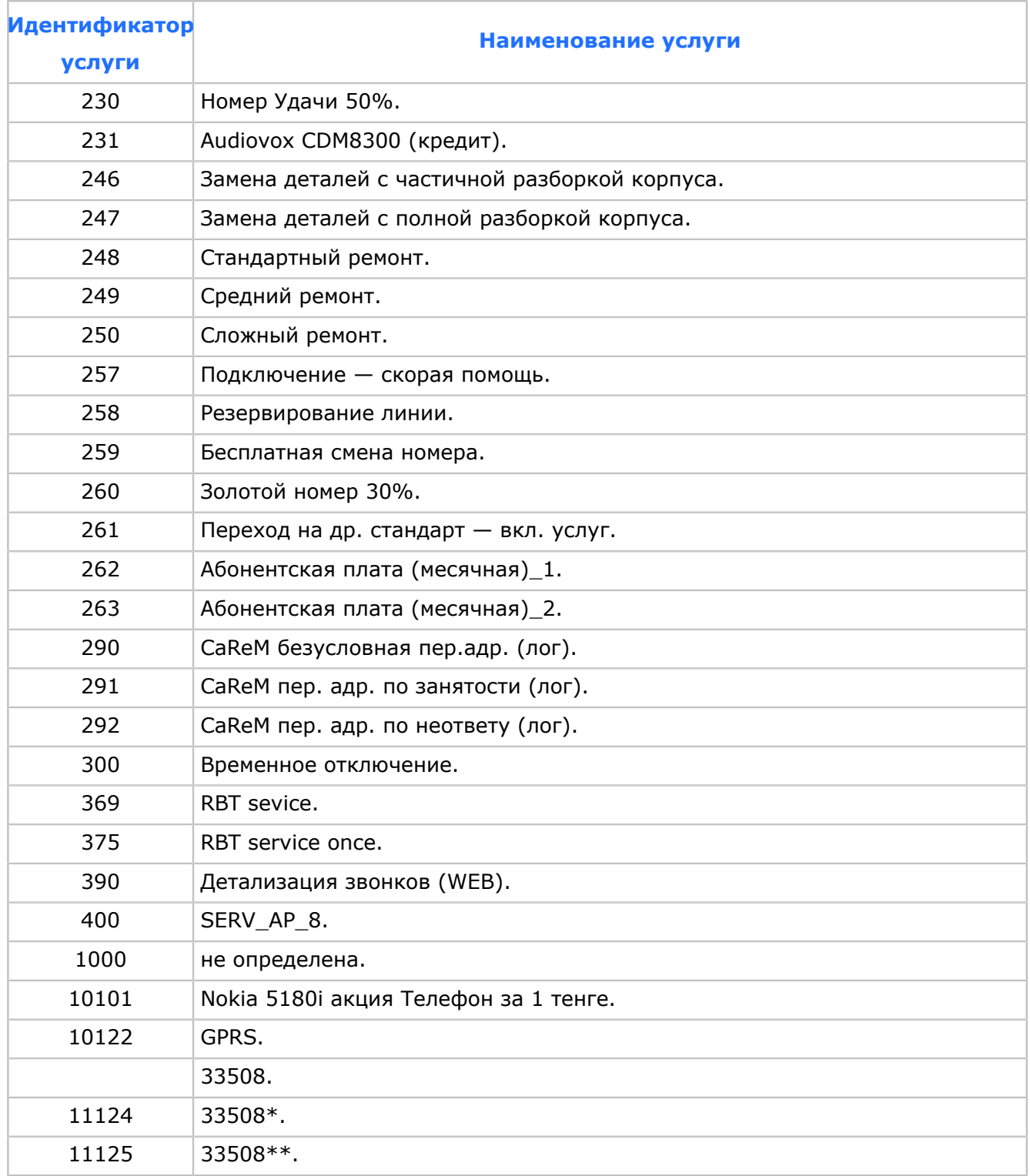
# Источники информации

- 1. Приложение IN@Voice Administrator. Руководство пользователя.
- 2. Приложение IN@Voice Rates. Руководство пользователя.
- 3. Приложение IN@Voice Inventory. Руководство пользователя.
- 4. Приложение IN@Voice Kassa. Руководство пользователя.
- 5. Приложение IN@Voice Bank Pay. Руководство пользователя.
- 6. Системные параметры. Справочник.
- 7. Схема данных SMASTER. Справочник.

# История изменений

*В разделе представлена история изменений документа.*

## **Изменения с версии 4.5.31 до 4.5.38**

#### *Версия документа 1:*

- 1. На вкладке **Корректировки** в карточке клиента (*[5.3.1](#page-38-0)*) и абонента (*[5.3.1](#page-38-0)*) добавлены поля **Услуга** и **Счет-фактура**.
- 2. На вкладке **Параметры** абонента добавлены новые поля: **Сумма задолженности**, **Дата блокировки**, **Причина блокировки** и кнопка **История блокировок**.

### **Изменения с версии 4.5.38 до 4.5.39**

*Версия документа 1:*

- 1. Доработана карточка абонента:
	- 1.1. На вкладке **Заказ услуг** (*[6.2.2](#page-55-0)*) в таблицу с информацией о заказах услуг добавлено отображение номеров заказов.

#### *Версия документа 2:*

1. На вкладке **Начисления** карточки абонента и карточки клиента добавлены поля **Профиль** и **Период оплаты услуги**: **Начало**, **Окончание** (*[6.5](#page-62-0)*, *[5.3](#page-36-0)*).